Universidade Federal de Alagoas INSTITUTO DE FÍSICA

# SISTEMA DE MICROSCOPIA COM MULTI-PONTAS: FORÇA ATÔMICA E CAMPO PRÓXIMO.

Vanessa Isabel Tardillo Suárez

Maceió 2012

### Vanessa Isabel Tardillo Suárez

# SISTEMA DE MICROSCOPIA COM MULTI-PONTAS: FORÇA ATÔMICA E CAMPO PRÓXIMO.

Dissertação apresentada ao Instituto de Física da Universidade Federal de Alagoas, como parte dos requisitos para obtenção do Título de Mestre em Física.

Orientador: Prof. Dr. Jandir Miguel Hickmann

Maceió 2012

### **Catalogação na fonte Universidade Federal de Alagoas Biblioteca Central Divisão de Tratamento Técnico**

**Bibliotecária Responsável: Helena Cristina Pimentel do Vale**

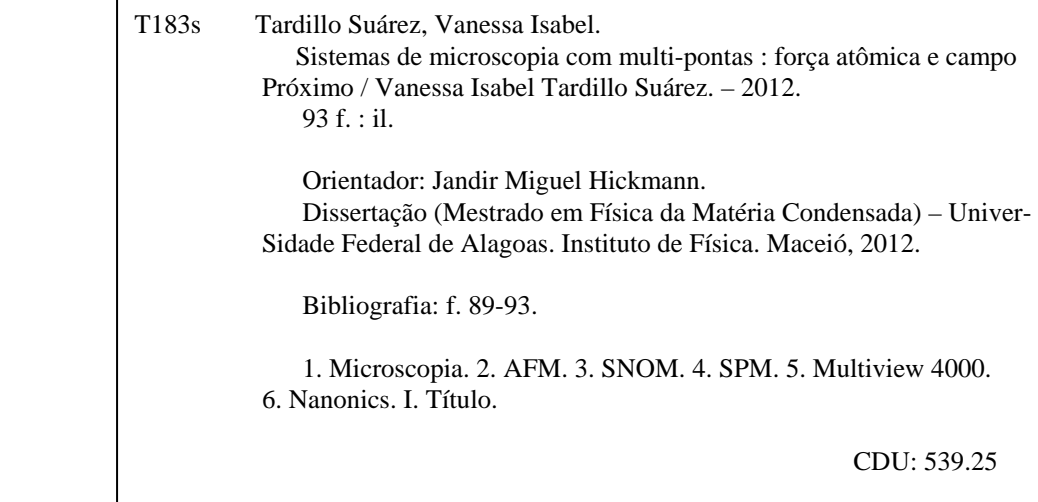

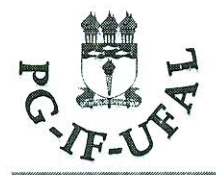

# **Universidade Federal de Alagoas** Instituto de Física

Programa de Pós Graduação em Física

BR 104 km 14. Campus A.C. Simões Cidade Universitária **Tabuleiro dos Martins** 57072-970 Maceió - AL. Brasil FONE: (82) 3214-1423/FAX 3214-1645

# PARECER DA BANCA EXAMINADORA DE DEFESA DE DISSERTAÇÃO DE MESTRADO

"Sistema de microscopia com multi-pontas: Força Atômica e Campo Próximo"

por

Vanessa Isabel Tardillo Suarez

A Banca Examinadora composta pelos professores Jandir Miguel Hickmann(orientador), do Instituto de Física da Universidade Federal de Alagoas, Eduardo Jorge da Silva Fonseca, do Instituto de Física da Universidade Federal de Alagoas e Rogério Fernandes de Souza, do Instituto Federal de Alagoas consideram a candidata aprovada com grau " $\mathcal{A}$  ".

Maceió, 16 de fevereiro de 2012

Julynul Sil

Géneral Jong a sul Come<br>Prof. Eduardo Jorge da Silva Fonseca

Prof. Rogério Fernandes de Souza

À minha mãe, porque sem ela eu não teria conseguido nem um pouco do que eu consegui até agora. Obrigada por todo o carinho e apoio que a senhora sempre deu para mim, essa vitoria é sua!

# Agradecimentos

- A Deus, porque foi ele quem sempre esteve do meu lado quando me senti sozinha, me ilumino e me deu forças para seguir em frente;
- À minha mãe, Blanca Isabel, por ser a mãe maravilhosa que ela sempre foi, por me dar apoio e amor para sempre alcançar todos os meus objetivos;
- Ao meu querido irmão Andrés por ser o irmão bom que sempre esteve do meu lado, por me ajudar a ir para faculdade, sem ele eu nunca teria conseguido;
- Ao meu querido namorado Saimon, por estar sempre do meu lado, por me apoiar, me compreender, me dar muito amor e carinho, por ser peça fundamental na realização desta dissertação;
- Ao meu orientador Jandir M. Hickmann, por me orientar e fazer de mim uma melhor profissional;
- Aos professores Eduardo J. S. Fonseca e Marcio A. R. C. Alencar por serem sempre amigos e ajudar a resolver as minhas dúvidas sempre que eu precisei;
- Meu muito obrigado ao Professor Martin Sirena e ao Federico Baldis do Instituo Balseiro da Argentina, por ter sido tão pacientes comigo e me ensinar os princípios básicos do AFM;
- A Patricia Hamra da NANONICS pela constante ajuda em sanar as minhas dúvidas;
- Aos meus colegas do grupo OPTMA, em especial ao Cássio e ao Túlio pela ajuda no laboratório e a amizade;
- Um agradecimento especial a todos os amigos que eu fiz aqui em Maceió, obrigada por tantos momentos bons.
- À minha madrinha Agueda, por ser uma segunda mãe para mim, por ajudar na minha formação e estar sempre do meu lado desde criança;
- À Dona Adélia C. da Silva por se preocupar sempre com meu bem estar;
- Aos meus queridos amigos Maximiliano, Marlon, Israel, Arturo, Isela e Jessica por me fazer sentir mais perto de casa;
- A todos os meus amigos e familiares que ficaram no Peru, por torcer sempre por mim;
- $\bullet$  A CAPES pelo suporte financeiro.

¡No es grato morir, señor, si en la vida nada se deja y si en la muerte nada es posible, sino sobre lo que pudo dejarse en la vida!.

Cesar Vallejo

#### Resumo

Neste trabalho realizamos uma revisão do funcionamento do Microscópio Raman Confocal Multipontas com Campo Próximo e Força Atômica modelo Multiview 4000 da empresa Nanonics. Atualmente, o microscópio Multiview 4000 do Laboratório de Caracterização e Microscopia de Materiais (LCMMAT) ainda não se encontra operando aos 100%. Ele encontra-se em fase de montagem, estando disponível hoje em dia para uso só o Microscópio de Força Atômica (AFM) e o Microscópio de Campo Próximo (SNOM) nos modos reflexão e transmissão. Este modelo de microscópio, o qual possui três ponteiras que são capazes de fazer medidas em simultâneo de AFM, C-AFM, SNOM e microscopia Raman Confocal, alem de poder fazer nanolitografia, é o primeiro a ser instalado na America Latina. Durante a realização do presente trabalho, estudamos a estrutura do microscópio, como ele realiza as medidas destas duas técnicas e como elas são feitas. No estudo estrutural do Microscópio foram descritos os princípios físicos que são usados para a formação da imagem, alem dos diferentes tipos de circuitos eletrônicos usados em equipamentos de este tipo. Explicou-se passo a passo como são feitas as medidas de AFM e de SNOM. Estudamos também como é feito o analise e o processamento das imagens. Finalmente foram mostradas algumas imagens que foram feitas usando o microscópio, e comparou-se com alguns resultados encontrados na bibliografia a fim de encontrar possíveis aplicações de cada uma das amostras aqui mostradas.

Palavras-Chaves: AFM, SNOM, SPM, Multiview 4000, Nanonics.

### Abstract

In this work we made a review of how a multi-probes microscope using Atomic Force and Near Field Scanning Microscopy works. Currently, the Nanonics Multiview 4000 instaled at the Materials Caracterization and Microscopy Laboratory (LCMMAT) is not completly working. Nowadays, we are able to do Atomic Force Microscopy (AFM) and reflection and transmission Scanning Near Field Microscopy (SNOM) measurements. This kind of microscope have three probes which are able to do simultaneaous mesurements of AFM, C-AFM, SNOM, Raman Microscopy and nanolitography. It is the first multi-probe microscope to be instaled in Latin America. This work consists in studying the structure of this kind of microscope, how does it make AFM and SNOM measurements and how to analise them. We study the different electronic circuits which are used in this kind of microscopes and we compare both optical and tuning-fork feedback. It was explain step by step how to do and AFM and SNOM measurement. We study the processing and analise of this measurements. Finally, we made some different measurements using this tecniques. Some of this measurements were compared with that found in references in order to try to find some possible aplications which could be useful for future researches at our laboratory.

Key-words: AFM, SNOM, SPM, Multiview 4000, Nanonics.

# Lista de Figuras

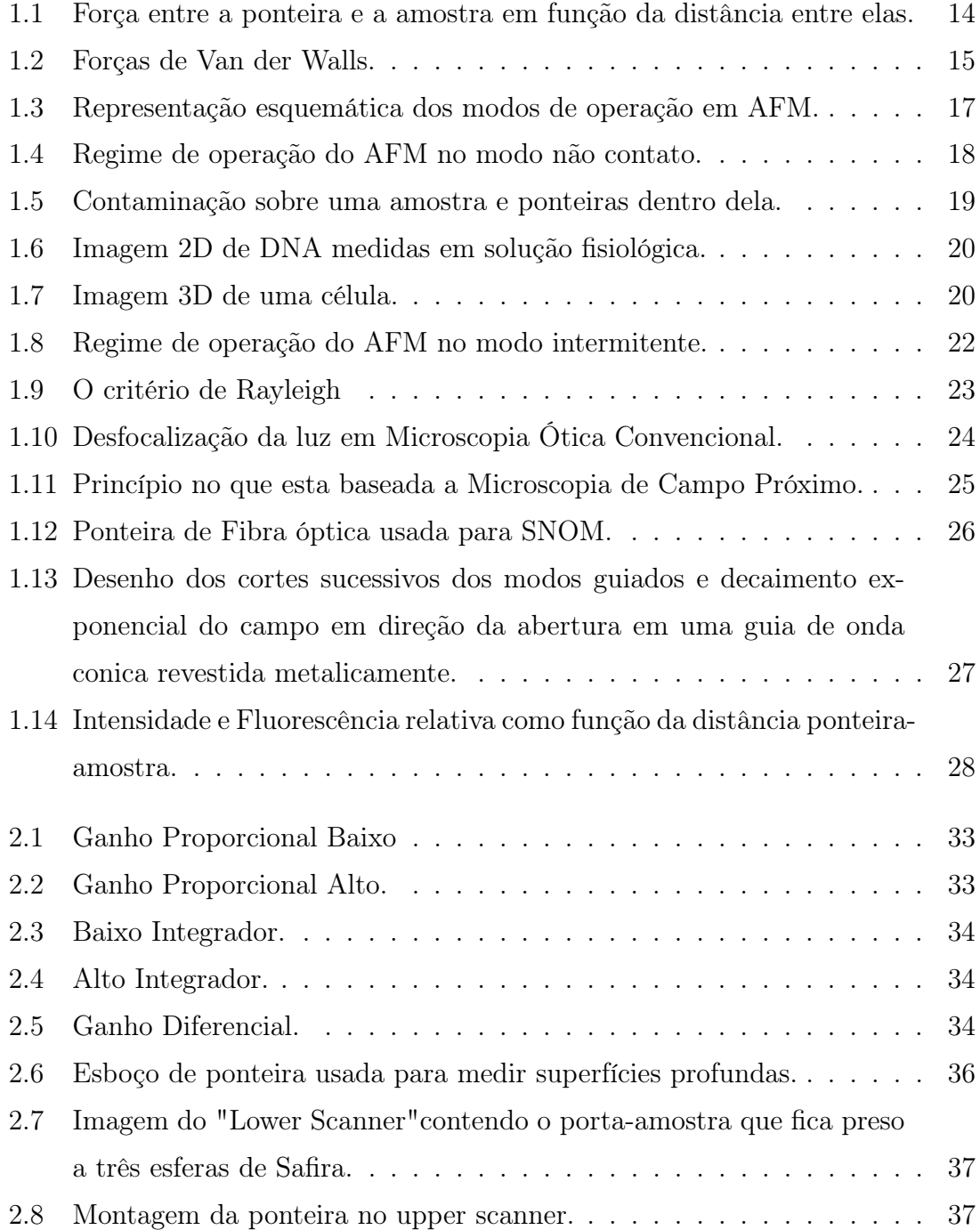

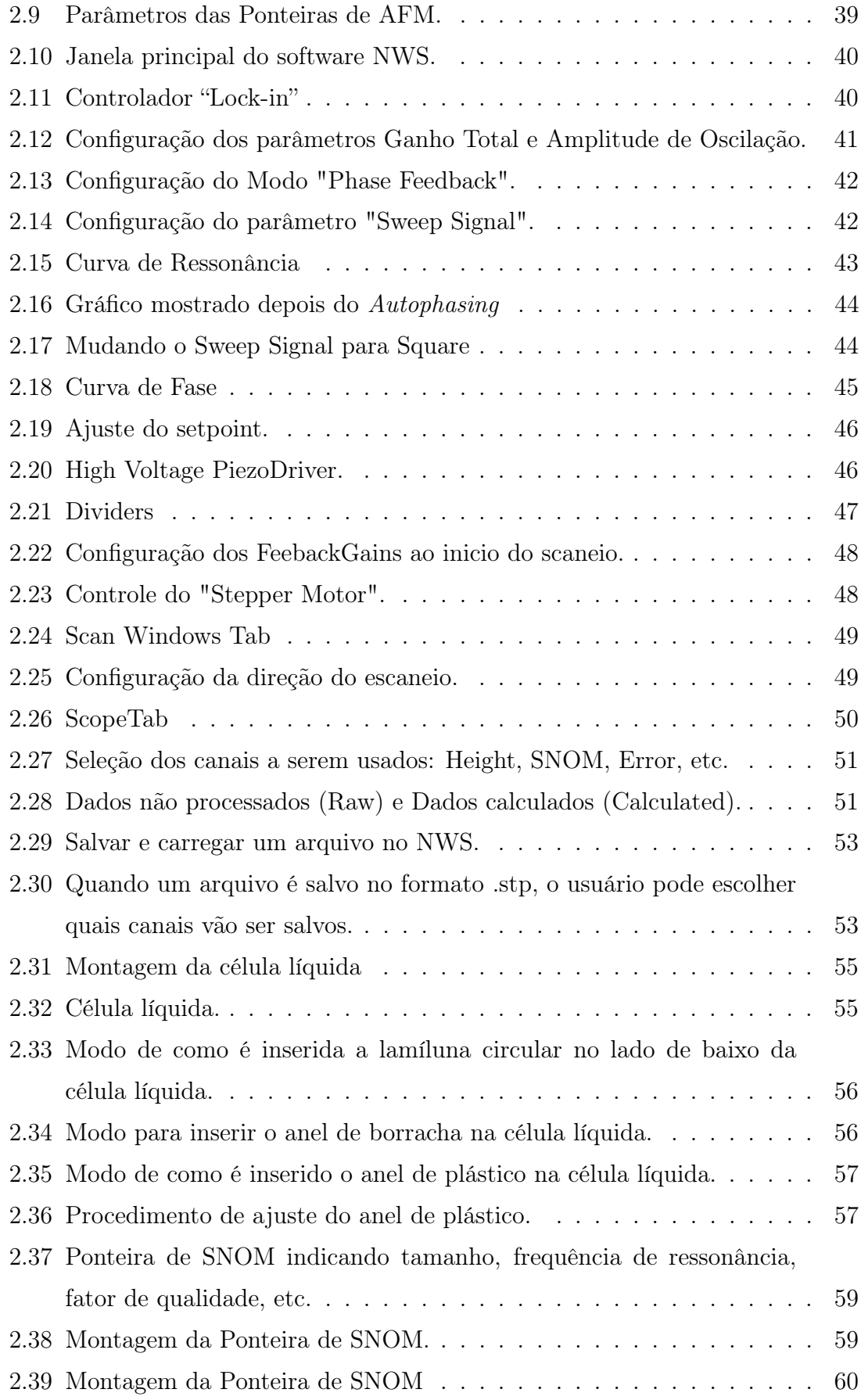

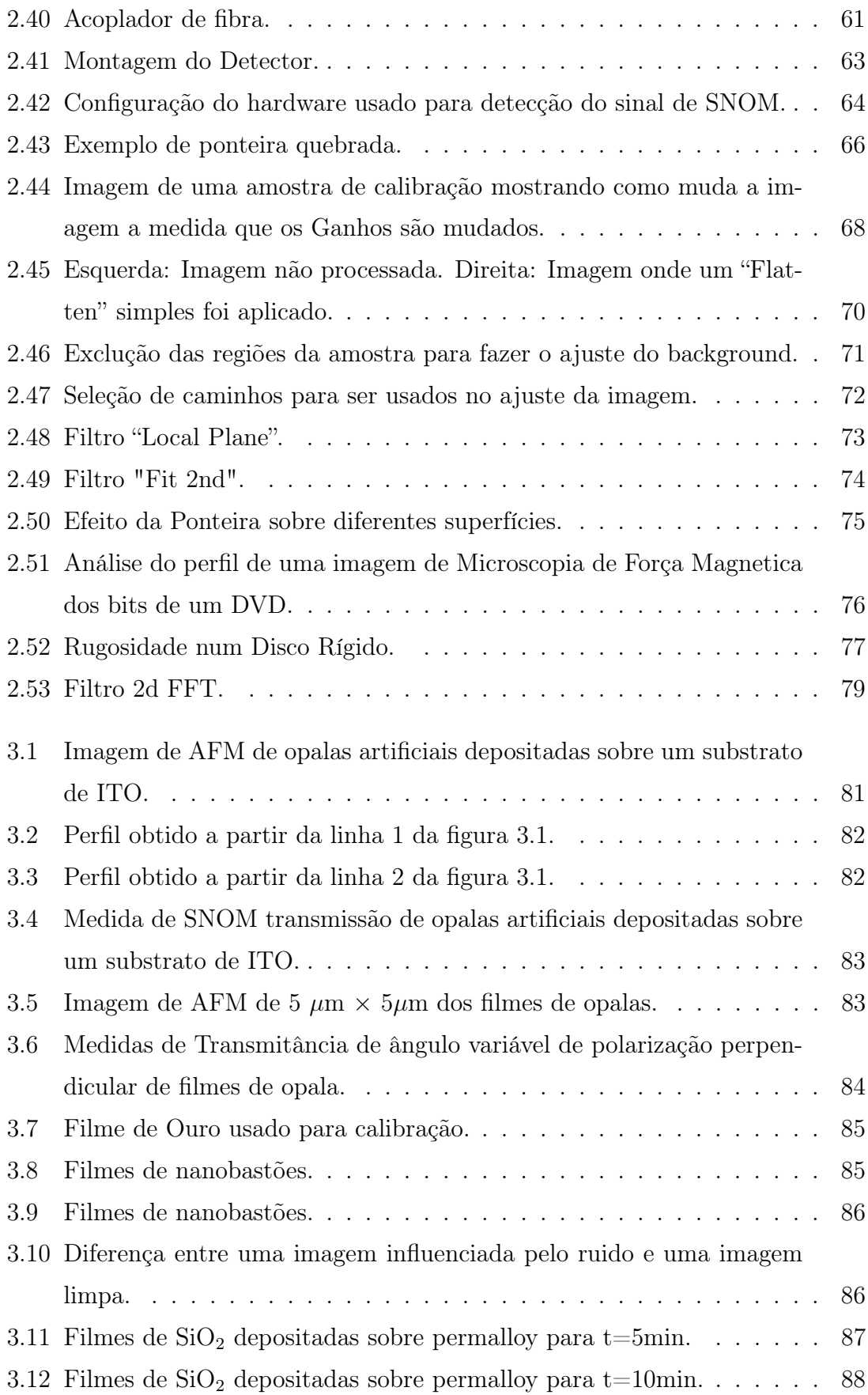

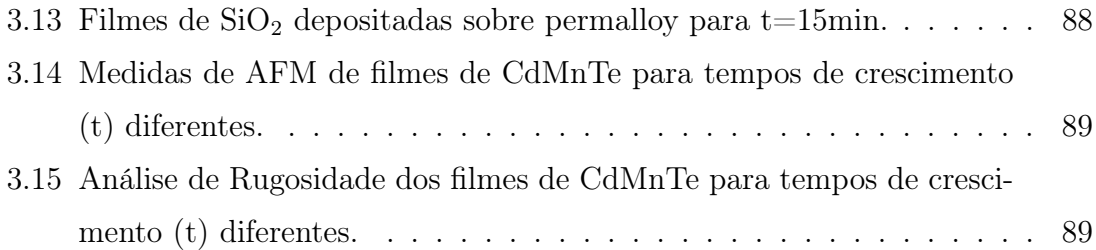

# Sumário

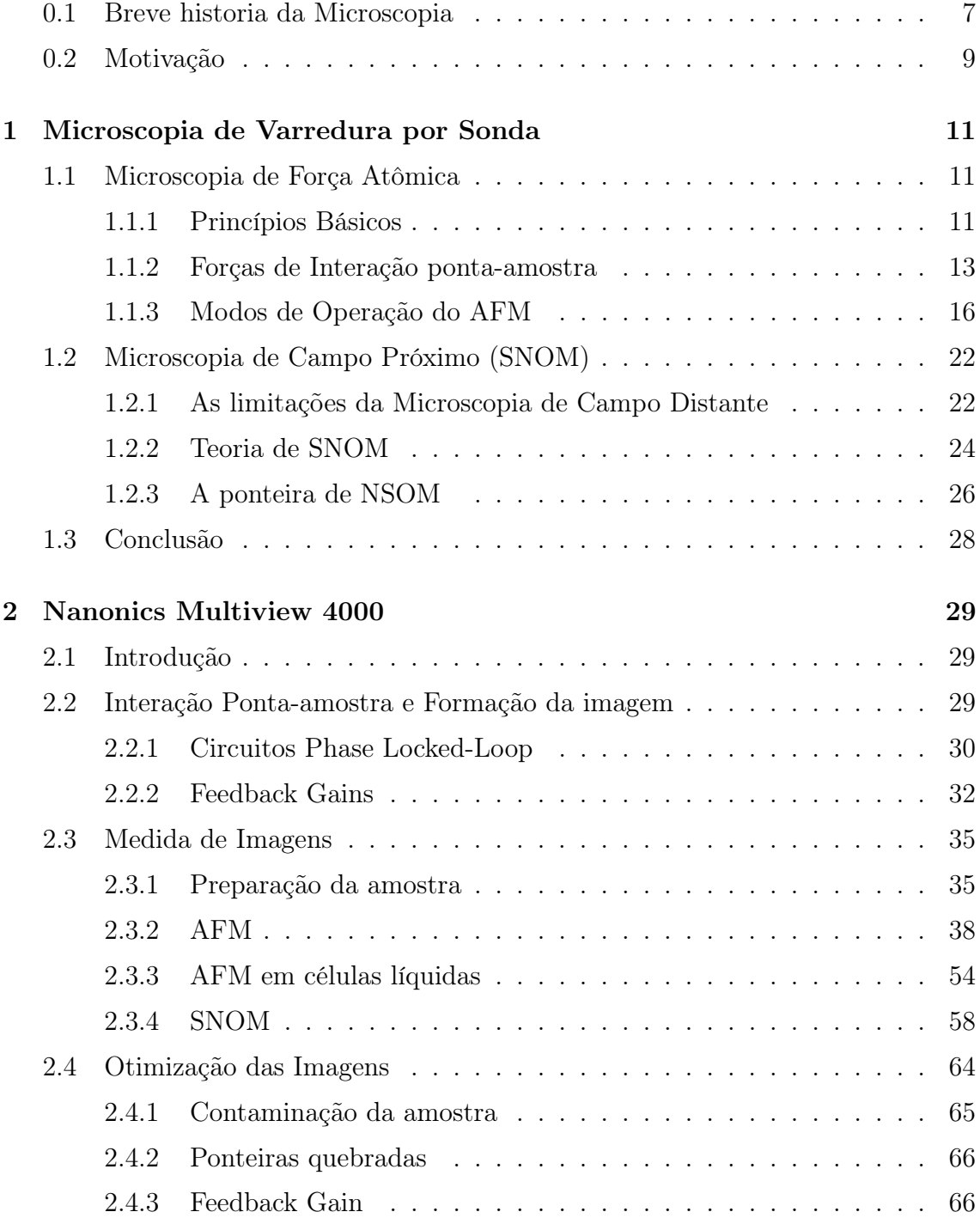

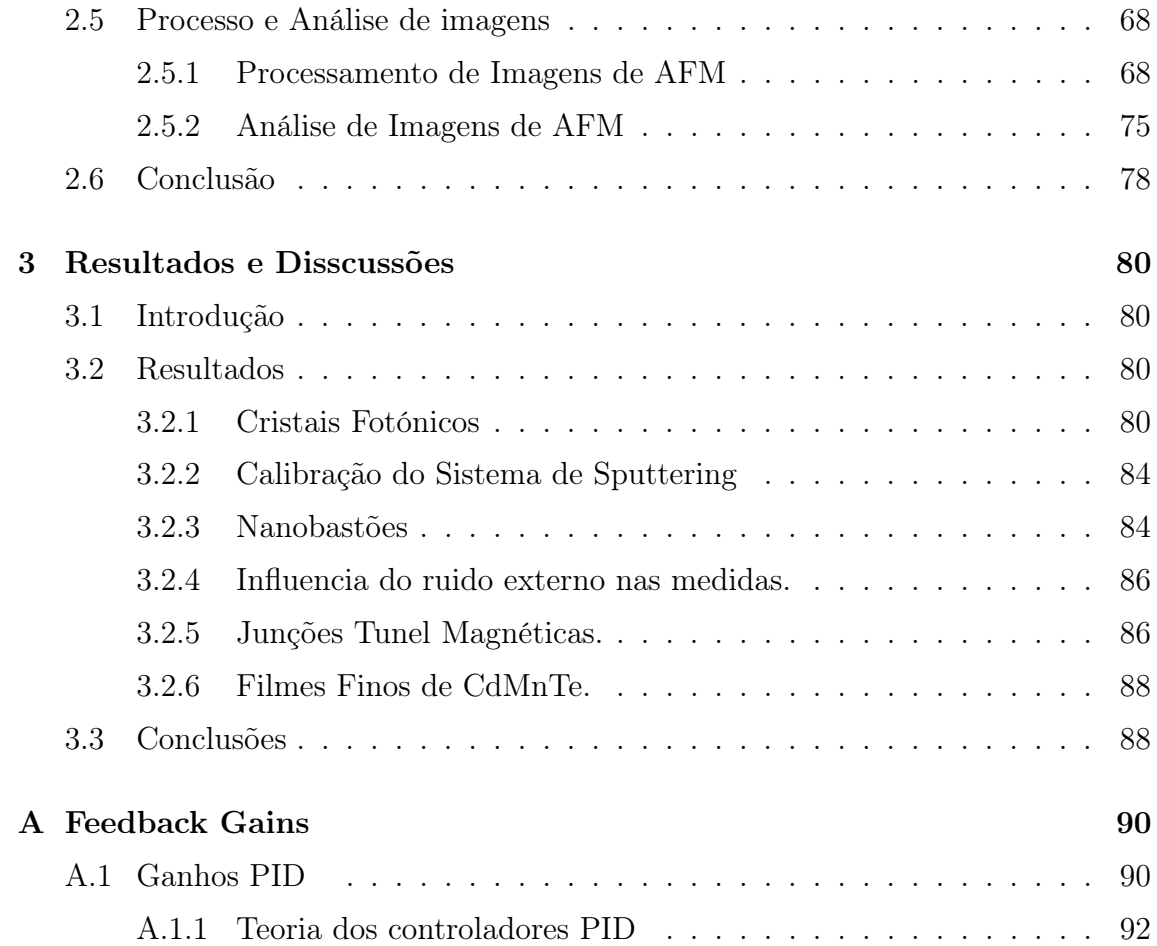

# Introdução

Desde inícios do século XX observou-se um grande auge no uso e desenvolvimento de técnicas destinadas ao desenvolvimento de nanociência e nanotecnologia. Um dos campos que mais tem se desenvolvido é o campo da microscopia. Desde o seu início com a invenção do microscópio óptico até os microscópios mais recentes capazes de enxergar estruturas atômicas.

## 0.1 Breve historia da Microscopia

Os microscópios de Varredura por Sonda ou SPM (pelas siglas em inglês: Scanning Probe Microscopy) tem representado uma grande ferramenta na observação de átomos e moléculas. O principio básico deste microscópio consiste na capacidade de movimentar uma ponteira que é usada como sensor, sobre a superfície de uma amostra. Um dos primeiros equipamentos baseados nesse mecanismo foi o perfilômetro descrito por Shmalz em 1929. Este perfilômetro usava um arranjo ótico para monitorar o movimento de uma ponteira montada no final de um cantilever [1]. Este tipo de "microscópio" era capaz de gerar imagens com um aumento de mil vezes. Um problema comum com este tipo de perfilômetro era uma possível flexão na ponteira a partir de colisões com a amostra, o que gerava forças horizontais na mesma. Este problema foi resolvido por Becker [2] em 1950. Becker sugeriu oscilar a ponteira desde a posição inicial até a posição de contacto com a amostra. Estes tipos de perfilômetros existem até hoje. Eles têm sido melhorados, embora muitos dos principais inconvenientes deles como a forma descontrolada de entrar em contacto com a amostra persistem. Em 1971 Russel Young demostrou um perfilômetro no modo não-contato [3]. Este perfilômetro foi chamado de topógrafo. A resolução do perfilômetro de Young era limitada pela vibração do instrumento.

Em 1981 Bining e Rohrer conseguiram melhorar o isolamento de um aparelho parecido com o topografiner de Young, só que nesse caso eles mediram o tunelamento eletrônico entre a ponteira e a amostra. Este foi o primeiro Microscópio de Tunelamento (STM) [4]. A grande dificuldade desse microscópio era a necessidade de todas as amostras serem metálicas, com o fim de conduzir a corrente mediante o tunelamento. Em 1986 Binnig, Quate e Gerber publicaram um artigo titulado "Atomic Force Microscopy" [5]. Nesse artigo eles descreveram como conseguiram substituir o fio que proporciona a corrente da ponteira do STM por um cantilever onde colaram uma ponteira de diamante.

O AFM como é conhecido hoje é uma impressionante técnica que nos permite ver e medir estruturas com uma grande precisão.

O AFM é capaz de medir quase qualquer tipo de amostra sem a necessidade de trabalhar em condições extremas (como baixas temperaturas ou altas pressões), permite fazer medidas de amostras biológicas, como por exemplo, observar bactérias, DNA e células cancerígenas, fazendo este equipamento muito útil em diferentes campos da ciência como Medicina, Biologia, Química, etc. Alem disso, fazendo uso de ponteiras magnéticas ou metálicas, este microscópio é capaz de medir ordem magnética e topografia ou condutividade e topografia ao mesmo tempo.

Por outro lado, otro equipamento que tem contribuído no avanço e evolução da SPM é o Microscópio de Campo Próximo, ou SNOM (pelas siglas em inglês: Scanning Near-Field Optics Microscopy). O primeiro microscópio ótico de campo próximo, o qual usa uma abertura pequena para fazer uma imagem de uma superfície com uma resolução menor do que o comprimento de onda da luz usada foi proposto por Synge em 1928 [6]. As propriedades da luz em aberturas podem ser explicadas usando a Teoria de Difração [7]. Porém, quando a radiação incidente passa através de uma abertura de tamanho menor do que o comprimento de onda, a teoria eletromagnética deve ser usada para descrever este fenômeno. Se a distância entre a abertura e a amostra é mantida menor do que o diâmetro da abertura, a área de iluminação é então definida pelas dimensões da abertura. Na chamada região de campo próximo, a luz interage com a amostra antes de ser difratada. Por isso, as dimensões da abertura e a distância a partir da amostra determina a resolução lateral do sistema, ao contrario do que acontece nos microscópios ópticos convencionais.

Em 1972 Ash e Nichols demostraram pela primeira vez a resolução obtida com a microscopia de campo próximo usando microondas [8]. Doze anos depois o primeiro SNOM completamente implementado foi reportado por Pohl e colaboradores [9] e por Lewis e colaboradores [10]. Seus experimentos envolveram uma abertura de tamanho menor do que o comprimento de onda da luz usada. Além disso, eles usaram um mecanismo de retroalimentação que mantém a ponteira e a amostra a uns poucos nanômetros de distância. Em 1991 Betzig e colaboradores introduziram o uso de fibra ótica mono modo nas ponteiras de campo próximo, este é uma das configurações mais usadas até hoje [11].

Em combinação com outras técnicas espectroscópicas, o SNOM permite uma vasta gama de soluções a problemas em química, ciência dos materiais, e biologia. Muitos métodos espectroscópicos podem ser acoplados ao SNOM. Fluorescência é o método mais popular, especialmente em aplicações biológicas [12], [13], [14], [15], [16], [17]. Espectroscopia Raman e Espectroscopia de absorção infravermelha (IR) são dois exemplos [18], [19], [20], [21], [22], [23]. "Polarisation contrast SNOM" pode ser usada para analisar uma variedade de fenômenos, como exemplo anisotropia óptica, efeitos magneto-opticos, e dinâmica do spin-eletron [24], [25], [26].

## 0.2 Motivação

Como já foi falado, o microscópio multi-pontas é o primeiro a ser instalado na América Latina. O trabalho consistiu em acompanhar a instalação do equipamento, além de estudar o funcionamento e finalmente a medida de imagens usando as técnicas de AFM e SNOM. Este microscópio, comparado com outros que existem no nosso continente, possui a vantagem de poder fazer medidas simultâneas usando tres ponteiras. Uma vez que o funcionamento do microscópio não é nada trivial, o objetivo do nosso trabalho foi tentar criar uma guia para os futuros usuarios puderem manipular facilmente o microscópio. A versatilidade dele nos levou a explorar todas as capacidades que possui este tipo de microscópio para serem usadas em diferentes tipos de pesquisas desenvolvidas atualmente no grupo de Ótica e Materias (OPTMA).

O presente trabalho foi dividido em três capítulos, no capítulo 1 apresentamos os fundamentos teóricos nos quais são baseados as técnicas de AFM e SNOM.

No capitulo 2 explicamos o funcionamento do microscópio Nanonics Multiview 4000, assim como os processos usados para levar a cabo as medidas de AFM e SNOM. Também explicamos os processos que são usados para o processamento e análise das imagens.

Finalmente, no capitulo 3 mostramos alguns dos resultados obtidos nesses oito meses

de trabalho no Laboratório de Caracterização e Microscopia de Materiais (LCM-MAT) desde que foi instalado o microscópio, assim como as conclusões que foram obtidas.

# Capítulo 1 Microscopia de Varredura por Sonda

### 1.1 Microscopia de Força Atômica

A Microscopia de Força Atômica (AFM) esta baseada na existência de uma força dependente da separação entre dois corpos. O AFM escaneia a superfície de uma amostra usando uma ponteira afiada. Esta ponteira encontra-se unida a um dos braços de um diapasão (que será chamado de tuning-fork daqui em diante), o qual vibra na frequência natural de ressonância dele no momento do scaneio. Forças de interação entre a ponteira e a amostra fazem com que o tuning-fork mude a frequência natural de ressonância na qual ele encontrava-se vibrando, o que é traduzido numa diferença de altura na topografia. Essa variação de fase ou amplitude permite o software criar um mapa topográfico da amostra. Para poder entender como é criado este mapa topográfico pelo equipamento, será explicado a continuação o principio no qual está baseado o comportamento deste tuning-fork.

### 1.1.1 Princípios Básicos

Em primeira aproximação diapasões e cantilevers podem ser considerados como osciladores harmônicos amortecidos, com constante elástica k, constante de amortecimento  $\gamma$ , e massa efetiva m. Nos AFM's que usam o tuning-fork feedback o oscilador é excitado usando um deslocamento  $x_d = |x_d| \exp(i\omega t)$  com amplitude de referência constante  $|x_d|$  e frequência constante  $\omega$ . A amplitude de oscilação resultante  $|x|$ assim como a fase respeito a referência  $\varphi$  do deslocamento  $x = |x| \exp(i\omega t + \varphi)$ podem ser monitorados como o sinal de altura.

A equação do movimento para esse sistema é:

$$
\gamma \left(\dot{x}_d - \dot{x}\right) + k\left(x_d - x\right) = m\ddot{x},\tag{1.1}
$$

onde o ponto indica uma derivada temporal. Se tivermos só dependência harmônica temporal, isto leva à seguinte solução:

$$
\frac{x}{x_d} = \frac{i\omega(\gamma/m) + (k/m)}{(k/m) + i\omega(\gamma/m) - \omega^2}
$$
\n(1.2)

Esta solução tem uma dependência em frequência complexa, assim a razão de amplitude e a mudança de fase entre  $x \in x_d$  podem ser calculadas. Para sistemas com amortecimento pequeno  $(\gamma/m \ll \omega_{res})$ , a frequência de ressonância, a frequência onde  $|x/x_d|$  é maximo, não depende da constante de amortecimento:  $\omega_{res}^2 = k/m$ e o fator Q pode ser expresso igual à amplificação da amplitude de referência em ressonância.

$$
\left|\frac{x}{x_d}\right|_{res} \approx \frac{m\omega_{res}}{\gamma} = \frac{\sqrt{km}}{\gamma} \approx Q \tag{1.3}
$$

A interação ponta-amostra é modelada como um amortecimento extra  $\Delta\gamma$  e uma constante de mola extra  $\Delta k$  com  $\Delta \gamma \ll \gamma$  e  $\Delta k \ll k$ . Se a interação resulta num amortecimento extra, o amortecimento total do sistema mudará para  $\gamma + \Delta \gamma$ . A frequência de ressonância do ressonador muda fortemente e o atraso da fase do ressonador permanece em  $\pi/2$ . O fator Q e assim a amplitude do oscilador cai à razão de ∆x. Neste caso, a amplitude do ressonador é o único sinal apropriado para o monitor.

Geralmente a distância ponta-amostra é regulada para atingir uma amplitude de amortecimento constante ∆x. A força de interação pode ser calculada adicionando um elemento de amortecimento virtual  $\Delta\gamma$  que corresponde com  $\Delta\gamma$ . A força de interação é igual à força aplicada a este elemento de amortecimento virtual

$$
F_{interaction} = \frac{kx_{res}}{Q} \frac{\Delta x}{x_{res}} \tag{1.4}
$$

onde  $x_{res}$  é a amplitude do ressonador em ressonância. Da mesma forma, é estudada a interação como uma pequena mola extra. A constante de mola total no sistema aumentará até  $k + \Delta k$ . A frequência de ressonância e o fator Q do ressonador também aumentará. À medida que a frequência de referência mantenha-se no seu valor original, o atraso da fase e a amplitude do ressonador também mudaram.

Estando em uma inclinação máxima, o atraso da fase mudará mais, assim para uma mudança na constante de mola, é melhor monitorar as mudanças na fase.

De novo é possível calcular a força de interação. A distância ponta-amostra é regulada para atingir uma mudança de fase constante  $\Delta\varphi$ . Depois de calcular a correspondente constante de mola extra, é fácil calcular a força aplicada a esta mola extra em primeira aproximação.

$$
F_{interaction} = \frac{kx_{res}}{Q} \Delta \varphi \tag{1.5}
$$

Qual for o melhor sinal a ser monitorada, amplitude ou fase do ressonador, dependerá de como a interação é descrita melhor, causando uma mudança na constante de mola efetiva ou na constante de amortecimento efetiva.

### 1.1.2 Forças de Interação ponta-amostra

O AFM opera medindo as forças entre a ponteira e a amostra que dependem de diversos fatores como, por exemplo, dos materiais que compõem a amostra e a ponteira, da distância entre elas, da geometria da ponteira e de qualquer tipo de contaminação que houver sobre a superfície da amostra. Quando a ponteira se aproxima da amostra, é primeiramente atraída pela superfície, devido a uma ampla gama de forças atrativas existentes na região, como as forças de van der Waals. Esta atração aumenta até que, quando a ponteira aproxima-se muito da amostra, os átomos de ambas estão tão próximos que seus orbitais eletrônicos começam a se repelir. Esta repulsão eletrostática enfraquece a força atrativa à medida que a distância diminui. A força anula-se quando a distância entre os átomos é da ordem de alguns angstroms (da ordem da distância característica de uma união química). Quando as forças se tornam positivas, podemos dizer que os átomos da ponteira e da amostra estão em contato e as forças repulsivas acabam por dominar.

Para entender o funcionamento de um AFM devemos então ter conhecimento das forças que agem entre os sistemas microscópicos a distâncias muito pequenas e cuja interação é o princípio que o microscópio utiliza para funcionar. Na figura 1.1, estão representadas as forças que agem entre a ponteira e a amostra em função da distância que as separa.

Na área abaixo da linha de força nula, as forças são atrativas. Acima da linha do zero, as forças são repulsivas. Este tipo de força é proveniente do potencial de

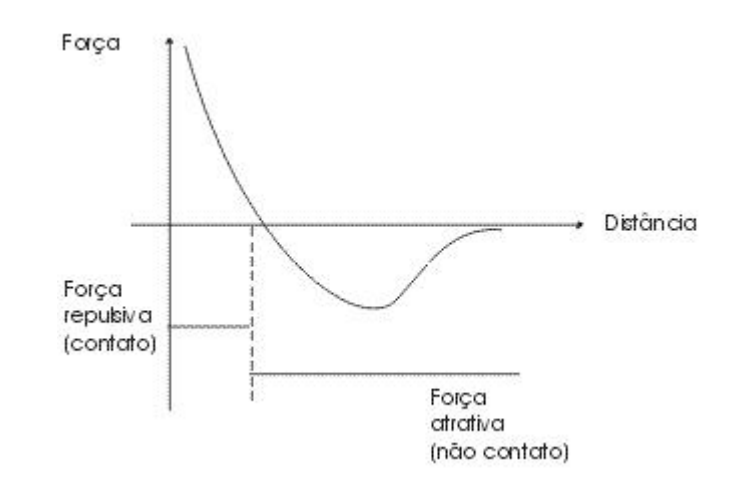

Figura 1.1: Força entre a ponteira e a amostra em função da distância entre elas.

interação entre dois ou mais átomos (que pode ser Lennard-Jones, ou seja,  $V(r)$  =  $4\varepsilon \left( \frac{\sigma}{r^1} \right)$  $\frac{\sigma}{r^{12}} - \frac{\sigma}{r^6}$  $(\frac{\sigma}{r^6})$ , onde $\varepsilon$  é a profundidade do potencial e  $\sigma$  é a distância (finita) na qual o potencial interpartícula é zero; ou qualquer outro potencial de interação entre átomos, com uma dependência desse tipo em r, sendo r a posição da ponteira em relação à superfície).

A tentativa de classificação de forças é bem extensa. Por exemplo, as forças intermoleculares podem ser classificadas em três categorias: 1. forças de origem puramente eletrostáticas (forças coulombianas entre cargas, dipolos permanentes ou quadrupolos), 2. forças de polarização (provenientes dos momentos dipolares induzidos nos átomos e nas moléculas por campos elétricos de cargas vizinhas e/ou dipolos permanentes) e 3. forças de natureza mecânica quântica que dão lugar às ligações covalentes - incluindo as interações de transferência de cargas - e às interações repulsivas de intercâmbio (devidas ao princípio de exclusão de Pauli) e que são as que equilibram as forças atrativas a distâncias muito curtas. Esta classificação não é rígida e, por exemplo, nela não estão incluídas as forças magnéticas, pois se comparadas com as anteriores - dentro de sua região de interação - são muito fracas. Certas forças, como as de van der Waals, não se enquadram dentro deste tipo de classificação e fala-se delas, como de forças intermoleculares atrativas de longo alcance e repulsivas de curto alcance. Para dois corpos eletricamente neutros e não magnéticos, mantidos a distâncias entre uma e algumas dezenas de nanômetros, predominam estas forças de atração a "grandes" distâncias.

A interação repulsiva de distâncias curtas origina-se no princípio de exclusão de

Pauli: dois férmions não podem estar no mesmo estado, isto é, com o mesmo spin, o mesmo momento angular, a mesma componente z do momento angular e a mesma localização espacial. As forças de van der Waals agindo entre dois átomos ou moléculas podem ser classificadas em forças de orientação, de indução e de dispersão, representadas na figura 1.2. As forças de orientação resultam da interação entre duas moléculas polares com momentos dipolares permanentes (ver figura 1.2a). As forças de indução se devem à interação de uma molécula polar e uma não polar, onde a polar induz uma polaridade nas vizinhanças da outra. O campo elétrico da molécula polar destrói a simetria da distribuição de cargas da molécula não polar, resultando em uma atração semelhante à registrada entre moléculas polares (ver figura 1.2b). As moléculas não-polares possuem dipolos flutuantes finitos e momentos multipolares grandes em intervalos de tempo muito curtos, os quais interagem, dando lugar a forças de dispersão entre eles. Para as moléculas não polares, a distribuição eletrônica é, em média, simétrica. Mas, a cada instante, uma parte da molécula possui mais elétrons que outra. Assim, cada molécula (ou átomo) se comporta como polar, mas esta "polarização" varia constantemente em grandeza e direção. Temos, então, momentos flutuantes (ver figura 1.2c).

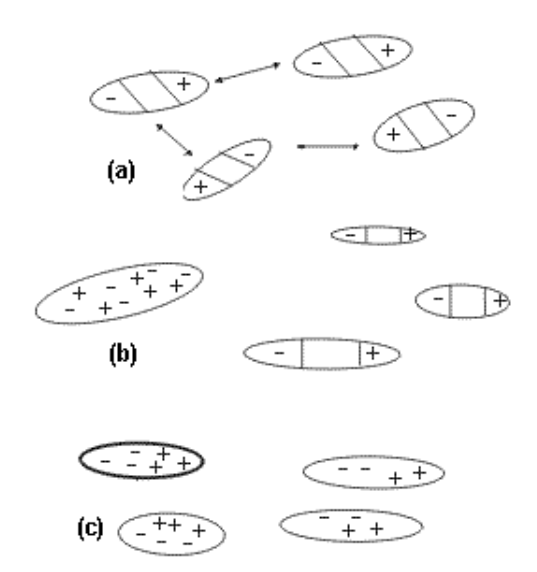

Figura 1.2: Forças de van der Waals. a) Forças de orientação, b) forças de indução, c) forças de dispersão.

As forças de dispersão geralmente são maiores que as de orientação e de indução, exceto no caso de moléculas polares muito fortes como as de água. As forcas de dispersão ou, em geral, as forcas de van der Waals são normalmente atrativas e crescem rapidamente quando as moléculas, átomos ou corpos se aproximam uns dos outros. Este efeito pode ser explicado da seguinte maneira: Quando dois átomos estão separados por certa distância, o tempo que leva o campo elétrico de um para chegar ao outro e voltar pode ser da mesma ordem do período da própria flutuação do dipolo. Isto se deve a que a distância percorrida pela luz durante uma rotação de um elétron num átomo de Bohr é da ordem de  $\approx 10^{-7}$ m = 100 nm. A frequência da órbita de um elétron num átomo de Bohr é de  $3,3 \times 10^{15}$  c/s. Assim, na sua volta, o campo encontra o dipolo instantâneo, com uma direção diferente da original e menos favorável para uma interação atrativa. Como consequência do aumento da separação, a energia de dispersão entre os dois átomos começa a decair mais rapidamente que  $r^{-6}$ , chegando a  $r^{-7}$  para  $r > 100$  nm. Isto é o que se chama efeito de retardo e, por isso, as forcas de dispersão entre moléculas e partículas a "grandes distancias" chamam-se forcas retardadas. Para duas moléculas no espaço livre, os efeitos de retardo começam a uma distância entre elas de aproximadamente 5 nm e, portanto, não são de muito interesse. Entretanto, num meio onde a velocidade da luz é menor, os efeitos começam a distâncias menores e tornam-se importantes se a interação e num meio líquido. Note-se que apenas a energia de dispersão sofre efeitos de retardo; as energias de indução ou de orientação, a frequência zero, não sofrem este efeito a nenhuma distância, de forma tal que, quando a separação aumenta, as contribuições inicialmente fracas, acabam dominando a interação. Isto significa que, à medida que a distância aumenta, a dependência da energia de van der Waals entre duas moléculas varia como  $-1/r^6$ . As forças de dispersão retardadas, isto é, a distâncias "muito grandes" são conhecidas pelo nome de forças de Casimir. As não retardadas levam o nome de forças de London.

### 1.1.3 Modos de Operação do AFM

Os modos de fazer as imagens, também chamados modos de varredura ou de operação, referem-se fundamentalmente à distância mantida entre a sonda (que chamaremos ponteira) e a amostra, no momento da varredura, e às formas de movimentar a ponteira sobre a superfície a ser estudada. O AFM pode ser operado de diversos modos, os quais fornecem grande variedade de opções para a construção de imagens de diferentes tipos de amostras, gerando diferentes tipos de informação.

Em geral, os modos de fazer imagens podem ser classificados em três tipos (operação em contato, não-contato e contato intermitente) dependendo das forças presentes entre a ponteira e a amostra. Quando o aparelho é operado na região atrativa, o método chama-se não-contato. Nesta região, o cantilever do AFM se enverga na direção da amostra. A operação na região repulsiva chama-se contato e o cantilever se dobra, afastando-se da amostra. Na figura 1.3 é mostrada a deflexão do cantilever em ambos os modos. No modo de não-contato ele é atraído pelas forças de capilaridade da camada de contaminação ou pelas forças de van der Waals, quando a amostra é limpa. No modo de contato, vê-se como a deflexão do cantilever é na direção oposta à da amostra. O terceiro modo, chamado de contato intermitente que na verdade é uma combinação dos dois modos anteriormente mencionados, opera nos dois regimes: atrativo e repulsivo.

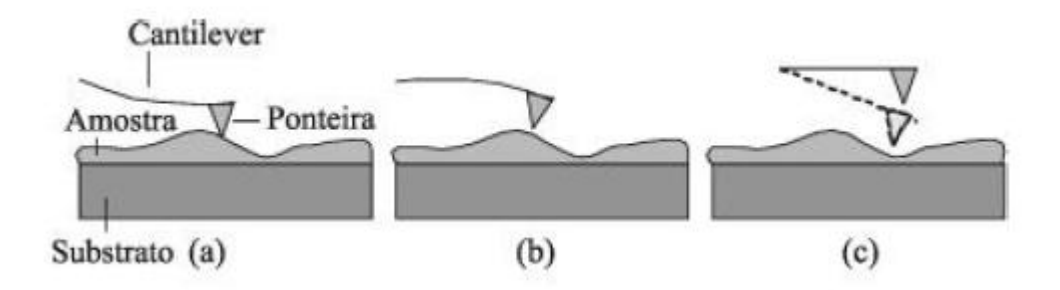

Figura 1.3: Representação esquemática dos modos de operação em AFM. (a) Modo contato, (b) modo não-contato e (c) modo contato intermitente.

#### Modo Contato

O modo contato foi o primeiro modo desenvolvido para o AFM. Este é o modo de operação mais simples, conceitualmente falando, ele serviu como base para o resto de modos de operação depois desenvolvidos. Embora o modo contato possua algumas limitações, ele ainda é considerado uma ferramenta muito poderosa. É também o mais rápido de todos os modos de operação, já que leva diretamente à topografia da amostra a diferença dos outros modos oscilantes que exigem de mais tempo.

### Modo Não-Contato

No primeiro artigo sobre AFM, Binning and Quate reconheceram os potencias benefícios de fazer oscilar os cantilevers em AFM, e comparou as ponteiras no modo oscilante com aquelas do modo contato [5].

No modo de não contato, o cantilever encontra-se unido a um elemento piezelétrico e oscilando na sua frequência de ressonância. Quando a ponteira no modo oscilante aproxima-se da superfície, a oscilação muda devido à força entre a ponteira e a amostra. Este efeito é traduzido como um amortecimento da oscilação do cantilever, o que leva a uma redução na frequência e na amplitude da oscilação. A oscilação é monitorada por um transdutor de força, e o scanner ajusta a altura z mediante o "feedback loop"para conseguir manter a ponteira a uma distância fixa da amostra, o mesmo acontece no modo contato. Um sinal oscilante é gerado e aplicado ao cantilever mecanicamente de tal forma que o cantilever vibre na sua frequência de ressonância. A oscilação da ponteira é monitorada à medida que ela escaneia a superfície da amostra. O sinal de saída é detectado medindo a variação de frequência ou amplitude, o qual é usado em um sistema de retroalimentação (feedback loop) a fim de manter a interação ponteira-amostra constante.

Para alcançar o modo não contato em AFM, a ponteira deve estar perto o suficiente da superfície, sem passar ao regime repulsivo usado pelo modo contato. Assim, AFM não contato é realizado no regime atrativo, como mostra a figura 1.4.

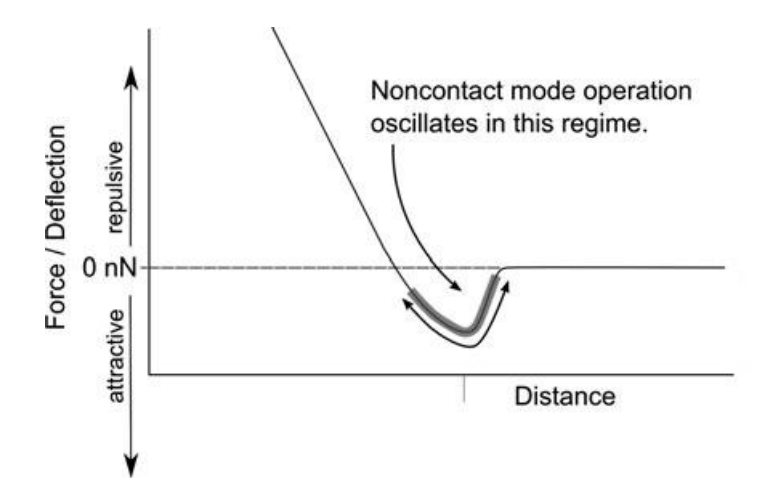

Figura 1.4: Regime de operação do AFM no modo não contato. Com uma pequena amplitude, a ponteira pode oscilar dentro do regime atrativo.

Um dos fatores limitantes do AFM no modo não-contato medido em ar é a camada contaminante presente na maioria de superfícies sob condições ambientais. Em geral, a presença desta camada significa que as forças de interação ponteira-amostra são governadas pelas forças de capilaridade entre a ponteira e a camada contaminante. Esta técnica é conhecida como AFM no modo não contato (ou NC-AFM

pelas suas siglas em inglês), ou também chamada de forma mais precisa como AFM de contato próximo (close-contact AFM). O NC-AFM pode encontrar-se vibrando em dois regimes diferentes à medida que ela é escaneada através da superfície, ver figura 1.5.

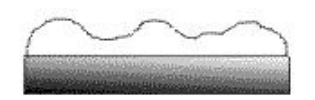

Camada de água mais contaminantes sobre uma amostra

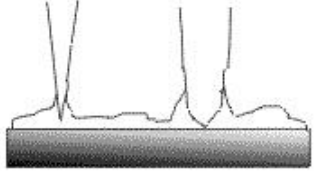

Ponteiras fina e arossa dentro da camada

Figura 1.5: Contaminação sobre uma amostra e ponteiras dentro dela.

No primeiro regime, a ponteira encontra-se oscilando encima da superfície da camada contaminante. A amplitude de vibração deve ser muito pequena e deve ser usada uma ponteira muito rígida, dura. As imagens da superfície da camada contaminante são pouco representativas respeito à topografia do substrato e possuem uma baixa resolução. Porém, em alguns casos esta técnica permite a determinação da posição ou forma de gotículas liquidas na superfície da amostra, o que em alguns casos poderia ser desejável [27].

No segundo regime a ponteira é escaneada no interior da camada contaminante [28]. Esta técnica algumas vezes chamada de "contato próximo"requer muito cuidado para poder ser atingida. De novo, o cantilever deve ser rígido de tal forma que a ponteira não pule da superfície devido às forças de capilaridade causadas pela camada contaminante, e também devem ser usadas amplitudes de oscilação muito pequenas. Neste regime podem ser medidas imagens com alta resolução.

NC-AFM totalmente imerso em líquidos também podem ser medidos [29], além do fato de poder ser feitas imagens de amostras delicadas como moléculas de DNA e outras amostras biológicas, como mostram as figuras 1.6 e 1.7 <sup>1</sup> . Este tipo de

<sup>1</sup> Imagens baixadas do site da Nanotec: http://www.nanotec.es

moléculas pode sofrer menos distorção quando forem medidas usando NC-AFM do que quando medidas usando o modo em contato intermitente [29],[30],[31].

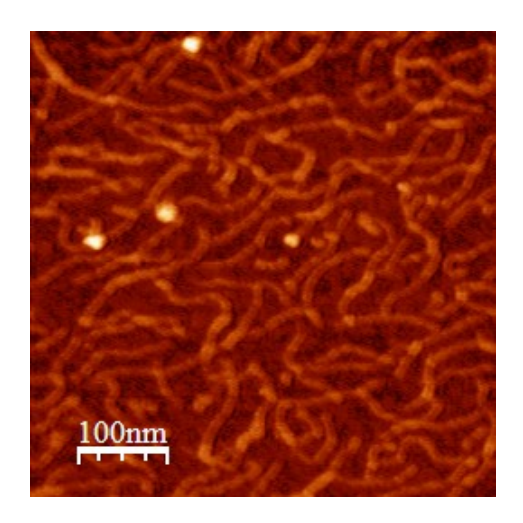

Figura 1.6: Imagem 2D de DNA medidas em solução fisiológica.

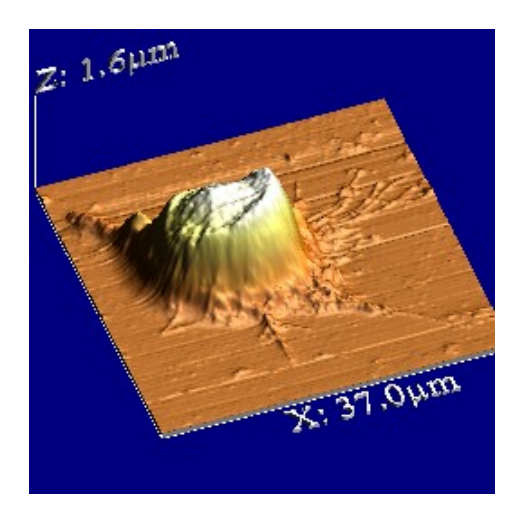

Figura 1.7: Imagem 3D de uma célula.

Existe uma explicação prática para a escolha do uso de amplitudes de oscilação pequenas ou grandes. Quando se usa uma amplitude de oscilação pequena, é possível manter o cantilever somente no regime atrativo. Esta técnica possui algumas vantagens devido às pequenas forças de interação entre a ponteira e a amostra. Por outro lado, pode-se observar que se aplicada uma amplitude de oscilação grande, a ponteira se moverá desde uma posição afastada da superfície, onde não existem forças de interação ponteira-amostra, passando pelo regime atrativo, até o regime repulsivo de novo, completando assim um ciclo até voltar ao ponto de início onde a ponteira encontrava-se afastada da amostra. Esta técnica envolve forças de interação ponteira-amostra grandes, por tanto pode ser mais destrutiva embora mais fácil de implementar. Esta técnica é chamada de AFM de contato intermitente (ou também conhecida como IC-AFM, AC-AFM ou AFM modo tapping).

### Modo Contato Intermitente

No AFM no modo intermitente a interação ponta-amostra vai desde o regime de "força zero", passando pelo regime atrativo, até chegar ao regime repulsivo, como mostra a figura 1.8. O fato que a interação ponta-amostra mova-se através dos três regimes tem varias implicações importantes:

- (i) Existe interação repulsiva entre a ponta e a amostra, ou seja, ponta e amostra entram em contato levando à possibilidade de algum tipo de dano à ponta ou à amostra, porém:
- (ii) Devido ao movimento perpendicular da ponta sobre a superfície da amostra a medida que ela é escaneada, as forças laterais são (quase) totalmente eliminadas.
- (iii) A ponteira passa através da capa de contaminação
- (iv) O contato ponta-amostra permite também o sensoriamento das propriedades da amostra
- (v) O sistema de retroalimentação requer a coleta adequada dos dados com a finalidade de caracterizar a oscilação do cantilever em termos da sua amplitude.

Os pontos (ii) e (iii) acima explicam a popularidade do IC-AFM. As forças laterais que podem causar grandes problemas no AFM de modo contato não afetam o IC-AFM. Por outro lado, a instabilidade fundamental do AFM de não contato no ar (devido à operação no regime atrativo, e a presença da capa de capilaridade) esta resolvido, fazendo IC-AFM um pouco mais simples de alcançar. Em IC-AFM, a força restauradora do cantilever retira a ponta da capa de contaminação em cada ciclo, reduzindo assim o efeito das forças de capilaridade na imagem. Rensen e colaboradores [32] fizeram uma comparação entre o cantilever e o diapasão usado como detector em um AFM. Ele encontrou forças de interação de 30pN usando o diapasão,

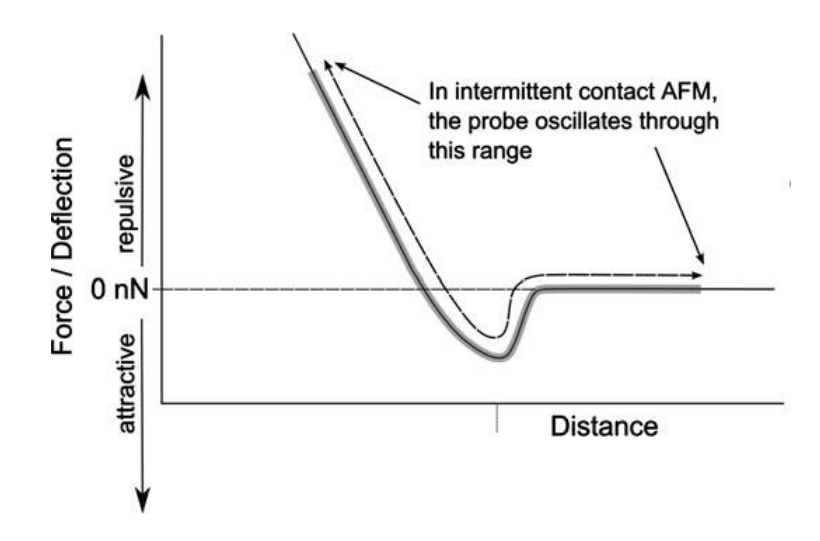

Figura 1.8: Regime de operação do AFM no modo intermitente. Neste modo, a oscilação da aponta do AFM é grande o suficiente para se mover desde o regime repulsivo, passando pelo regime atrativo até sair do contato, repetindo isto em cada ciclo.

indicando que a sensibilidade desse instrumento é muito melhor comparada com a do cantilever que detecta forças de 360 pN.

# 1.2 Microscopia de Campo Próximo (SNOM)

### 1.2.1 As limitações da Microscopia de Campo Distante

A microscopia óptica baseada em lentes é uma técnica de imagem amplamente usada atualmente devido às inumeras vantagens, tais como: ela é uma técnica não invasiva, rápida, fácil de usar e pode ser usada numa ampla variedade de amostras. Porém, ela tem a grande desvantagem de estar limitada pela resolução espacial. Esta limitação surge do princípio de difração da luz devido à dimensão finita da lente. O critério geralmente aceito para a definição desta resolução é o critério de Rayleigh[33], [34], [35]; o qual define a resolução xy que será alcançada. Ele é baseado no comprimento de onda da radiação que é usada, o angulo de abertura que suporta a lente e o índice de refração do meio no qual a radiação esta sendo propagada.

O critério de Rayleigh estabelece que o limite inferior para dois objetos pontuais a ser resolvido é a distância entre o primeiro mínimo de difração da imagem de um ponto com o máximo central de difração do outro, como mostra a figura 1.9. A distância é dada por

$$
R_{min} = 0.61 \lambda / N A \tag{1.6}
$$

onde  $\lambda$  é o comprimento de onda da fonte de luz e  $NA$  é a abertura numérica da lente. NA é definida como  $NA = n \sin \theta$ , onde n é o índice de refração do meio no qual a lente encontra-se e  $\theta$  é o ângulo meio do cone máximo de luz que pode entrar ou sair da lente. A microscopia convencional geralmente consegue alcançar uma resolução na ordem do comprimento de onda da fonte de luz, o qual significa que para a luz visível o limite de resolução é de  $\approx 0.5 \mu m$ .

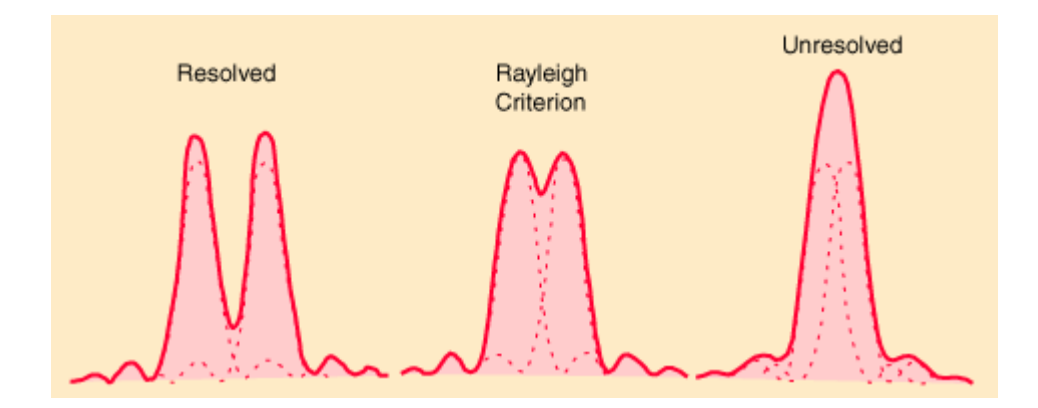

Figura 1.9: O critério de Rayleigh estabelece que o limite inferior para dois objetos pontuais a ser resolvidos é a distância entre o primeiro mínimo de difração da imagem de um ponto com o máximo central de difração do outro.

Além do problema da difração, outro grande problema em todas as técnicas de microscopias baseadas em lentes é a desfocalização da luz. Isto significa que os feixes de luz provenientes de lugares que se encontram fora do plano focal também são detectados (figura 1.10). Este problema limita a resolução axial (resolução em z) do microscópio óptico a  $\approx 1.6 \mu m$ .

Um método para reduzir a desfocalização da luz é a microscopia confocal, a qual coloca uma abertura muito pequena, um orifício, na frente do detector que permite passar só a luz proveniente do plano focal do feixe do laser (ver figura 1.10). Esta metodologia melhora a resolução axial até  $0.7 \mu m$ , porém ainda esta limitada pela difração da luz.

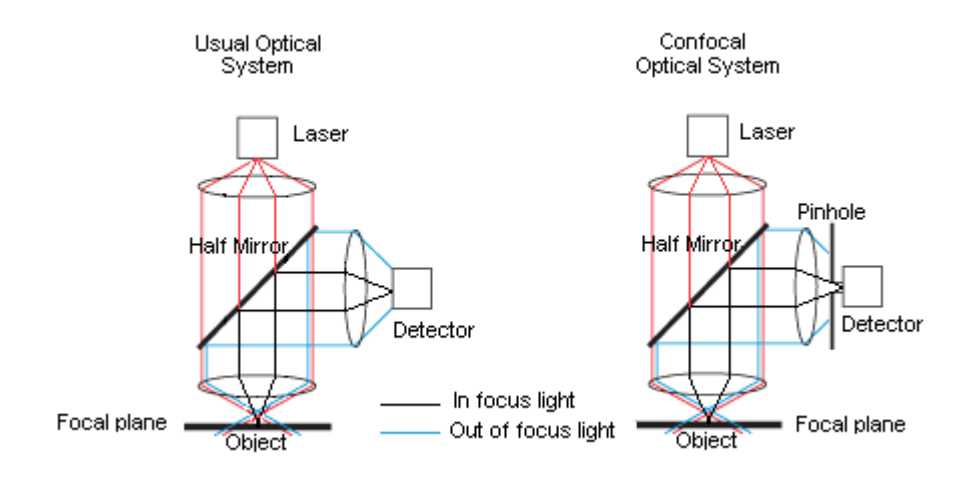

Figura 1.10: Desfocalização da luz em Microscopia Ótica Convencional. Microscopio óptico Convencional (esquerda) e confocal (direita).

### 1.2.2 Teoria de SNOM

O desenvolvimento da Microscopia de Campo Próximo (NSOM) tem sido impulsionado pela necessidade de uma técnica capaz de fazer imagens que mantenhan os varios métodos de contraste proporcionados pela microscopia ótica convencional, e que por sua vez tentem melhorar a resolução espacial alem do limite clássico de difração. O principio básico do SNOM é mostrado na figura 1.11, onde a luz visível é representada como se estivesse incidindo perpendicularmente numa tela condutora contendo uma pequena abertura. Quando um feixe de luz incide num pequeno buraco, a parte da luz que passa através dele será confinada às dimensões desta abertura. Se a dimensão da abertura é menor do que o comprimento de onda da luz incidente, a luz será rapidamente difratada em todas as direções, porém haverá uma região na vizinhança da abertura onde o feixe mantém aproximadamente as dimensões do buraco. Esta região é chamada de Campo Próximo.

Para aplicar este fenômeno de confinamento, a amostra é colocada dentro da região de campo próximo perto da abertura. Neste caso, a abertura atua como uma fonte de luz a qual pode ser escaneada sobre a amostra e a luz detectada pode ser usada para gerar uma imagem de alta resolução. Como no exemplo ilustrativo, os dois pontos mostrados na figura 1.11 não são resolvidos no campo distante (pontos vermelhos), porém eles são resolvidos no campo próximo (pontos azuis). A resolução lateral xy no campo próximo depende do tamanho da abertura em vez de depender do comprimento de onda, a qual pode ser tão pequena como 50 nm.

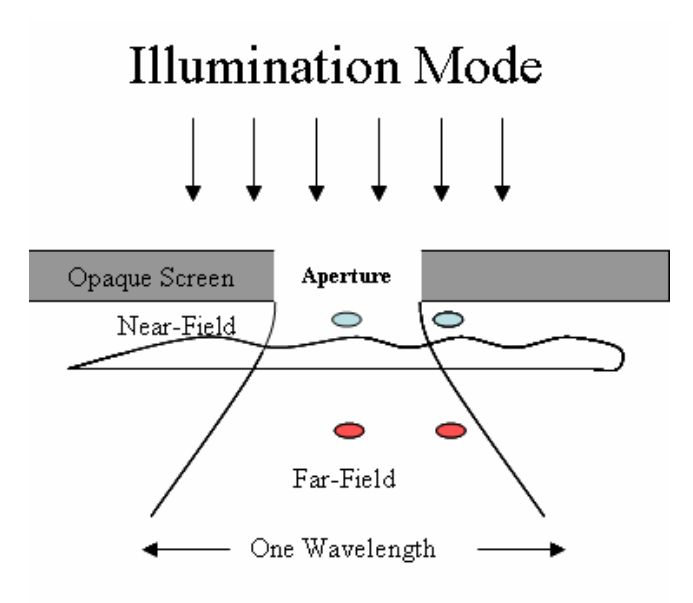

Figura 1.11: Princípio no que esta baseada a Microscopia de Campo Próximo.

Respeito à resolução axial, o campo que emana da apertura é um campo evanescente que decai rapidamente com a distância. Como resultado disto, o volume iluminado efetivo é muito pequeno, reduzindo assim a defocalização da luz.

Uma comparação com outras técnicas mostra que a microscopia de campo próximo é a única técnica que obtém uma resolução nanométrica em x, y e z simultaneamente (ver tabela 1.1). Em microscopia confocal, a resolução nas três dimensões é melhorada só por um meio da resolução dos microscópios convencionais. Por outro lado, alguns métodos como ondas evanescentes o qual usa um campo evanescente gerado por um prisma, atinge uma melhora significativa reduzindo a desfocalização da luz, mas falha na resolução xy que ainda encontra-se limitada pelo mesmo critério o qual limita a formação de imagens usando lentes.

| Instrumento              | Resolução xy         | Resolução z          |
|--------------------------|----------------------|----------------------|
| Microscopio Convencional | $\approx 0,50 \mu m$ | $\approx 1,60 \mu m$ |
| Microscopio Confocal     | $\approx 0,25 \mu m$ | $\approx 0,70 \mu m$ |
| Onda Evanescente         | $\approx 0,50 \mu m$ | $\approx 0, 3 \mu m$ |
| <b>SNOM</b>              | $\approx 0.05 \mu m$ | $\approx 0.01 \mu m$ |

Tabela 1.1: Resolução atingida para diferentes tipos de microscópios óticos.

Existem duas considerações muito importantes a levar em conta na técnica de SNOM. A primeira é como produzir uma abertura nanométrica que sirva como uma fonte de luz confinada e a segunda é como atingir uma aproximação da amostra até a abertura a distâncias de uns poucos nanômetros e ter controle da distância. Para a primeira, o método mais usado é produzir uma ponta que consiste de uma ponteira muito afiada no final de uma fibra ótica a qual guia a luz até a abertura da ponteira. Para a segunda, a distância pode ser controlada por um sistema de feedback o qual é usado em Microscopia de Força Atômica (AFM) que como dissemos antes mede as forças atuando entre a ponteira e a amostra. Estas forças são o núcleo do sistema de feedback em AFM, elas permitem seguir a topografia da amostra além de controlar com bastante precisão a distância entre a ponteira e a amostra. Estes dois itens são descritos a seguir.

### 1.2.3 A ponteira de NSOM

A fim de obter uma abertura nanométrica, usa-se uma fibra ótica cônica com uma ponteira afiada no final (figura 1.12). Estas aberturas são produzidas usando o método de "heating and pulling", onde a fibra ótica é esquentada localmente usando um laser de CO<sup>2</sup> e depois puxada [36]. Como resultado disto, uma ponteira aguda é formada na parte final (que foi esquentada) da fibra, com um diâmetro de abertura cujo tamanho pode variar a partir de 50 nm até 1  $\mu$ m dependendo das condições dos processos de "heating and pulling". Uma vez que a ponteira foi formada, ela é dobrada e posteriormente é revestido metalicamente a fim de produzir uma abertura de tamanho menor do que o comprimento de onda da luz usada.

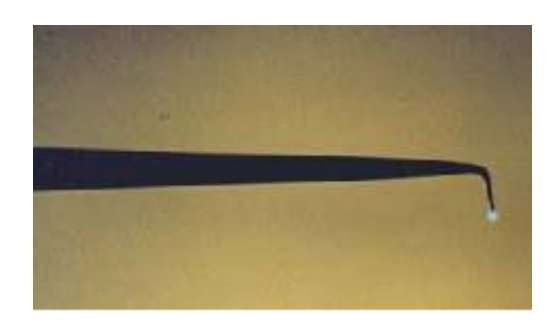

Figura 1.12: Ponteira de Fibra óptica usada para SNOM.

Vários trabalhos teóricos têm sido feitos em ponteiras cônicas de fibra ótica com a finalidade de estudar a distribuição do campo e a intensidade da radiação eletromagnética que emana da abertura [37],[38]. Estes trabalhos mostram que na
região, onde o diâmetro do núcleo diminui gradualmente (taper region), os modos propagam-se um após o outro até o decaimento exponencial tornando-se evanescente (ver figura 1.13). Isto significa que o vetor de onda da radiação torna-se imaginário, o qual corresponde a um campo evanescente que decai exponencialmente na direção axial, à medida que emana da abertura da ponteira. O campo transmitido, portanto, é fortemente localizado nas vizinhanças da ponta e diminui rapidamente longe dele.

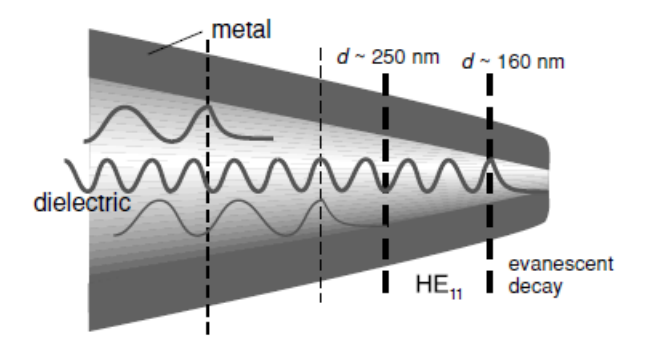

Figura 1.13: Desenho dos cortes sucessivos dos modos guiados e decaimento exponencial do campo em direção da abertura em uma guia de onda conica revestida metalicamente. Adaptado a partir de [37].

Neste contexto, a fibra em formato cônico revestida metalicamente com a abertura no final é usada como uma sonda emissora de luz. A fonte laser é acoplada no lado oposto do final da ponteira de fibra ótica (no inicio da fibra) e a luz confinada no campo próximo que emana a partir da abertura atua como uma fonte pontual de luz com nehum tipo de luz desfocalizada.

Desde o ponto de vista experimental, a resolução em z da ponteira do NSOM tem sido estudada por Ianoul e colaboradores [39]. No seu experimento, a ponteira de NSOM é usada para excitar uma amostra fluorescente e a fluorescência emitida por ela foi medida a diferentes distâncias da amostra. Como pode se observar na figura 1.14, a intensidade do sinal de fluorescência diminui drasticamente à medida que a distância entre a ponteira e a amostra aumenta, de tal forma que a 50nm de distância a intensidade do sinal diminuiu em 50 % a intensidade do sinal quando a ponteira estava em contato com a amostra. Isso demonstra que a profundidade efetiva de penetração da luz que emana da ponteira é só de algumas dezenas de nanômetros, o que significa que o sinal de fluorescência pode ser gerado só por moléculas que se encontram perto, dentro do campo próximo, da superfície que esta sendo iluminada.

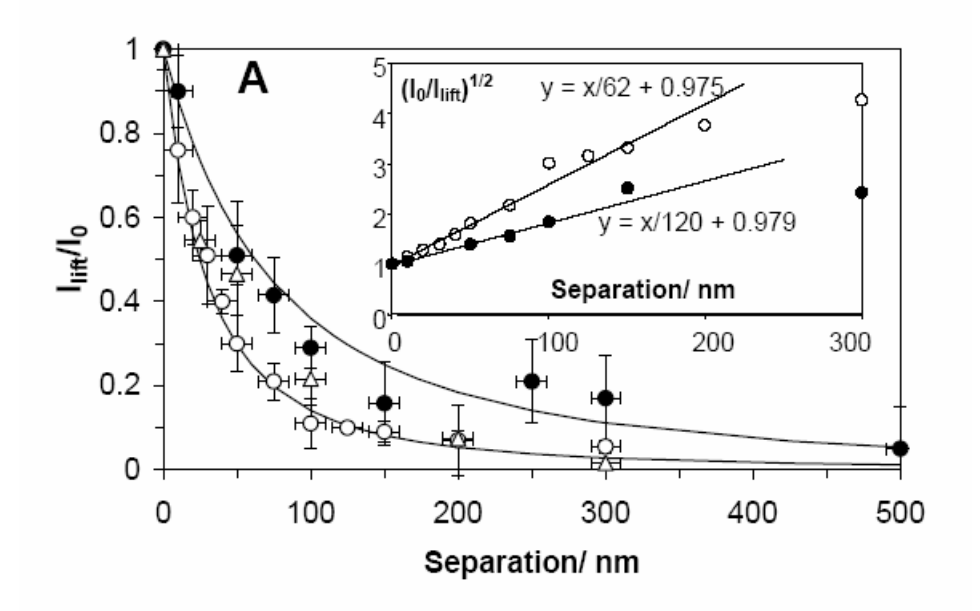

Figura 1.14: Intensidade e Fluorescência relativa como função da distância ponteiraamostra. A separação "0"significa que a ponteira esta em contato com a superfície. De [39].

# 1.3 Conclusão

Neste capitulo estudamos os fundamentos teóricos nos quais estão baseadas as técnicas de AFM e SNOM. Aprendemos como é construída a imagem em AFM assim como no SNOM. Estudamos também quais são os diferentes modos de operação do AFM e qual é a diferença entre eles. Uma vez que já sabemos como é construída a imagem em AFM e SNOM, agora vamos estudar como as imagens são feitas e como analisar os resultados obtidos a partir delas.

# Capítulo 2 Nanonics Multiview 4000

# 2.1 Introdução

Os AFM comerciais mais usados atualmente usam um diodo laser cujo feixe é refletido desde a parte de trás de um cantilever de Si com a finalidade de monitorar a interação ponta-amostra. Infelizmente, o uso de diodos laser em AFM introduz varias desvantagens. Em primeiro lugar, o cantilever pode esquentar, mudando sua reflexão o que pode causar um aparente ruído de vários nm nas imagens feitas pelo AFM,[40] o qual é varias ordens de grandeza maior do que o ruido do solo (nominal noise floor). Segundo, o alinhamento do feixe do laser no cantilver e a posição certa no fotodetector é um processo um pouco tedioso. Terceiro, a necessidade de usar um diodo laser, um espelho ajustável e um foto detector impede a diminuição tamanho do escâner. Estas desvantagens sugerem o uso de um sistema de detecção de feedback não ótico.

Muito tem se falado das vantagens de usar este tipo de detector pelas grandes vantagens que ele possui. O tuning-fork é um tipo de detector barato e pequeno. Não é preciso nenhum tipo de alinhamento e a partir dele pode ser desenhado um sistema simples e compacto de detecção.

# 2.2 Interação Ponta-amostra e Formação da imagem

O Nanonics Multiview 4000 usa um tuning-fork como instrumento para a formação da imagem de uma superfície. Para entender como é formada a imagem nestes equipamentos é preciso antes entender o funcionamento de alguns dos seus componentes.

### 2.2.1 Circuitos Phase Locked-Loop

Como já foi falado anteriormente, o AFM no modo intermitente foi desenvolvido com o objetivo de reduzir os danos produzidos nas amostras devido às interações delas com a ponteira [41]. Nos AFM convencionais, os quais usam o "feedback" óptico, o cantilever é excitado mecanicamente perto da sua frequência de ressonância de tal forma que a ponta oscile verticalmente, movendo-se em direção e para longe da amostra. A amplitude de oscilação do cantilever é monitorada usando um amplificador "lock-in", e seu valor é mantido constante usando um sistema de retroalimentação que controla o piezoeletro na direção z à medida que ele escaneia a superfície da amostra. Para formar a imagem no AFM, monitora-se a amplitude ou fase das oscilações do cantilever, as quais são usadas pelo sistema eletrônico de controle do AFM como uma medida das interações entre a ponta e a amostra, permitindo a regulação da distância ponta-amostra. Este método de medir as oscilações do diapasão é chamado sistema de controle "open-loop". Se o cantilever usado tem um fator de qualidade (Q) grande, o tempo de estabilização mecânica (tempo de resposta do sistema) $t_{ring}$ :[42]

$$
t_{ring} = 2\frac{Q}{\omega_0} \tag{2.1}
$$

é muito grande para ser usado num sistema de detecção "open-loop". Este é o caso do diapasão, para o qual Q pode atingir valores de vários milhares e a frequência de ressonância é 32 kHz, assim  $t_{ring}$  pode ser de dezenas a centenas de ms, enquanto que as taxas normais de scaneio de um AFM exigem um tempo de estabilização de alguns ms ou menos. Como resultado disso, os métodos de detecção "open-loop", não são apropriados para sistemas "tuning-fork feedback", uma vez que um AFM não poderia "seguir" uma superfície a uma taxa de escaneio mais rápido do que 0.1 Hz com um retardo de 100 ms no seu detector.

Se um gradiente de força  $dF/dz$ , devido à amostra, fosse aplicado de repente à ponta, o efeito seria o mesmo se a constante elástica do cantilever fosse modificada como  $k \to k + dF/dz$  [43]. Isto causa uma mudança na frequência de ressonância do cantilever ( $\omega_0 = \sqrt{k/m}$ ). O intervalo de tempo entre esta mudança e a aplicação do gradiente de força é o tempo que o som demora em atravessar o cantilever, onde  $t_{sound} \approx 1/\omega_0$ . Uma vez que a equação de movimento do cantilever depende de  $\omega_0$ , a resposta do cantilever ao sinal de referência começa a mudar depois de um tempo  $t_{sound}$ . Em outras palavras, enquanto a amplitude e a fase relativas ao sinal de referência devido ao cantilever levam um tempo  $t_{ring}$  para estabelecer-se até alcançar sua condição de estado estacionário, o cantilever começa a responder à mudança do gradiente de força entre a ponta e amostra a uma taxa 2Q mais rápido. Agora suponha que, em vez de manter um valor fixo, a frequência de referência pode mudar em resposta às variações na resposta do cantilever devido a sinal de referência. Este tipo de esquema de controle é chamado de "closed loop", uma vez que o sistema de retroalimentação tem sido fechado entre a frequência de referência e a resposta do cantilever. A quantidade mais simples de acompanhar neste circuito fechado ("closed loop") é a diferença de fase entre o sinal de referência e a resposta, o qual pode ser medido usando um detector sensitivo de fase (PSD). Quando a diferença de fase entre a referência e a resposta é mantida constante em um circuito fechado, forma-se um Circuito "Phase Locked-Loop" (PLL). Na prática, um sistema de controle PLL de um oscilador mecânico pode ser esquematizado de várias formas. Uma é usar o oscilador mecânico como o elemento determinante da frequência de um circuito de oscilação elétrica.[42] Esta aproximação também tem sido usada para NSOM com tuning-fork feedback.[44]

#### Sistema PLL para o controle de imagens feitas usando um tuning-fork

O regulamento da distância ponta-amostra usando "tuning-fork feedback" é realizado da seguinte forma. A frequência de ressonância do tuning-fork é determinada inicialmente por uma varredura de frequência tomada com a ponteira longe da amostra. O DSP gera um sinal análogo ("Freq Shift") proporcional à diferença entre a frequência de ressonância do tuning-fork e sua frequência de oscilação livre. A variável "DC offset" é subtraído a partir deste sinal usando uma fonte de tensão variável e um amplificador diferencial. O sinal análogo resultante é introduzido no sinal de entrada do sistema de retroalimentação na eletrônica que controla o AFM. A eletrônica que controla o Nanonics 4000 empurra o tuning-fork na direção da amostra até que a frequência de desvio (frequency-shift signal) iguale a voltagem do setpoint adicionada pela fonte de tensão variável.

Nesta configuração, o sistema PLL que controla o tuning-fork regula a distância ponta-amostra mantendo a mudança na frequência constante. Uma vez que o gradiente de força faz com que a frequência mude no tuning-fork, o circuito PLL permite nos realizar imagens de AFM mantendo o gradiente de força constante.

O controle "Open-loop", por outro lado, mistura informações sobre dissipação de energia (mediante mudanças no fator de qualidade Q) na união da ponteira com a amostra com informação do gradiente de força (o que causa a mudança na posição da curva de ressonância).

Testes foram feitos por Edward e colaboradores [45], os quais indicaram que o sistema de retroalimentação usando tuning-fork é uma técnica de medição não destrutiva para amostras macias, consistente com os argumentos de Karrai e Grober[46] onde eles disseram que a sensibilidade ao gradiente de força de um sensor de tuning-fork é comparável com o do cantilever de Si usado em TappingMode.

# 2.2.2 Feedback Gains

#### Ganhos PID

As configurações dos três feedbacks gains são muito importantes para garantir um feedback adequado com a finalidade de prevenir algum tipo de dano na ponteira. Estes ganhos operam direitamente no sinal de "Erro". O sinal de Erro no modo "Amplitude Feedback" é adquirido baseado nas mudanças de amplitude do tuning fork durante a interação ponteira-amostra. No modo "Phase Feedback", o sinal de Erro é adquirido baseado nas mudanças de fase do tuning-fork. Os sinais de Erro possuem comumente amplitudes pequenas, os ganhos PID do SPM controller trabalham afim de amplificar as amplitudes e limpar o ruído. O sinal de altura (Height signal) obtido na saída do SPM controller é de fato o Erro depois de ser processado pelo PID. No seguinte passo do sistema de retroalimentação, o sinal de altura é transferido até o HV Amplifier (Piezo Driver) e amplificado até um sinal na faixa de -145 até +145V o qual move o piezelétrico em Z de cima pra baixo, ele é chamado de "Correction signal". Para resumir: os ganhos PID começam com o sinal de Erro adquirido pelo tuning-fork e gera um sinal de correção que move fisicamente a amostra, ou, no "Tip-Scanning mode", a ponteira, de cima para baixo.

A seguir será explicado cada um dos ganhos PID, assim como quais são os valores adequados antes de começar o escaneio e como modificá-los.

O Proporcional (P) O ganho Proporcional funciona amplificando o sinal de erro. Como o erro normalmente já é pequeno, a amplificação sempre é necessária. Um ganho Proporcional baixo é caracterizado por uma topografia com bordas suavizada, sem arestas (ver figura 2.1). Se o ganho é muito alto, com tudo, ele poderia gerar oscilações (ondas) no scanner (correction signal). Um alto ganho Proporcional (ver figura 2.2) usualmente melhora a resolução, ou seja, bordas mais nítidas, porém, por outro lado, ele aumenta o ruído. Na maioria dos casos, o ganho Proporcional deve ser configurado na faixa entre 7 e 9 como se o botão que o controla fosse um relógio.

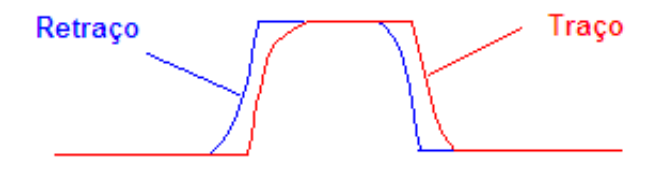

Figura 2.1: Ganho Proporcional Baixo

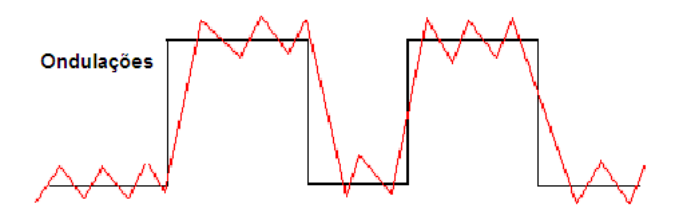

Figura 2.2: Ganho Proporcional Alto.

O Integrador (I) O ganho Integrador define o tempo de integração ou o tempo de resposta do scanner. Quer dizer, ele define o tempo que o scanner demora em responder a qualquer mudança no sinal de erro. Quanto maior o ganho do integrador, mais rápido o scanner responde. Um Integrado baixo faz com que a imagem fique mais "suave" e que não se observem bordas afiadas na topografia (ver figura 2.3). Um alto Integrador fará com que as bordas fiquem mais nítidas, porém isto poderia aumentar o ruído (ver figura 2.4). É muito importante colocar o Integrador no máximo no início do escaneio. Durante o escaneio, o Integrador pode ser configurado entre o máximo e 15, dependendo da amostra que estiver sendo escaneada.

O Differential (D) O ganho Diferencial trabalha afim de remover gradientes ou mudanças rápidas no sinal de erro. Ele é útil para remover "overshoots" causados

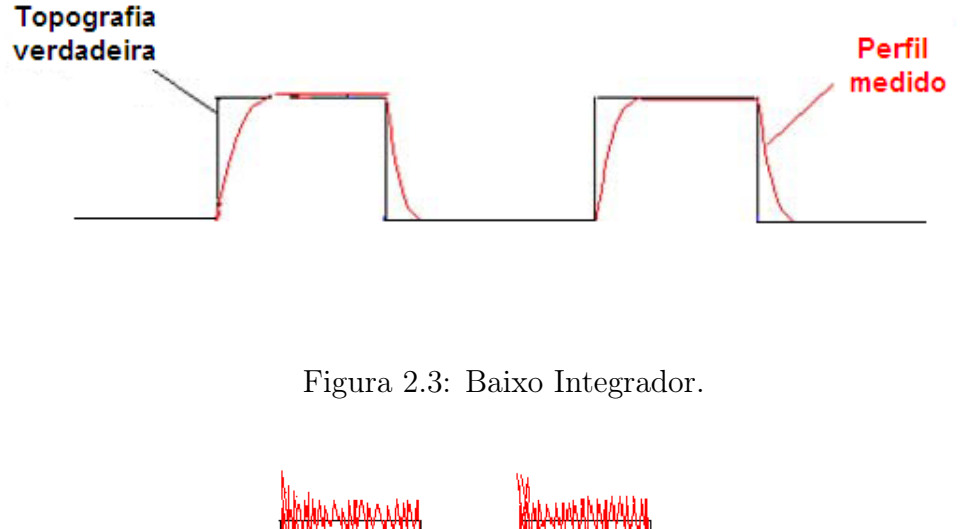

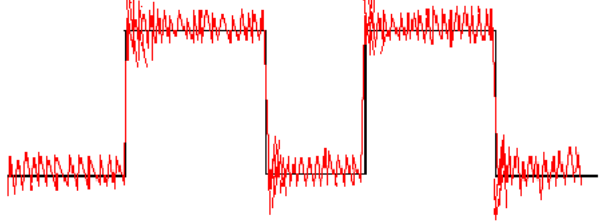

Figura 2.4: Alto Integrador.

por um Integrador grande. Em "Phase Feedback" ele é colocado inicialmente no mínimo; porém ele é mais útil no modo "Amplitude Feedback", onde ele deve ser configurado entre 7 e 8 como se o botão que o controla fosse um relógio.

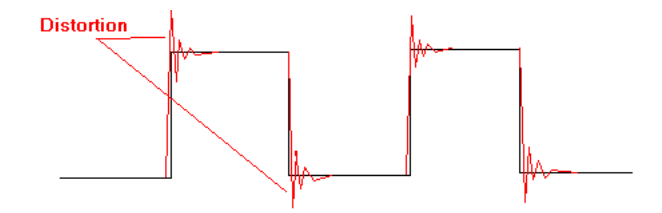

Figura 2.5: Ganho Diferencial.

# O Low Pass

Como foi falado acima, o sinal de saída do SPM depois que foram usados os ganhos PID é a altura (perfil topográfico):

$$
Height_{(t)} = P \times Error + \int Errordt + \frac{dError}{dt}
$$
\n(2.2)

Existe um ganho chamado de Low Pass, que diferente dos ganhos PID já discutidos, trabalha no sinal de altura e não no sinal de erro. Ele é de fato, um filtro low pass que remove ruídos produzidos por frequências altas no sinal de Altura. Aumentar este filtro (no sentido das agulhas do relógio) diminui a frequência de corte deste filtro. Aumentar este ganho causará que o perfil apareça limpo, com menos ruído, porém, se mostrará uma imagem com bordas mais suaves. Aumentar muito o Low Pass causará um grande atraso na resposta no tempo do scanner, e poderia danificar a ponteira. Portanto, inicialmente, o Low Pass deve ser colocado no mínimo.

# 2.3 Medida de Imagens

Nesta seção serão discutidos os procedimentos que devem ser feitos para a toma de imagens de AFM e SNOM. Discutimos também como as medidas podem ser otimizadas, como elas são processadas e analisadas.

# 2.3.1 Preparação da amostra

Em geral, a preparação das amostras a serem usadas em microscópios do tipo do Multiview 4000 é muito simples. Por exemplo, não há necessidade que a amostra seja revestido ou aterrada como é requerido no uso de algumas técnicas de microscopia eletrônica. Contudo, algumas amostras como células vivas ou bactérias requerem um certo tipo de preparação: elas devem ser medidas em células líquidas e devem encontrar-se imersas em solução fisiológica. Além disso, as bactérias devem ser fixadas na célula líquida, caso contrário a ponteira vai puxar as bactérias e nenhuma medida poderá ser feita. Alguns testes foram feitos em filmes finos medidos em óleo de copaíba sem obter bons resultados, devido ao fato que o óleo por ser muito viscoso, forneceu um alto amortecimento ao meio sem conseguirmos ajustar os parâmetros adequados para levar a cabo as medidas de AFM.

No caso do SNOM, as coisas mudam um pouco. Para fazer uma medida de SNOM no modo transmissão as amostras devem ser transparentes. Por outro lado, quando uma medida de SNOM no modo reflexão quer ser feita, devem-se levar em conta algumas considerações.

Por outro lado, as amostras devem ser pequenas o suficiente para serem medidas

nesse tipo de equipamento. O Multiview 4000 possui um porta-amostra redondo. O tamanho das imagens que podem ser feitas nele no x-y são de  $80 \times 80 \mu$ m e  $40 \times 40 \mu$ m usando o lower scanner e o upper scanner, respectivamente. No eixo z, isto depende do tipo de ponteira a ser usada: podendo-se realizar medidas de ate 1  $\mu$ m (no eixo Z) usando ponteiras normais de AFM ou SNOM, e podendo medir, por exemplo, poços de 1,5 mm de profundidade e 100  $\mu$ m de largura usando ponteiras especiais para medir superfícies mais profundas, como mostrado na figura 2.6. Amostras maiores poderiam ser mais difíceis de medir e adaptar na porta-amostra produzindo efeitos como, por exemplo, levar à imagem ficar torta.

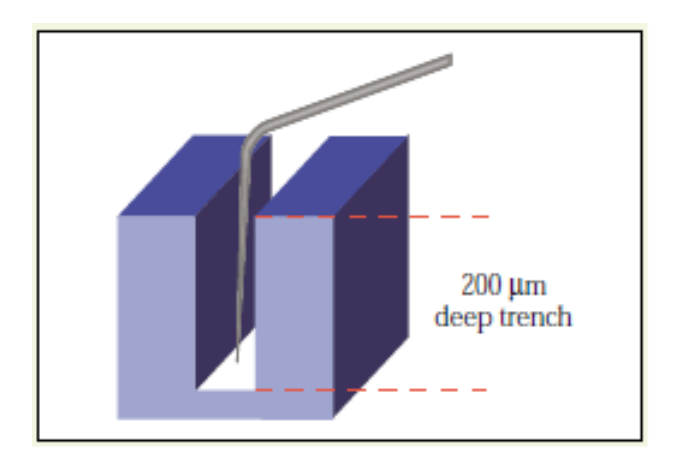

Figura 2.6: Esboço de ponteira usada para medir superfícies profundas.

Como tem se falado anteriormente, o Microscópio Multiview 4000 trabalha unicamente no modo tapping ou não-contato. Depois de preparar a amostra, o seguinte passo é colocar o porta-amostra no microscópio. A princípio este processo é simples porém, deve-se ter em consideração o seguinte: O porta-amostra não é fixo no microscópio, ele é colocado em cima de três esferas de safira. Ao fazer uma medida, aplica-se uma voltagem nas três esferas, o "lower scanner" (que é onde ficam as três esferas) move-se, movendo o porta-amostra que esta em contato com as esferas de safira, como mostrado na figura 2.7.

Uma vez colocado o porta-amostra no microscópio, o seguinte passo é colocar a ponteira no scanner fazendo uso de uma chave, como mostrado na fig 2.8. Este processo deve ser feito com muito cuidado, uma vez que as ponteiras são extremamente frágeis, podendo estas quebrar facilmente.

Para fazer as medidas de AFM, existem vários tipos de ponteiras usadas, isto

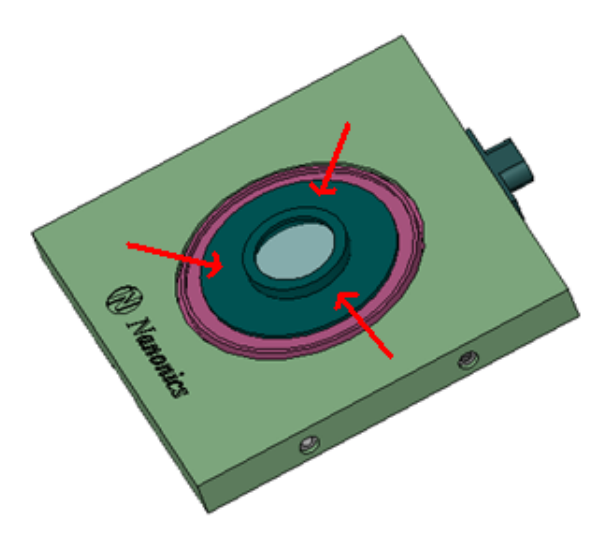

Figura 2.7: Imagem do "Lower Scanner"contendo o porta-amostra que fica preso a três esferas de Safira.

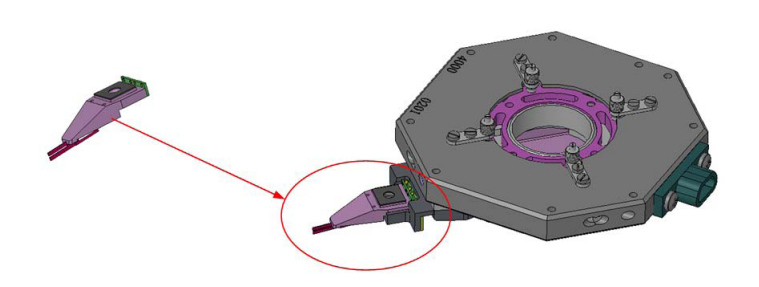

Figura 2.8: Montagem da ponteira no upper scanner.

depende do tipo de amostra que vai ser medida. Elas podem ser usadas para medir amostras que apresentem topografias (resolução em z) de alguns nanômetros até varias centenas de nanômetros. Se agora o objetivo é medir amostras como, por exemplo, bactérias ou células vivas, as quais são medidas em meios líquidos, as ponteiras usadas para realizar esse tipo de medidas possuem um "braço" maior ideal para ser usado em células líquidas.

Para o SNOM o processo de colocar as ponteiras no microscópio é similar. As ponteiras de SNOM apresentam as mesmas características que as descritas acima. Existem ponteiras de SNOM para células liquidas e para medidas feitas em ar, porem o processo é só um pouco mais complicado do que no caso das ponteiras de AFM.

Uma vez colocada a ponteira no scanner, os seguintes passos são feitos no software que controla movimento da ponteira: o NanoWorkshop (NWS) software.

Daqui para frente dividiremos nosso estudo em três partes: Na primeira explicaremos como são feitas as medidas de AFM, na segunda como são feitas as medidas de AFM em células líquidas e finalmente, na terceira como são feitas as imagens de SNOM, tanto no modo reflexão quanto transmissão.

# 2.3.2 AFM

Fazer medidas de AFM é um tanto mais simples do que fazer medidas de SNOM. A seguir, vamos falar dos passos que são necessários para fazer uma medida de AFM:

- 1. Preparar a amostra,
- 2. Colocar a amostra na porta-amostra,
- 3. Encontrar a frequência de ressonância do tuning-fork,
- 4. Definir o setpoint,
- 5. Definir os "dividers" no SPM Control,
- 6. Definir os Ganhos,
- 7. Colocar a ponteira em contato,
- 8. Definir os parâmetros do escaneio,
- 9. Começar o escaneio,
- 10. Guardar a imagem,
- 11. Tirar a ponteira do contato.

Todos estes passos serão descritos a continuação.

#### Primeiro passo: Encontrando a frequência de ressonância do tuning-fork.

O primeiro passo é encontrar a frequência de ressonância da ponteira a ser usada. Para fazer isto, primeiro obtemos as informações de cada uma das ponteiras a partir da caixa delas como mostra a figura 2.9.

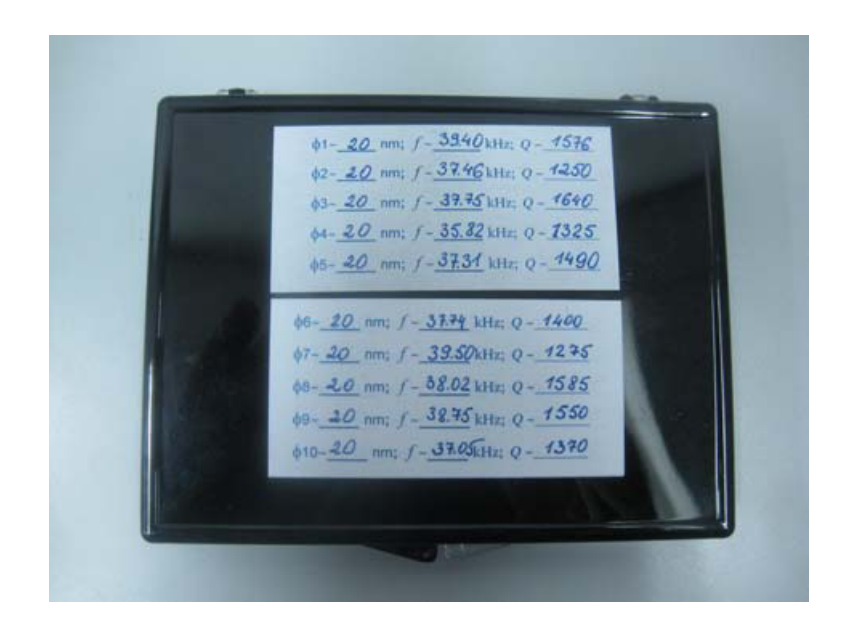

Figura 2.9: Parâmetros das Ponteiras de AFM.

Cada caixa que contém as ponteiras de AFM, SNOM ou RAMAN mostram algumas informações sobre elas, como tamanho da ponteira, frequência de ressonância e fator de qualidade. Tomamos a frequência de ressonância informada pelo fabricante como referência para encontrar a frequência de ressonância da ponteira a ser usada no software NWS. Para fazer isto, abrimos o software que nos mostra a janela principal mostrada na figura 2.3.4.

Uma vez que visualizamos esta janela, seguiremos os seguintes passos com a finalidade de achar a frequência de ressonância da ponteira:

- 1. Na janela principal do NWS, clicamos na aba SPM control.
- 2. Logo depois clicamos em Lock in. Aparecerá uma janela como aquela mostrada na figura 2.11. O Lock-in é usado para obter o sinal do Erro respeito ao sinal de referência.
- 3. Logo clicamos na aba Main
- 4. O seguinte passo é definir um range de frequências que depende da frequência de ressonância (f) da ponteira informada pelo fabricante. Este range pode se setar com uma diferença de ±5KHz, assim se a frequência informada na caixa que contem as ponteiras fosse de 37.75KHz, poderíamos usar um range de 33 até 43KHz.

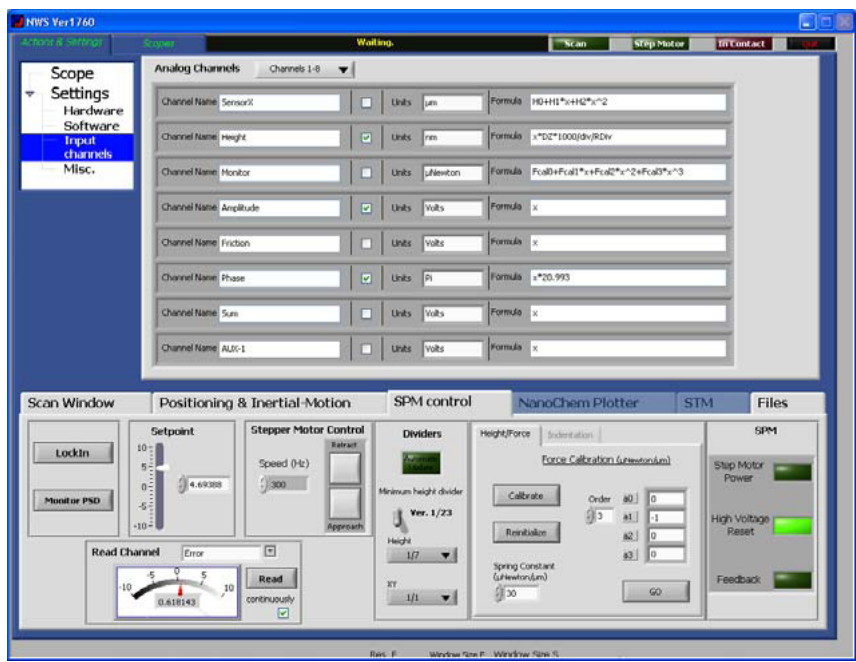

Figura 2.10: Janela principal do software NWS.

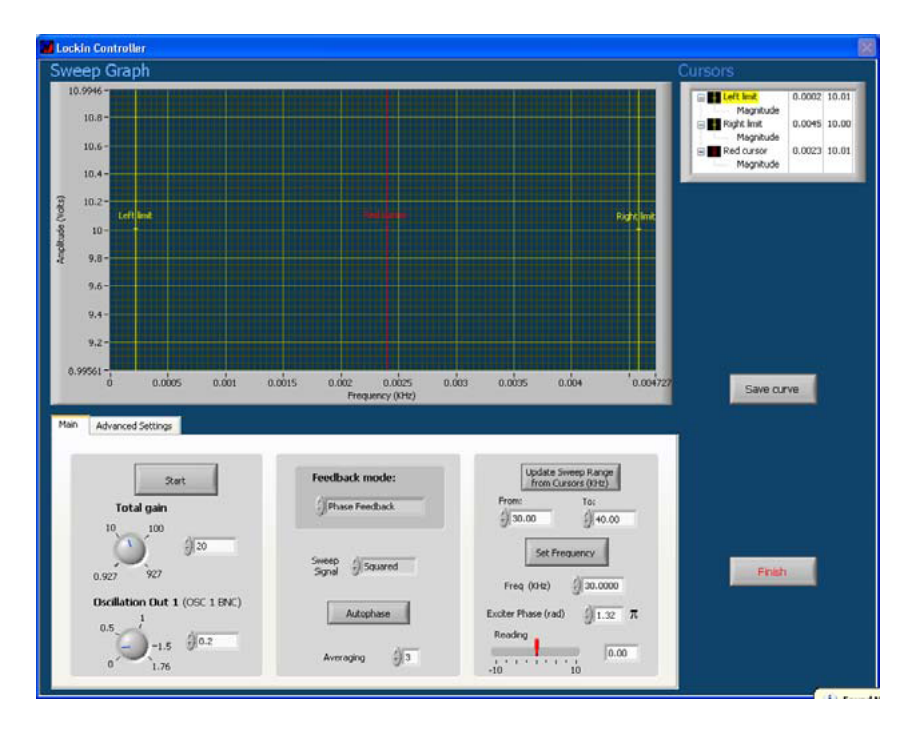

Figura 2.11: Controlador "Lock-in"

5. Antes de continuar, devemos escolher o ganho ("Total Gain") e a amplitude de oscilação ("Oscillation Amplitude") em correspondência com o tamanho da imagem que nós vamos medir, como mostra a figura 2.12. A tabla 2.1 mostra os valores que podem tomar estes dois parâmetros. Deve-se tomar em consideração que esses dois valores são inversos, se um deles aumenta, o outro deve diminuir.

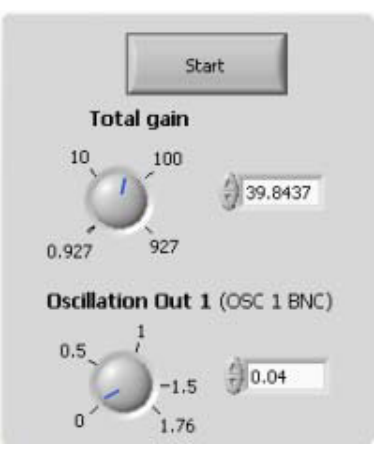

Figura 2.12: Configuração dos parâmetros Ganho Total e Amplitude de Oscilação.

| Tamanho                              | $da \mid$ Amplitude de os- Total Gain |                    |  |  |  |
|--------------------------------------|---------------------------------------|--------------------|--|--|--|
| amostra                              | cilação                               |                    |  |  |  |
|                                      | Para amostras com Amplitude de os-    | Total gain pequeno |  |  |  |
| grande relevo: cilação grande<br>um  |                                       | como 10.           |  |  |  |
| centos de nanômetros                 |                                       |                    |  |  |  |
| até os microns                       |                                       |                    |  |  |  |
| Para amostras com                    | Amplitude de<br>$OS-$                 | Usar um total gain |  |  |  |
| baixo relevo: 10 até dilação pequena |                                       | maior: 50-100.     |  |  |  |
| $100 \text{ nm}$                     |                                       |                    |  |  |  |

Tabela 2.1: Ganho Total e Amplitude de Oscilação

- 6. O seguinte passo é escolher o tipo de Feedback que vai ser usado. Existem dois tipos de feedback disponíveis no Nanonics Multiview 4000: Amplitude e Phase Feedback. Em Phase Feedback, o sinal de erro é "gravada"conforme as mudanças nas fases do tuning fork. Phase Feedback é mais sensível do que o modo Amplitude Feedback. Neste modo de operação há menos dissipação de energia entre a ponteira e a amostra. A amplitude da ponteira permanece constante, portanto Phase Feedback é recomendado para o uso de ponteiras de AFM e para materiais macios. Por isto que nós escolheremos usar o Phase Feedback como mostrado na figura 2.13
- 7. A seguir escolhemos Magnitude em Sweep Signal como mostrado na figura

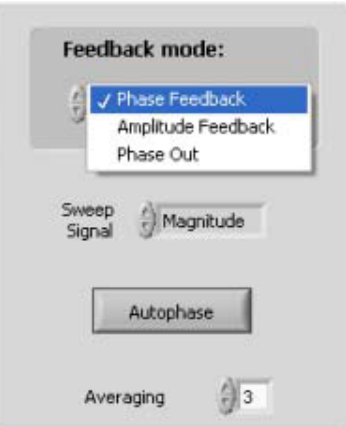

Figura 2.13: Configuração do Modo "Phase Feedback".

2.14.

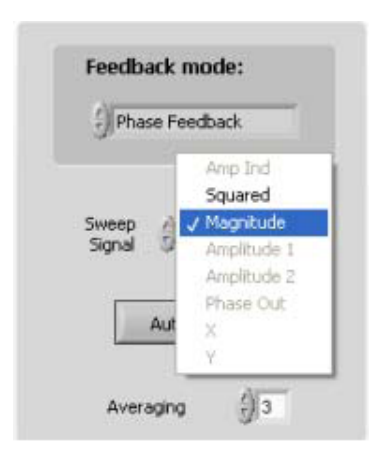

Figura 2.14: Configuração do parâmetro "Sweep Signal".

8. Depois disso clicamos em Start. O programa ira encontrar a frequência de ressonância do tuning-fork com base nass informações que nos escolhemos. Uma vez feito isto, um gráfico de amplitude vs. frequência será exibido como mostra a figura 2.15.

Esta curva deve ter uma amplitude de 8 V, porém muitas vezes ela pode apresentar uma amplitude menor. Para mudar o valor da amplitude da curva, devemos mudar a Amplitude de Oscilação até obter o valor desejado. Algumas vezes, mesmo mudando este valor, a curva não alcança o valor de 8V ou mostra-

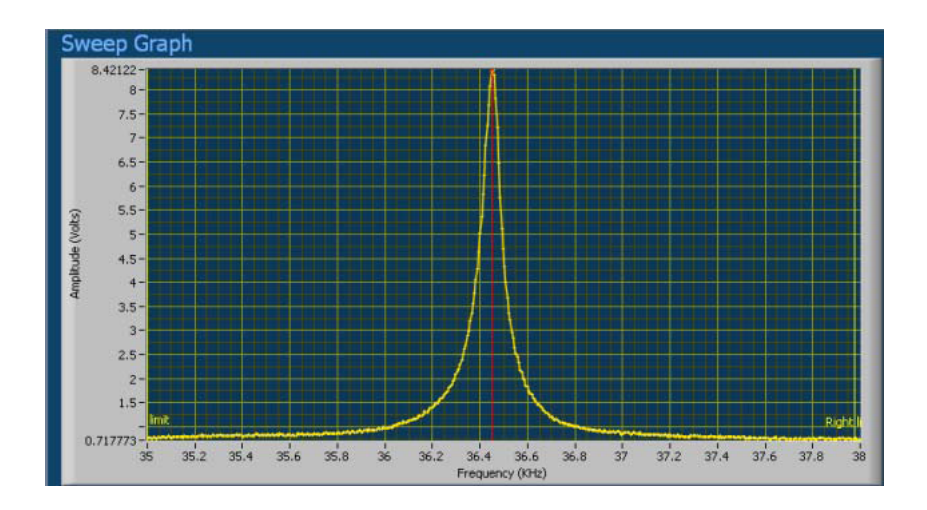

Figura 2.15: Curva de Ressonância

se um pouco assimétrica, isto se deve a que o suporte da ponteira não esta em bom contato com o elétrodo do scanner, devendo-se tirar a ponteira, recolocar ela e começar tudo novamente. Além disso, se observamos que o range ainda é grande, podemos diminuir ele, movendo os cursores amarelos desde a direita e esquerda da tela com a finalidade de fazer um zoom no pico da curva. Logo clicarmos em Update Sweep Range e Start novamente. Este ultimo processo também aumenta o valor do pico da curva de ressonância.

- 9. Uma vez obtido a curva em um valor central de aproximadamente 8V, o seguinte passo é colocar o cursor vermelho no valor máximo do eixo y e "setar" a frequência clicando em Set Frequency. A partir daqui, o tuninng-fork irá oscilar na frequência de ressonância desejada.
- 10. O seguinte passo é sincronizar a fase do sinal de excitação com o sinal detectado a partir do tuning-fork. Isto é feito clicando em Autophase. Ao final deste processo, um gráfico como aquele mostrado na figura 2.16 será mostrado. No modo Phase Feedback, este passo é feito depois de setar a frequência. Em Amplitude Feedback este passo é opcional.
- 11. Logo, deve-se selecionar Square no Sweep Signal para gerar o gráfico de fase e clicar novamente em Start, como mostrado na figura 2.17. "Squared" é uma função matemática que determina o sinal de phase.
- 12. Uma curva Fase vs. Frequência como aquela mostrada na figura 2.18 será ge-

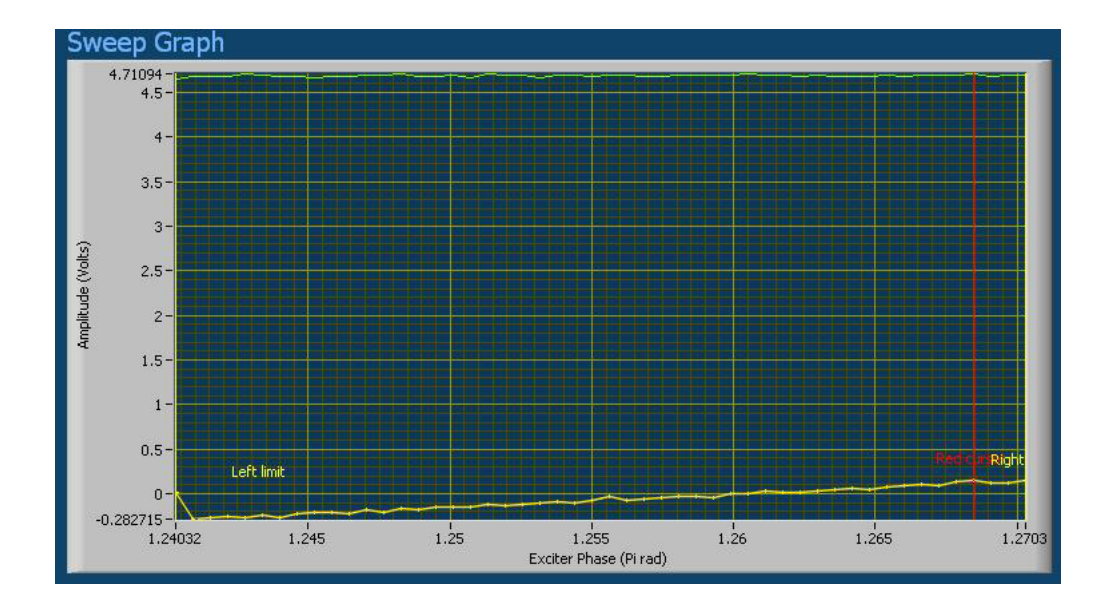

Figura 2.16: Gráfico mostrado depois do Autophasing

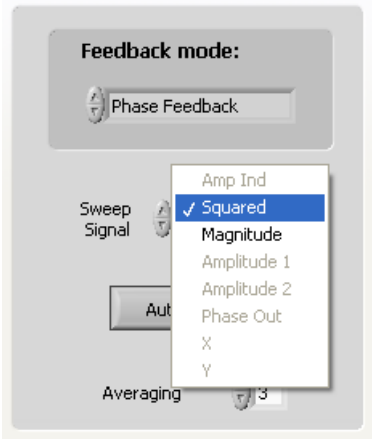

Figura 2.17: Mudando o Sweep Signal para Square

rada na tela. Mova o cursor vermelho ao longo do eixo X (o eixo da frequência) de tal forma que este intersecte o gráfico no centro vertical da curva.

- 13. Clicar em Set Frequency.
- 14. E finalmente clicar em Finish.

Até aqui nos já sabemos como preparar a amostra, como colocar ela no microscópio e como "setar" a frequência de ressonância do tuning-fork. Uma vez feito isto, nós

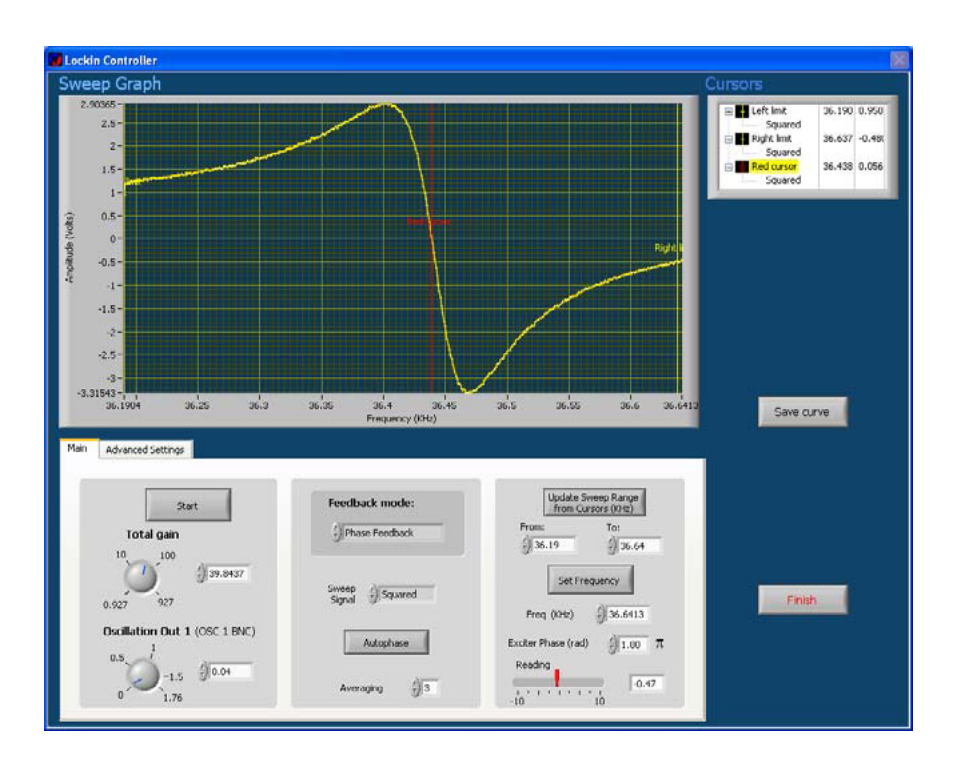

Figura 2.18: Curva de Fase

estamos a poucos passos de estar prontos para aproximar a ponteira da superfície e começar fazer a medida. Mas agora voltemos ao NWS.

# Setpoint

O setpoint é um parâmetro que deve ser ajustado antes de colocar a ponteira em contato com a superfície. Em alguns casos ele precisa também ser ajustado durante o escaneio. O setpoint é um parâmetro que esta relacionado com a força aplicada pela ponteira sobre a superfície. Ele determina a taxa de câmbio no sinal de erro que será permitido. Antes de aproximar a ponteira da superfície, o erro deve ter o valor de 0,3. Quando se trabalha com amostras mais macias como polímeros ou amostras biológicas, deve ser usado um erro menor. Para "setar" o erro, devemos seguir os seguintes passos:

- 1. Clicar na aba SPM control.
- 2. Colocar "0" no campo Setpoint.
- 3. Selecionar "Erro"na lista despregable Read Channel.
- 4. Click Read.

5. Ajustar o setpoint até obter um erro de 0,3; como mostra a figura 2.19.

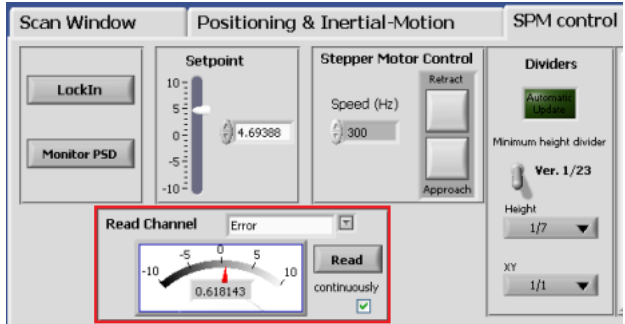

Figura 2.19: Ajuste do setpoint.

Uma vez que nos já temos configurado o Multiview 4000 e o software NWS para ser usado no Phase Feedback, nos estamos prontos para fazer a medida de AFM. O seguinte passo é configurar os "Dividers".

#### Configurar os Dividers

Este passo é muito importante na resolução de uma medida. A função dos dividers é informar ao software quanto grande é a topografia da nossa amostra. Na tabela 2.2 mostra-se qual parâmetro devemos escolher para cada tipo de amostra. Para configirar os dividers, devemos ir ao HV PiezoDriver do Multiview e escolher o valor desejado, como mostrado na figura 2.20.

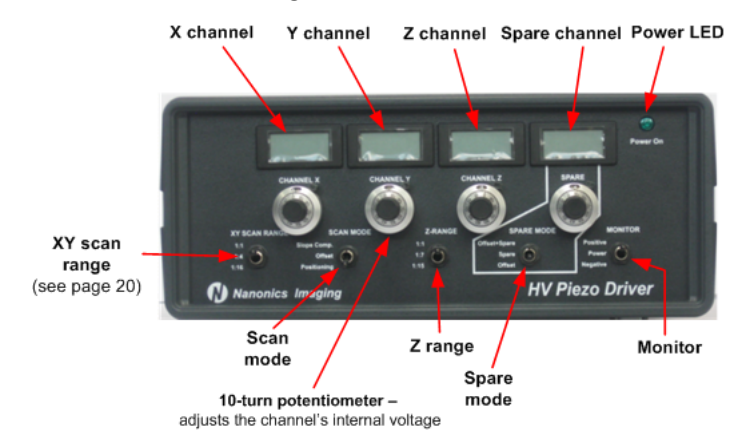

Figura 2.20: High Voltage PiezoDriver.

No software NWS, selecionar Actions & Settings > SPM Control. Se o "Automatic Update" estiver selecionado (ou seja, se a luz verde estiver ligada, ver figura

| Control         | Descrição                                               |  |  |  |  |  |
|-----------------|---------------------------------------------------------|--|--|--|--|--|
| Z Range Divider | Divider for setting high-voltage ranges for Z scanning  |  |  |  |  |  |
|                 | axis                                                    |  |  |  |  |  |
|                 | 1:1 usado para amostras com grandes variações na to-    |  |  |  |  |  |
|                 | pografia (desde as centenas de nanômetros até os mi-    |  |  |  |  |  |
|                 | cros), onde poderia ser necessário fazer uso de o range |  |  |  |  |  |
|                 | Z por inteiro.                                          |  |  |  |  |  |
|                 | 1:7 Usado na medida de amostra com topografias desde    |  |  |  |  |  |
|                 | uns poucos nanômetros até centenas de nanômetros.       |  |  |  |  |  |
|                 | 1:15 Usado para amostras com variações pequenas de      |  |  |  |  |  |
|                 | topografia, ou seja, na ordem dos nanômetros.           |  |  |  |  |  |
|                 | Lembre-se de NUNCA mudar estes parâmetros quando        |  |  |  |  |  |
|                 | a ponteira encontra-se em contato com a superfície.     |  |  |  |  |  |

Tabela 2.2: Z Range Divider

2.21), os valores do X-Y e Z escolhidos no HV Piezodriver serão atualizados no software NSW. Se ele não estiver desligado (indicador em verde escuro), então se deve ajustar os parâmetros escolhidos de tal forma que sejam os mesmos escolhidos no "HV Piezodriver". No entanto, mesmo se o "Automatic Update" não seja selecionado, quando começar o escaneio, o software será atualizado com os valores certos.

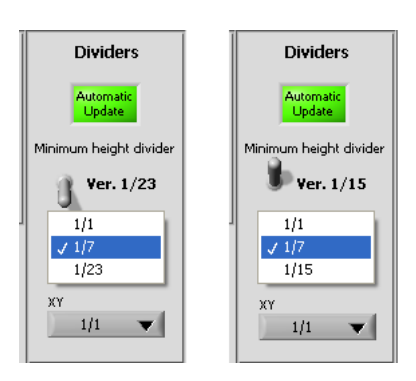

Figura 2.21: Dividers

# Feedback Gains

Ajustar de uma forma adequada os feedback gains é extremamente importante para obter um feedback estável em termos de nível de ruído e resposta do scanner às mudanças no sinal de erro. Para evitar danos na ponteira no momento da aproximação

dela da amostra é necessário setar estes parâmetros antes.

Girar os botões que se encontram no painel frontal do "SPM Controller" até as posições indicadas na figura 2.22. Eles são os valores iniciais recomendados para os PID gains antes de aproximar a ponteira da amostra.

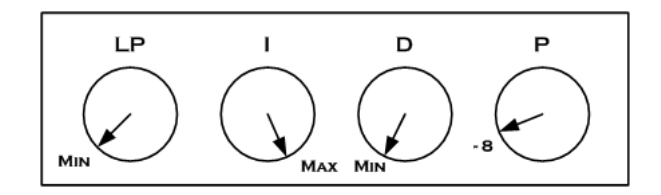

Figura 2.22: Configuração dos FeebackGains ao inicio do scaneio.

#### Colocar a ponteira em contato

No SPM Controller, clicar em Approach, como mostrado na figura 2.23.

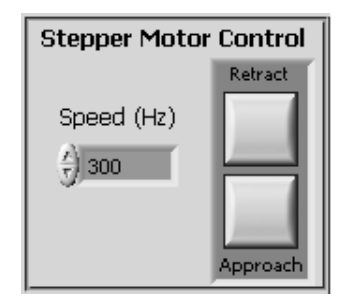

Figura 2.23: Controle do "Stepper Motor".

É recomendável aproximar a ponteira numa velocidade de 300 Hz para que o impacto dela com a amostra não seja tão forte, evitando com isso danos na ponteira.

#### Configurando os parâmetros do scaneio

Antes mesmo de começar a medida devemos configurar os parâmetros que irão caracterizar a nossa imagem, como tamanho do escaneio, resolução, etc. A seguir, mostramos os passos que terão de ser feitos antes de começar:

1. Na aba Actions & Settings, selecionar a aba Scan Window. Aparecerá na tela uma configuração como mostrada na 2.24.

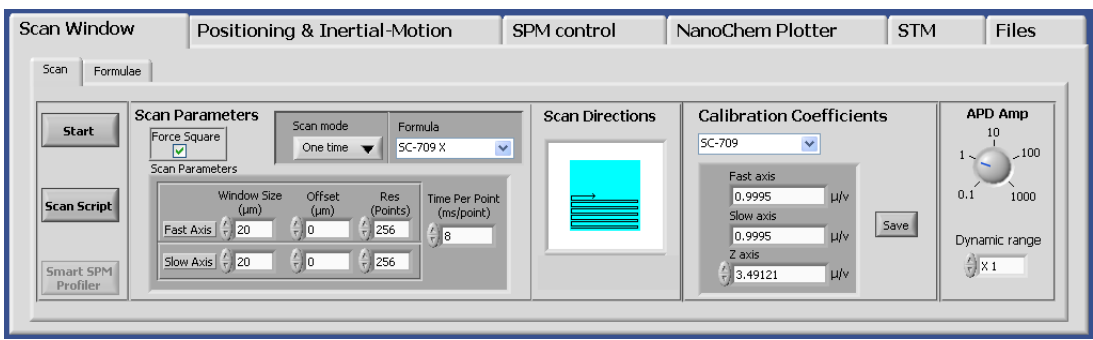

Figura 2.24: Scan Windows Tab

- 2. Em "Window Size" nos determinaremos o tamanho da medida a ser feita. No campo "Fast Axis", determinaremos o tamanho da medida o qual se refere à direção do escaneio. No "Slow Axis" determinaremos o tamanho do escaneio no sentido perpendicular à direção do escaneio. Selecionando o campo "Force Square", determinaremos que a nossa medida seja uma medida quadrada, por exemplo, de  $5\times 5 \ \mu m$ .
- 3. Podemos escolher também um Offset, o qual determina o centro da imagem. Por exemplo, se escolhermos um Offset de  $(x=0,y=2)$  então a imagem será feita, mas o centro da imagem será movido até esse ponto.
- 4. Uma resolução de 256×256 é escolhido por default. Medidas com maiores resoluções podem ser feitas, embora isto leve a uma velocidade de escaneio mais lenta.
- 5. Na opção "Scan Direction", nós podemos escolher a direção do escaneio como mostrado na figura 2.25.

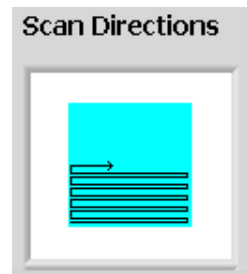

Figura 2.25: Configuração da direção do escaneio.

- 6. Nos poderemos também escolher a velocidade do escaneio. O valor dela por default é de 8ms, mas pode variar de 8ms até 12ms.
- 7. Agora nos podemos começar o scaneio, é só clicar em Start.

#### Começando o escaneio

Depois de clicar em Start, aparecerá uma janela como aquela mostrada na figura 2.26.

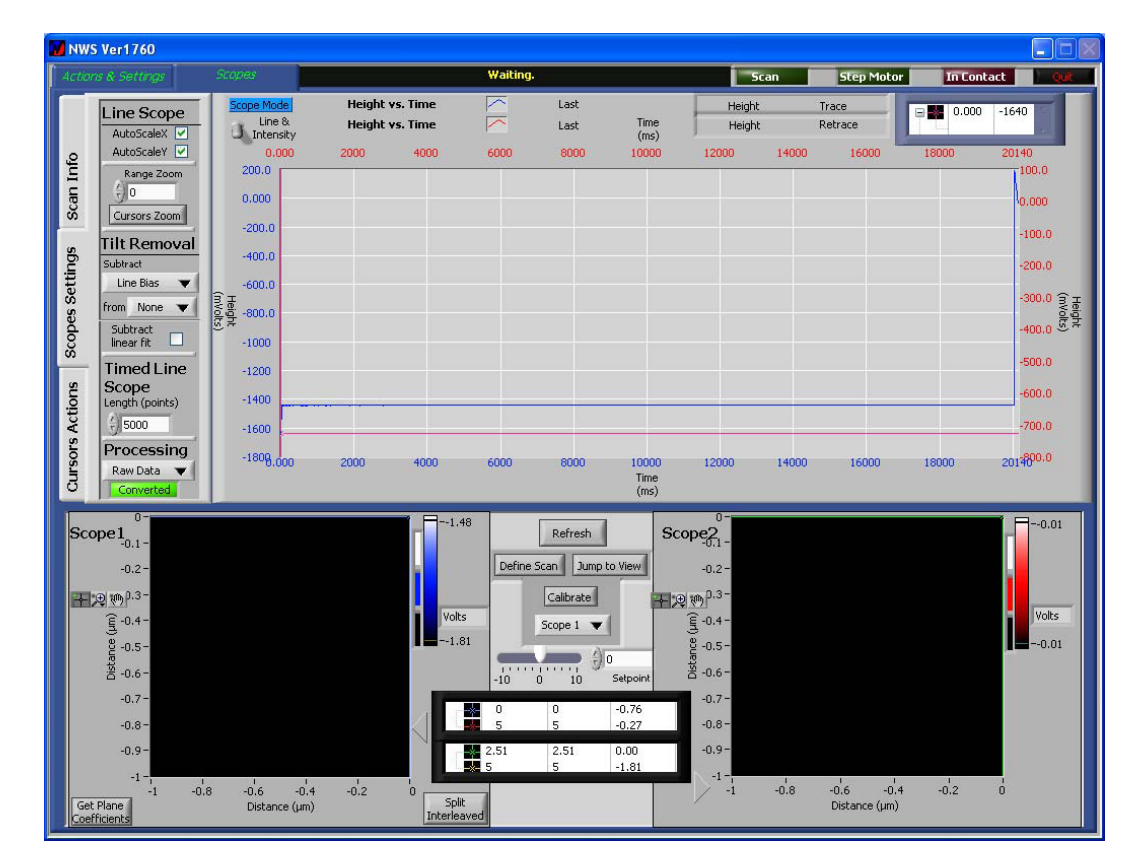

Figura 2.26: ScopeTab

Nesta janela irão se mostrar 2 janelas menores. Uma mostra o traço da ponteira sobre a superfície e a outra mostra o retraço, nas cores azuis e vermelhas respectivamente. Por default os canais que podem se ver são da altura (Height), mas nos podemos escolher ver a fase, o erro, o sinal do SNOM, etc. Para fazer isto, é só selecionar a medida que queremos observar tanto no traço quanto no retraço, como mostrado na figura 2.27

Podemos também ajustar o setpoint durante o escaneio. Aumentar ou diminuir o setpoint vai depender da ponteira e/ou da amostra usada. Em amostras com

|                                                                |                                                   |          |                |              |                            |                                  |                  |             |                        | ۰             |
|----------------------------------------------------------------|---------------------------------------------------|----------|----------------|--------------|----------------------------|----------------------------------|------------------|-------------|------------------------|---------------|
| <b>Scoper</b>                                                  |                                                   |          | <b>Waiting</b> |              |                            | SensorX                          |                  | <b>Step</b> | m                      |               |
| <b>Jose Mode</b><br>Line B.<br><b>J<sub>o</sub></b> Internsity | <b>Height vs. Distance</b><br>Height vs. Distance |          | "<br>↗         | Last<br>Last | Distance<br>diam'r.        | J Height<br>Monitor<br>Amplitude | Trace.<br>Retrac |             | $\text{W}$ -10.00 4340 |               |
| $-10.00$<br>4400                                               | -8.000                                            | $-6.000$ | $-4,000$       | $-2.000$     | 0.000                      | Friction                         |                  | 6.000       | 9.000                  | 10.00<br>1380 |
| 4990                                                           |                                                   |          |                |              |                            | Phase<br>Sum                     |                  |             |                        | 4370          |
| 4300                                                           |                                                   |          |                |              |                            | $AUV-1$                          |                  |             |                        | 4360          |
|                                                                |                                                   |          |                |              |                            | <b>NSOM</b>                      |                  |             |                        |               |
| 4370                                                           |                                                   |          |                |              |                            | Error<br>$ALDC-2$                |                  |             |                        | 4350          |
| <b>ENGINE</b><br>4360                                          |                                                   |          |                |              |                            | X_Axis                           |                  |             |                        | $\frac{1}{2}$ |
| 4350                                                           |                                                   |          |                |              |                            | Y_Axis                           |                  |             |                        |               |
| 4340                                                           |                                                   |          |                |              |                            | OffSet<br>SetPoint               |                  |             |                        | 4320          |
| 4330                                                           |                                                   |          |                |              |                            | <b>SensorY</b>                   |                  |             |                        | 4310          |
| 4320                                                           |                                                   |          |                |              |                            |                                  |                  |             |                        | 4200          |
| 43190.00                                                       | $-0.000$                                          | $-6,000$ | $-4.000$       | $-2.000$     | 0.000<br>Distance<br>0.003 | 2,000                            | 4,000            | 6,000       | 0.000                  | 10.0000       |

Figura 2.27: Seleção dos canais a serem usados: Height, SNOM, Error, etc.

estruturas como cubos, onde as bordas são muito definidas, na maioria das vezes é comum ter que aumentar o setpoint obrigando a ponteira exercer uma força maior sobre a amostra. Por tudo isto é fácil perceber que este passo deve ser feito com extremo cuidado, um setpoint inadequado poderia levar a quebra da ponteira. Além disso, outro passo muito importante durante o escaneio é o ajuste dos Feedback Gains. No capítulo seguinte veremos em detalhe como eles influenciam uma imagem. Escolher os valores certos destes parâmetros podem levar a imagens muitos diferentes a partir da mesma amostra.

Se por exemplo nos estivermos medindo só topografia, inicialmente observaremos que o eixo y é mostrado em unidades de mV e não em nanômetros ou microns. Para mudar de mV a nm, devemos selecionar Scope Settings do lado esquerdo da tela, logo mudar de "Raw Data" para "Calculated" na opção "Processing", como mostrado na figura 2.28.

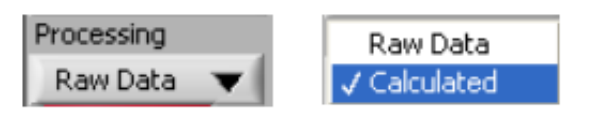

Figura 2.28: Dados não processados (Raw) e Dados calculados (Calculated).

#### Salvando a imagem

Uma vez feita a medida de AFM ou SNOM, o seguinte passo é salvar a imagem. Para fazer isto nós podemos guardar a imagem em 3 formatos diferentes. O primeiro deles é o formato .nan, ele é o formato do NWS software. É sempre aconselhável guardar as imagens feitas nesse tipo de arquivos, porque nele ficam salvo todos os parâmetros usados no escaneio como o "Z-range", amplitude de oscilação, ganhos, etc. que poderiam ser úteis em um próximo escaneio. O seguinte formato é o .stp que é o formato compatível com o programa da NANOTEC: WSxM o qual foi desenvolvido para a análise das imagens como veremos na seção 2.5. O terceiro e último formato é o formato ASCII. Nele as imagens serão guardadas ponto a ponto, quer dizer, pixel por pixel em correspondência com a resolução da imagem. Por exemplo, se a imagem foi feita usando uma resolução de 256×256, o arquivo .txt terá  $256 \times 256 \times 2$  pontos. Isto ultimo é devido a que o arquivo irá salvar tanto os valores do traço quanto do retraço, lembrando-se que os primeiros 256 dados serão do traço, os 256 seguintes do retraço e assim por diante. Para isto é útil criar um programa simples que possa "pegar" os dados de 256 em 256 para o traço e o retraço. Este tipo de arquivo é útil no caso de necesitamos de exportar os dados para outro programa como, por exemplo, o Origin, podendo fazer algum outro tipo de análise. É importante saber que para poder salvar os dados neste tipo de arquivo devemos fazer a conversão dos dados que se encontram salvos em volts para nm. Neste caso não é suficiente só fazer o último passo explicado na seção anterior e mostrado na figura 2.28. Este passo só mostra os dados em nm, porém não convertem eles.

Para converter os dados em nm devemos primeiro ter terminado o escaneio. Depois disso devemos clicar em converted embaixo de Processing. Este passo irá converter os dados linha a linha. Quando o programa tiver terminado de converter os dados, ele irá mudar a luz do indicador de vermelho para verde.

Para guardar os arquivos em qualquer um dos formatos mencionados acima, devemos ir até a aba Actions & Settings e selecionar Files. Para guardar o arquivo em formato .nan deve-se escrever o nome do arquivo e clicar Save. O botão Load serve para carregar um arquivo já guardado. Este passo é mostrado na figura 2.29.

Para salvar o arquivo no formato ASCII é preciso escolher o tipo de arquivo a ser salvo: raw ou calculated data. Para salvar o arquivo em formato WSxM deve escolher os canais a serem salvos como, por exemplo: height, SNOM, erro, etc. Para

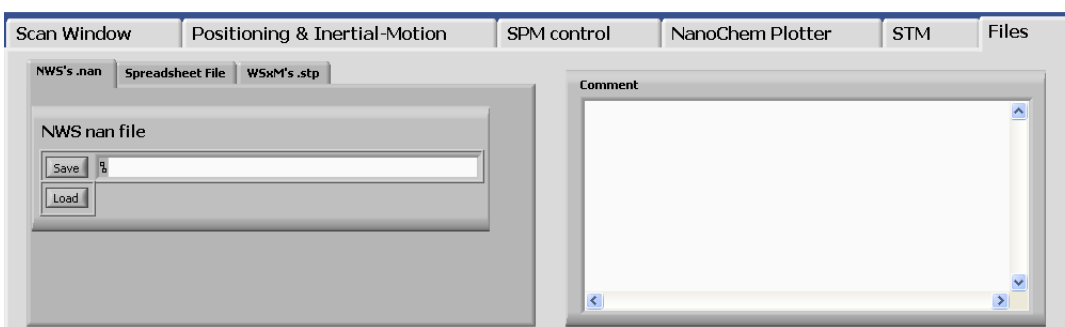

Figura 2.29: Salvar e carregar um arquivo no NWS. Ele pode ser salvo no formato .nan (que pode ser carregado depois no NWS), .stp (que é usado na análise e processamento de imagens no programa WSxM) e .txt (onde os dados calculados são exportados para outro programa de análise de imagens como o ORIGIN.).

cada canal escolhido será salvo dois arquivos: um deles para o traço e o outro para o retraço, como mostrado na figura 2.30.

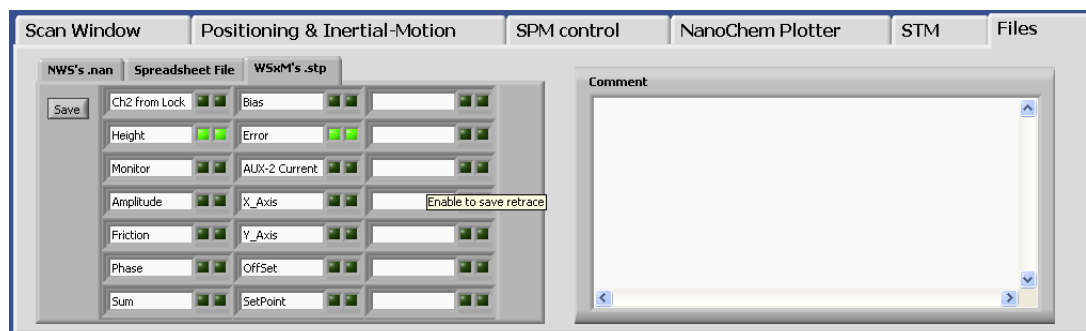

Figura 2.30: Quando um arquivo é salvo no formato .stp, o usuário pode escolher quais canais vão ser salvos.

# Tirando a ponteira do contato

Tirar a ponteira do contato é um processo muito simples. Porém existe várias formas de fazer isto com segurança. A seguir explicamos algumas delas:

• A janela mostrada na figura 2.26, no lado superior direito tem um botão In Contact. Quando ele estiver ativo, em vermelho claro a ponteira estará em contato. Logo depois de terminado o escaneio pode-se simplesmente clicar nele que a ponteira será tirada do contato.

- Outra opção para tirar a ponteira do contato é logo depois de terminar o escaneio clicar em Actions & Settings, logo ir à aba SPM Control e clicar em Retract.
- Por último, pode acontecer de o programa travar e não responder mais enquanto a ponteira ainda estiver em contato. Para prevenir a ponteira de danos é preciso mudar o switch Scanner no SPM Controller para a posição Retract. Quando a ponteira esteja fora do contato, agora pode-se reiniciar o computador e depois tirar a ponteira do contato normalmente.

Até aqui foi explicado como levar a cabo uma medida de AFM. Agora, vamos explicar como fazer uma medida de AFM em células líquidas, o processo é muito parecido, porém tem algumas alterações que devem ser levadas em conta.

# 2.3.3 AFM em células líquidas

Como o próprio nome diz, este tipo de AFM é feito usando células líquidas. Estas células líquidas são usadas para medir amostras em meios líquidos tentando imitar o meio natural delas. O primeiro passo para fazer este tipo de medida é saber como montar a célula líquida. A seguir serão mostrados os passos para a montagem da célula líquida.

- 1. A célula líquida é composta de 5 partes como mostrado na figura 2.31: A célula líquida metálica (1), uma lamínula circular de 16 mm de diâmetro (2), um anel de borracha (3), um anel de plástico com pequenos cortes (4) e uma chave especial para enroscar o anel de plástico.
- 2. Inserir a lamínula circular no lado de baixo (ver figuras 2.32a e 2.32b) da célula líquida. Se a amostra foi preparada na superfície da lamínula, o lado da amostra deve ser colocado virado para baixo, como mostra a figura 2.33.
- 3. Insira o anel de borracha como mostrado na figura 2.34.
- 4. Insira o anel plástico deixando os cortes para cima, como mostrado na figura 2.35.
- 5. Aperte o anel plástico com a chave especial, como mostrado na figura 2.36.

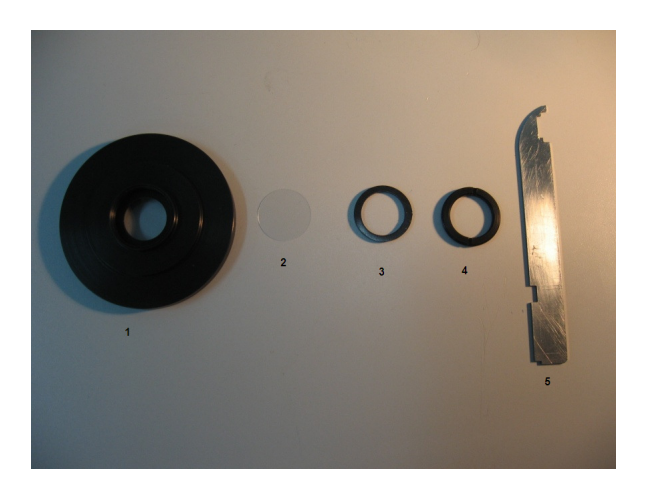

Figura 2.31: Montagem da célula líquida

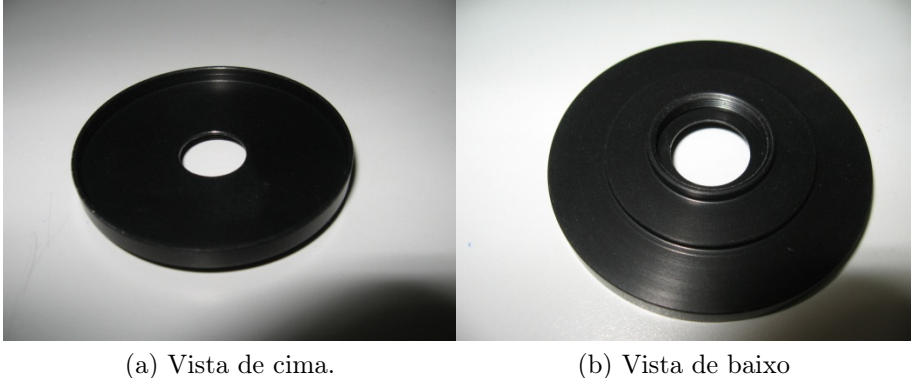

Figura 2.32: Célula líquida.

6. Se a amostra não for preparada na lamínula circular ou se as dimensões do substrato forem maiores do que o diâmetro da lamínula (16mm), a amostra deve ser grudada no fundo da célula líquida usando esmalte de unha. Se as dimensões do substrato forem menores do que o diâmetro da lamínula circular, a amostra deve ser colada na lamínula circular primeiro e depois inserida na célula liquida como mostrado no segundo passo acima. Em ambos os casos a pré-instalação da célula liquida descrita acima é necessária.

Uma vez pronta a amostra, agora vamos estudar os passos necessários para fazer uma medida de AFM em células líquidas.

1. Coloque a célula líquida com a amostra preparada no lower scanner. A célula líquida deve poder mover-se livremente em cima das três esferas de safira

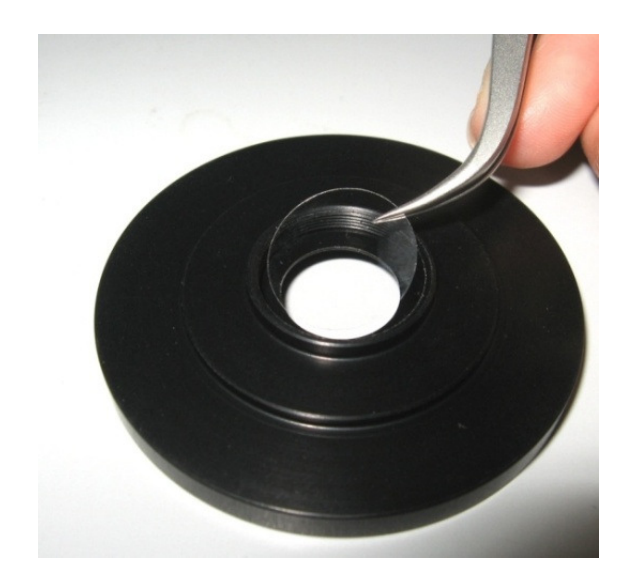

Figura 2.33: Modo de como é inserida a lamíluna circular no lado de baixo da célula líquida.

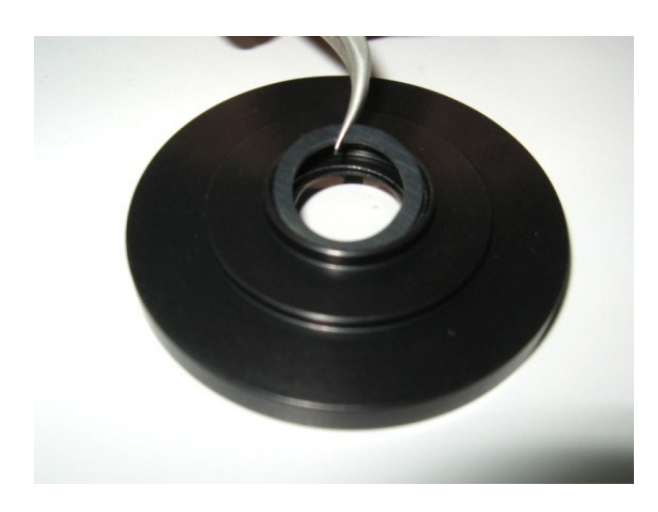

Figura 2.34: Modo para inserir o anel de borracha na célula líquida.

mostradas no lower scanner.

- 2. Ajuste todos os Lock-in setting (no software) exatamente como foi explicado para as medidas de AFM em ar. Use Phase feedback control. Ajuste o set point de modo que o sinal de erro esteja em torno de 0.3.
- 3. Aproxime a ponteira da superfície da amostra.
- 4. Tire a ponteira do contato com a superfície da amostra ligeiramente.

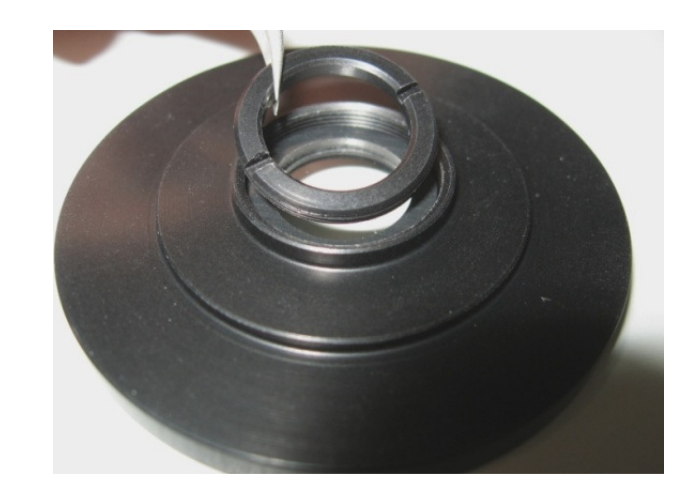

Figura 2.35: Modo de como é inserido o anel de plástico na célula líquida.

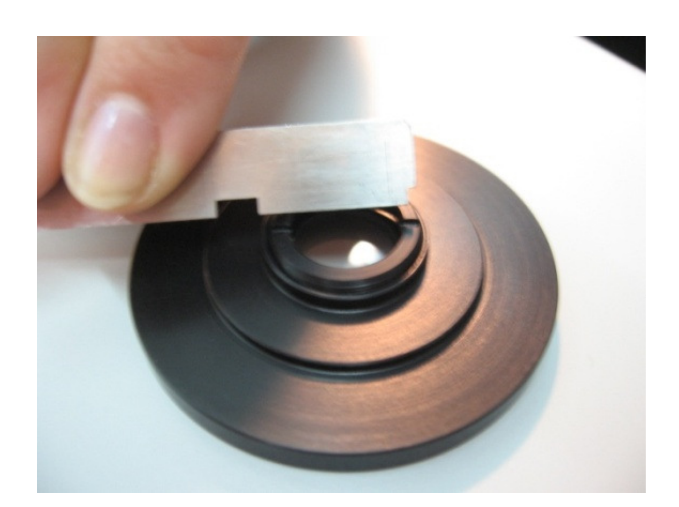

Figura 2.36: Procedimento de ajuste do anel de plástico.

- 5. Preencha a célula líquida com o líquido usando uma seringa ou uma pipeta. Evite ingresso de líquido no scanner. Ambos os braços do tuning-fork devem estar imersos no líquido.
- 6. Ajuste os "Lock-in settings" (no software) para operar com a célula liquida. Usualmente, em células liquidas a frequência de ressonância diminui 4 ou 5 kHz, a amplitude de oscilação cai e a largura da curva de ressonância aumenta. Encontrar a nova frequência de ressonância e aumentar a amplitude

de oscilação se for necessário. Use o phase feedback control. Coloque o "Error" em 0.2-0.3 ajustando o setpoint.

- 7. Aproxime a ponteira da superfície da amostra. É uma boa prática para evitar "long approaching", parar o processo de aproximação e revisar o sinal de erro. No caso que o tuning-fork esteja imerso completamente no líquido durante a aproximação da ponteira na superfície da amostra, pode trazer mudanças do sinal de erro. Nesse caso, reajuste o sinal de erro se for necessário. Se houver uma grande flutuação do sinal de erro, reajuste todos os parâmetros no Lock-in e aproxime a ponteira novamente.
- 8. É recomendável ajustar os câmbios no Lock-in depois de 3 ou 4 escaneios, uma vez que a evaporação do líquido traz mudanças nos parâmetros de ressonância do tuning-fork.

Até aqui nos explicamos como são feitas as medidas de AFM em células líquidas. Como falarmos no início, as medidas em células líquidas apresentam vantagens quando comparadas com aquelas feitas AFM no ar, pois desta forma é possível medir algumas amostras como células vivas, no seu meio natural e ver desta forma o comportamento ao vivo delas. No capítulo 3 mostraremos algumas imagens feitas usando células líquidas.

# 2.3.4 SNOM

O processo para fazer uma medida de SNOM é um tanto similar ao de AFM com a diferença que se usa uma ponteira de fibra ótica, a qual leva luz por meio dela até a amostra. A seguir descreveremos o método usado para fazer uma medida de SNOM. Como falamos na seção 1.2, o SNOM pode ser medido usando três modos diferentes: Reflexão, Transmissão e Coleção, porém o equipamento atualmente só esta pronto para fazer medidas nos dois primeiros modos.

#### Preparando a ponteira de SNOM

Fazer uma medida de SNOM é um pouco mais tedioso do que fazer uma medida de AFM. Ao início, quando começamos nos familiarizar com o microscópio, e para quem já trabalho com o AFM com Feedback ótico, até poderia parecer um pouco cansativo trabalhar com este tipo de microscópio, mas não é assim. O primeiro passo

para fazer uma medida de SNOM é preparar a ponteira. Cada ponteira vem em um case, igual ao do AFM que informa algumas características dela como frequência de ressonância do tuning-fork, fator de qualidade, tamanho, modo para o qual ela pode ser usada: Reflexão, Transmissão ou Coleção, como mostrado na figura 2.37.

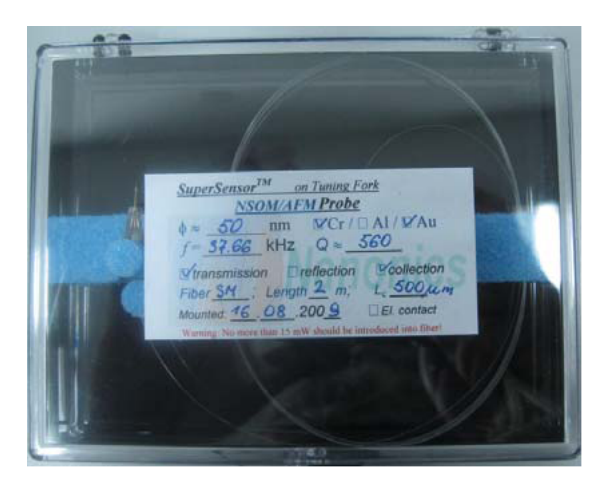

Figura 2.37: Ponteira de SNOM indicando tamanho, frequência de ressonância, fator de qualidade, etc.

Uma vez identificada a ponteira que vai ser usada, o seguinte passo é prepara-la. Para isto, devem-se seguir os seguintes passos:

- 1. Insira a parte final da fibra no acoplador de fibra, deixando um pedaço dela fora do parafuso do acoplador, como mostrado na figura 2.38a.
- 2. Descascar 20mm ou 30 mm do revestimento da parte final da fibra, como mostrado na figura 2.38b.

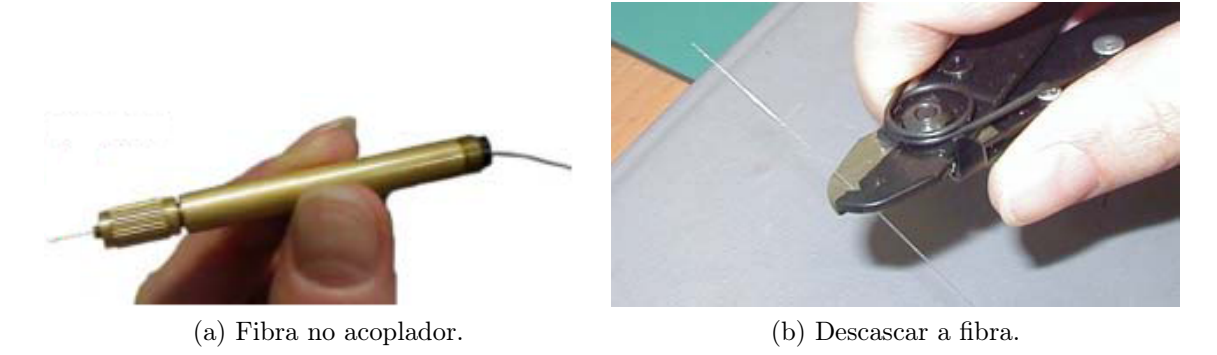

Figura 2.38: Montagem da Ponteira de SNOM.

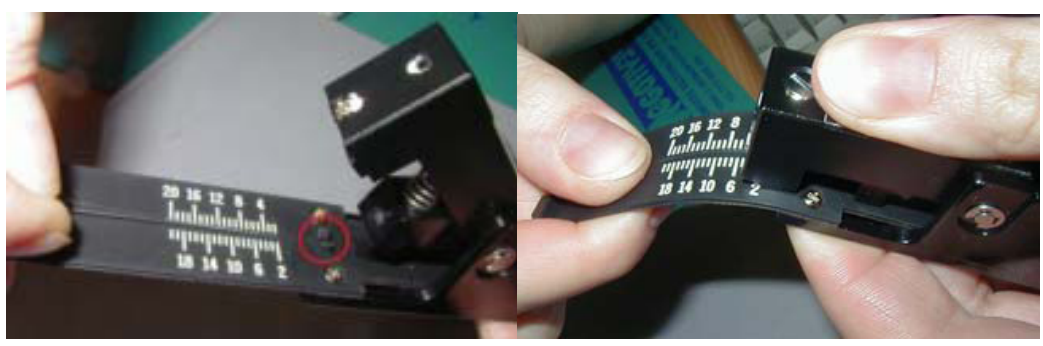

(a) Posicionar a fibra no cleaver. (b) Cortar a fibra.

Figura 2.39: Montagem da Ponteira de SNOM

- 3. Posicione a fibra de tal forma que a parte não descascada vai até a marca de "2" e na parte descascada continue em direção à zona de corte, como mostrado na figura 2.39a.
- 4. Pressione para baixo o cleaver sem puxar a fibra. Dobre a base de borracha do cleaver e a fibra terá quebrado ao fazer isto, como mostrado na figura 2.39b. A parte descascada da fibra terá aproximadamente 2 mm de comprimento.
- 5. Puxe a fibra de volta e deixe apenas 10 mm fora do acoplador de fibra. Aperte levemente o parafuso.

# Acoplando o laser na fibra

Este processo é muito importante na medida de SNOM porque dele depende obter ou não uma boa imagem. Para isto devem-se levar em consideração algumas coisas antes de começar com o alinhamento do laser: Durante o processo de acoplamento do laser na fibra, é muito importante sempre usar os óculos de proteção. Nunca se deve olhar diretamente para a fonte laser nem para o final da saída da fibra uma vez que a luz transmitida é muito intensa. Para acoplar o laser na fibra devem-se seguir os seguintes passos:

- 1. Insira o chuck no acoplador de fibra e fixe-lo usando o parafuso do acoplador de fibra (o qual se mostra com um X na figura 2.40).
- 2. Ligue o laser. No nosso caso nos temos usado um laser da empresa XXXX, de comprimento de onda de 532 nm.

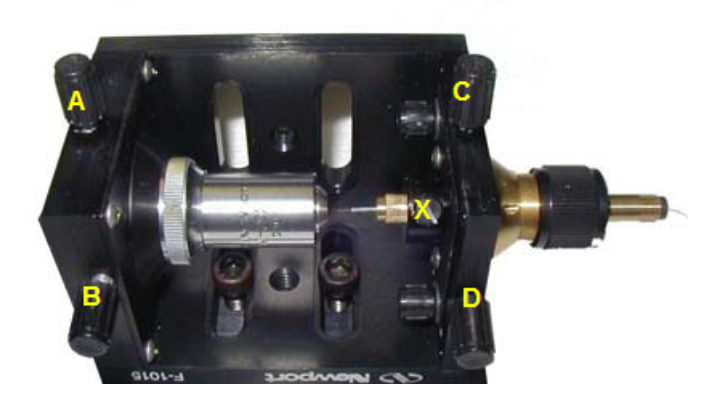

Figura 2.40: Acoplador de fibra.

- 3. Certificar-se que o extremo final da fibra que foi descascada encontra-se no foco da lente. Ele deve encontrar-se localizado a 2 mm da lente, de forma que a fibra encontre-se na área onde a luz encontra-se concentrada.
- 4. Use o parafuso de ajuste no acoplador de fibra para afinar a distância entre a fibra e o objetivo.
- 5. Acople o feixe do laser na fibra ótica usando os parafusos de alinhamento (marcados com C e D na figura 2.40). Para aperfeiçoar o alinhamento, verifique que o luz do laser alcance a ponteira de SNOM iluminando a amostra.

# Alinhando o Detector

Este passo, do mesmo jeito que a montagem da ponteira no acoplador de fibra é um passo essencial para obter uma boa imagem. Agora iremos alinhar a luz do laser que viaja através da fibra ótica. O objetivo desta secção é concentrar o máximo de luz no centro do detector. A seguir mostraremos os passos para alinhar o laser para o SNOM no modo reflexão:

- 1. Insira a ponteira no scanner e coloque ela no contato.
- 2. Tire a ponteira do contato só um pouco e fazer o foco no final da ponteira. Algumas vezes quando a ponteira encontra-se muito longe da superfície da amostra é muito difícil enxergar a luz no final da ponteira porque não há reflexão, dai que é conveniente colocar a ponteira em contato para depois levantar ela um pouquinho com a finalidade de ter uma boa reflexão.
- 3. Deve-se conseguir ver a luz emanando desde a ponteira. Se não conseguir, deve-se alinhar novamente o chuck que contém a fibra no acoplador de fibra.
- 4. Uma vez que se conseguiu ver a luz, certificar-se que a ponteira encontrase no cruzamento (centro da escala que se pode ver olhando pelo ocular do microscópio). Se não for esse o caso e a ponteira encontrarse deslocada deste lugar, mova o X-Y stage do microscópio (lembre-se que não tem problema de mover o X-Y stage e correr o risco de quebrar a ponteira porque ele move a ponteira, quanto à amostra).
- 5. Certifique-se que o "braço movel" do microscopio encontra-se na posição meia (há três posições). Nesta posição o caminho até a ocular e o caminho até o detector estão abertos, de forma que o usuário pode ver através do ocular (ou câmera CCD) e coletar o sinal que chega até o detector.
- 6. O seguinte passo antes de ligar o detector é desligar todas as luzes da sala, incluindo a luz do microscópio.
- 7. Ligue o "APD Counter & Power Supply" usando o switch no painel traseiro.
- 8. No panel frontal do "APD Counter & Power Supply", coloque o botão "Measurement" na posição "Out".
- 9. Ligue o APD usando o "switch" on/off no painel frontal. Uma luz verde em cima do switch acende-se. Pressione o botão "Reset". O APD deve mostrar a leitura da voltagem devido à "dark current". Se o monitor mostra uma leitura de zero, então:
	- Verifique que o cabo do "APD Counter & Power Supply" esteja conectado apropiadamente no detector, como mostrado na figura 2.42.
	- Verifique que a fonte de alimentação tenha uma leitura de 5 V movendo o botão "Measurement" até a posição "Power".
	- Mova o botão "Measurement" até a posição "Out" novamente.
- 10. Coloque o "Count Rate" em 1000 kHz. Isso impede um overflow no APD o qual pode ser causado devido à alta intensidade do laser.
- 11. Se a luz LED vermelha acender-se, isto indica que o sinal esta saturado. Desligue o APD e diminua a intensidade do laser desalinhando o acoplamento do laser e a fibra.
- 12. Configure o "Time Constant" no "APD Counter & Power Supply" em um valor maior ou igual ao "Time per point (speed)" no "Scan Window tab" no software NWS.
- 13. Uma vez que a ponteira encontra-se no cruzamento da ocular, alinhar o detector ajustando as duas knobs da montagem do detector, marcados com um X e Y na figura 2.41. Ajustar os knobs até encontrar a posição onde observa-se o maior sinal no detector. Afim de aumentar o alinhamento, ajuste a posição em X até que a contagem máxima seja alcançada, depois ajuste a posição em Y afim de alcançar seu máximo. Algumas vezes se o sinal for muito fraco, deve-se mudar o count rate no contador de fótons com a finalidade de aumentar a sensibilidade do detector. Se mesmo fazendo isto não se observar uma mudança no contador de fótons, deve-se diminuir o count rate (isto significa aumentar a sensibilidade). Usualmente são usadas count rates de 1000, 100 e 10 kHz, dependendo do sinal.

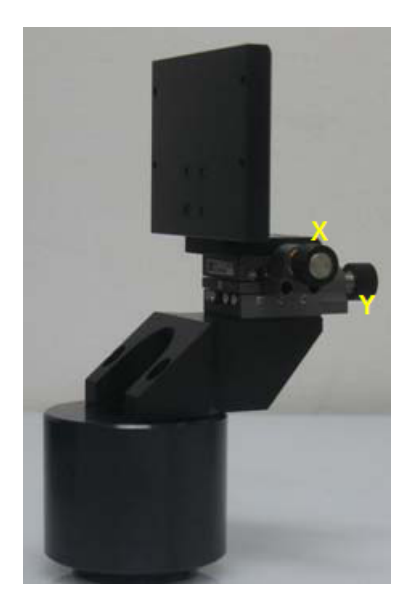

Figura 2.41: Montagem do Detector.

14. Depois de ter feito tudo isto, fazer foco na amostra e colocar a ponteira em contato. Se a ponteira estava bem perto da amostra, no momento de aproximar-la da superfície, ela tocará a mostra no cruzamento. Certifique-se disto olhando através do microscópio (não se esqueça de desligar o contador de fótons antes de ligar a luz do microscópio).

15. Agora podemos começar o escaneio.

#### Fazendo uma medida de SNOM

Depois de ter alinhado o laser, agora precisamos só de mais alguns passos para obter a nossa imagem de SNOM.

Primeiro do que tudo devemos verificar a configuração mostrada na figura 2.42.

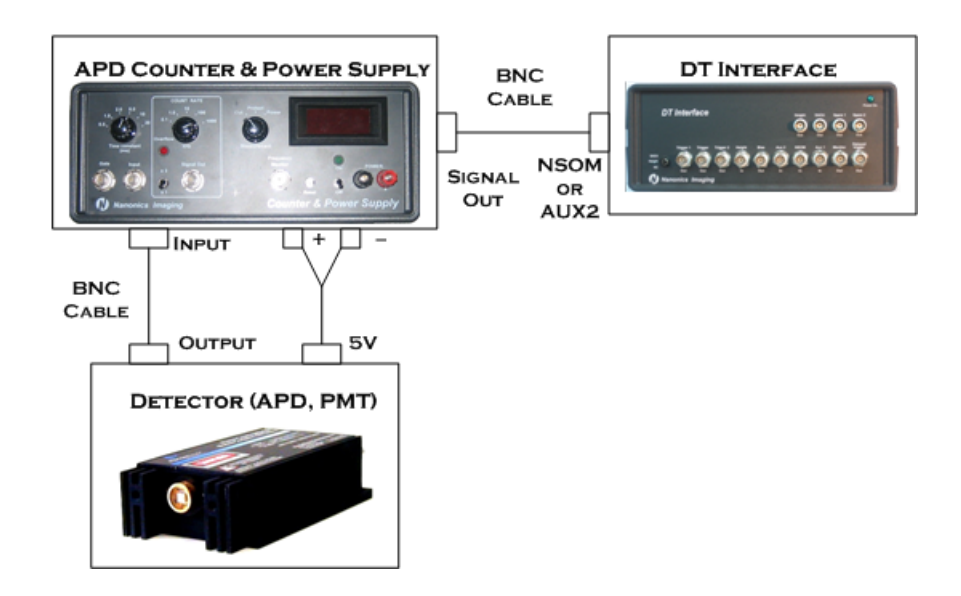

Figura 2.42: Configuração do hardware usado para detecção do sinal de SNOM.

Depois disso devemos verificar que o canal SNOM também esteja selecionado no NWS software, do mesmo jeito que selecionamos os canais Height no momento de fazer o AFM como mostrado na figura .

Finalmente, devemos seguir os passos explicados na secção 2.3.2. Depois de alinhar o laser, agora é só fazer a medida de SNOM como se tivéssemos fazendo uma medida normal de AFM.

## 2.4 Otimização das Imagens

Durante o processo de medida das amostras de AFM tanto quanto as de SNOM é preciso fazer o ajuste de alguns parâmetros com a finalidade de aperfeiçoar a imagem e com isto melhorar a resolução das nossas imagens. Este é um processo muito importante porque ele determinará a resolução da imagem.

#### 2.4.1 Contaminação da amostra

Em condição ambiente (em ar, a temperatura ambiente), existirá sempre uma pequena camada de contaminação, como se mostra na figura 1.5a, cobrindo a superfície da amostra. Ela é composta por contaminantes do ar ambiente e/ou restos produzidos durante a preparação da amostra, os quais preenchem as irregularidades da superfície. A espessura desta camada pode variar entre 25 e 500 Å, dependendo da umidade ambiente. Quando a ponteira se move na direção da superfície da amostra contaminada, numa certa altura ela é puxada fortemente para dentro da camada, por atração de capilaridade. Portanto, as forças atrativas são muito mais fortes quando existe camada de contaminação do que quando não há. O efeito disto pode também ser visto quando a ponteira é retraída da superfície. A atração de capilaridade tende a segurar mais fortemente a ponteira. Então, a uma dada distância, as forças podem ser menores quando a ponteira se move na direção da amostra, do que no sentido contrário. O aspecto da ponteira é fundamental para fazer uma imagem, pois, na realidade, a imagem será a resultante das formas da ponteira e da amostra. Uma ponteira grossa, de raio grande e baixa relação entre comprimento e raio ou diâmetro ("aspect ratio") terá uma grande área de interface com a camada de contaminação, resultando em forças atrativas muito grandes. Uma ponteira fina, de alta relação, terá uma área menor de interface com a camada de contaminação e, portanto, atração menor de capilaridade da amostra. Uma ponteira fina poderá, ainda, entrar e sair mais facilmente da camada de contaminação, como observado na Fig.1.5b.

A amostra também afeta a adesão entre ela e a ponteira. Algumas amostras são mais suscetíveis a uma maior contaminação do que outras. É preciso levar em conta ainda que algumas amostras desenvolvem com facilidade cargas elétricas estáticas. Eletricidade estática sobre a superfície da amostra pode ter efeito significativo sobre sua interação com a ponteira, dificultando a produção de uma boa imagem. A relação entre força e distância também pode depender da dureza da amostra. Uma amostra mole pode deformar-se como resultado das forças exercidas pela ponteira.

#### 2.4.2 Ponteiras quebradas

No início, quando se começa a aprender trabalhar com este tipo de equipamento é difícil identificar quando uma ponteira esta quebrada ou não. Se a ponteira estiver com um defeito muito grande, como por exemplo, um dos braços do tuning-fork estiver quebrado, isto será facilmente detectado porque não será possível obter a curva de ressonância mostrada na figura 2.15.

Por outro lado, quando a ponteira encontrasse quebrada, porém ainda é possível usar ela para fazer uma imagem, ela diminui a resolução das imagens como mostrado na figura 2.43. A causa dessa ruptura pode ser provocada devido a uma forte aproximação, quer dizer, no momento que se colocou a ponteira em contato com a amostra, esta pode ter danificado a ponteira porque ela era muito dura, ou pode acontecer que a velocidade de aproximação da ponteira até a amostra foi muito grande provocando um choque abrupto. Dependendo do dano na ponteira, ela pode ainda ser usada, por exemplo, si o dano for mínimo, uma ponteira de 20 nm ainda pode ser usada para amostras que apresentem topografias grandes, da ordem de centenas de nanômetros por exemplo.

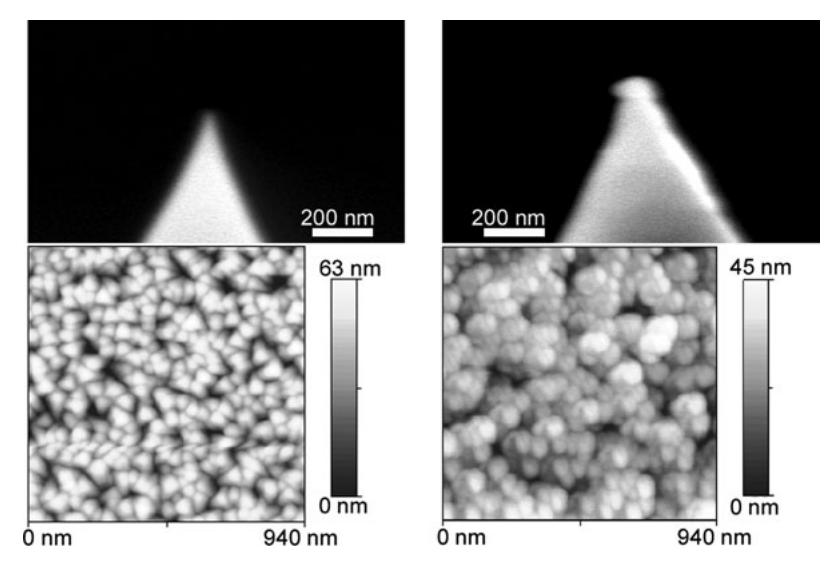

Figura 2.43: Exemplo de ponteira quebrada. Esquerda: Medida de SEM de uma ponteira nova (afiada) e imagem de AFM feita com ela. Direita: Medida de SEM da ponteira quebrada e imagem de AFM medida com ela.

#### 2.4.3 Feedback Gain

Outro parâmetro que contribui enormemente na obtenção de uma boa imagem são os Ganhos PID. Como explicamos na secção 2.2.2, eles atuam sobre o erro com a finalidade da ponteira "seguir" a superfície real da amostra. Quando começamos operar um AFM, é de grande ajuda primeiro do que tudo escanear uma amostra padrão e observar o efeito dos parâmetros do feedback nas medidas de topografia (height channel). A amostra padrão é um tipo de amostra que apresenta uma topografia simples que geralmente esta composta de buracos uniformes, torres ocas e poços. Desta forma é fácil perceber quando os parâmetros do scaneio estão certos. Quando uma medida de AFM ou SNOM começa ser feita, os ganhos são configurados tal e como foi mostrado na figura 2.22, porém ao longo da medida estes parâmetros devem ser mudados dependendo das condições do escaneio. Na maioria dos casos os Ganhos PID começam com valores altos, os quais devem ser diminuídos de acordo como o escaneio. O melhor teste para saber que a nossa imagem esta sendo medida do jeito certo é verificar que o traço e o retraço são iguais, senão for assim, algo pode estar errado.

O procedimento indicado no ajuste dos ganhos mostra-se a seguir:

- 1. Aumente ou diminua os feedback gains (ganhos PID) aos poucos, observando como é que se comporta a imagem que esta sendo escaneada. A figure 2.44 mostra como identificar quando os ganhos estão sendo altos, quando eles são muitos baixos e quando eles estão certos. Geralmente, o Integral é aumentado primeiro, depois o proportional é ajustado aproximadamente na mesma proporção.
- 2. Quando começa as oscilações, o que deve ser feito é diminuir os ganhos, até que estas oscilações desapareçam. O valor ótimo é o valor maior do ganho que foi usado até antes de observar-se ruído ou oscilações na imagem.
- 3. Quando finalmente encontramos os ganhos certos para o escaneio, deve-se ajustar o setpoint se for necessário. Deve-se manter o setpoint no valor mínimo com a finalidade de manter a ponteira na superfície, afim de diminuir o desgaste da ponta. Porém, às vezes irá ser necessária uma força maior.
- 4. Os ganhos podem requer ser modificados novamente para justificar as mudanças no setpoint.
- 5. Ajuste a velocidade de escaneio se for necessário.
- 6. Se este último passo for feito, pode-se precisar ajustar novamente os ganhos

tanto quanto o setpoint mais uma vez para justificar as mudanças na velocidade de escaneio.

Note que os ganhos, a velocidade de escaneio e o setpoint são parâmetros que estão relacionados entre si. Para velocidades de escaneio baixas, ganhos pequenos e setpoint pequeno (pequenas forças aplicadas) serão necessários, por outro lado, para velocidades de escaneio maiores, serão necessários ganhos maiores e um setpoint maior também.

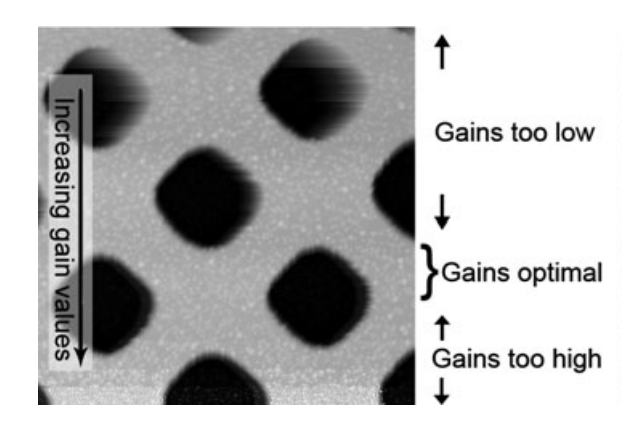

Figura 2.44: Imagem de uma amostra de calibração mostrando como muda a imagem a medida que os Ganhos são mudados.

## 2.5 Processo e Análise de imagens

Em geral, as medidas de AFM precisam ser processadas antes de obter um resultado final. A NANONICS fornece dois softwares, um para aquisição e o outro para o análise dos dados. O primeiro deles que já estudamos na secção anterior é o Nanoworkshop (NWS), e o outro da empresa NANOTEC é o WSxM [47] que é usada para o análise das imagens. Porém, este último foi criado com a finalidade de cumprir as duas funções mencionadas acima.

#### 2.5.1 Processamento de Imagens de AFM

O processamento das imagens de AFM incluem etapas como, por exemplo, filtragem e subtração do ruído de fundo. Em algumas poucas ocasiões a imagem pode não precisar ser processada, porém isto acontece só em alguns casos onde as condições de escaneio foram ótimas, como veremos adiante. O processamento das imagens é feito com a finalidade de melhorar a aparência das imagens que foram feitas.

#### Nivelamento

O processo de nivelamento da imagem é descrito primeiro porque ele é usualmente o primeiro passo no processamento da imagem, e também porque ele é o mais importante, pois é a etapa de processamento mais amplamente usada em AFM. Em muitos casos, o nivelamento é o único processo feito no processamento de imagens de AFM. O motivo pelo qual o nivelamento é usado em AFM é porque na maioria dos casos esta técnica mede a topografia da amostra (lembre-se que também podem ser medidas correntes e ordem magnética). Se por exemplo o substrato onde a amostra estiver depositada tiver inclinação considerável nele, a mudança na altura do substrato irá esconder as mudanças na altura associada com a amostra. AFM é frequentemente usado para medir amostras com pequenas topografias, por isso uma pequena inclinação na amostra pode ter efeitos graves. Imagine uma imagem de 20  $\mu$ m  $\times$  20  $\mu$ m a qual contém algumas nanopartículas de 50 nanômetros, onde são essas mesmas nanopartículas que queremos analisar. Se o substrato estiver inclinado 1 grau, a mudança na altura de um lado até o outro no substrato será ao redor de 350 nm. Isso é mais do que suficiente para "esconder" quase todas as nanopartículas. No WSxM existem três métodos diferentes que podem ser usados para nivelar a imagem, os quais serão discutidos a seguir.

(a) Flatten As imagens de Microscópio da Varredura por Sonda podem apresentar ruído de baixa frequência. Este ruído pode ser visto como uma distribuição irregular da imagem ao longo do eixo Y, como mostrado na imagem 2.45. Neste caso é usado o filtro Flatten a fim de remover este tipo de ruído

O filtro "Flatten" funciona subtraindo uma função na imagem de AFM. Existem três tipos de funções que são usadas neste filtro: A função mais simples é uma constante, chamada de offset, que é a meia de cada linha. As outras duas são uma linha reta (radio button line) ou uma parábola (radio button parabola).

Simple Flatten Como já foi falado o Flatten subtrai uma função da imagem, porém deve-se ter cuidado em qual tipo de função e como ela é subtraída da imagem para não piorar a apresentação dela. Na figura 2.45 usar um Simple Flatten não é a melhor opção. A imagem apresenta algumas estruturas em relevo, e por tanto, diferentes tamanhos. Se uma linha é basicamente plana, e seu offset é subtraído, a linha toda mudará na mesma proporção, por tanto, a imagem permanecerá uniforme.

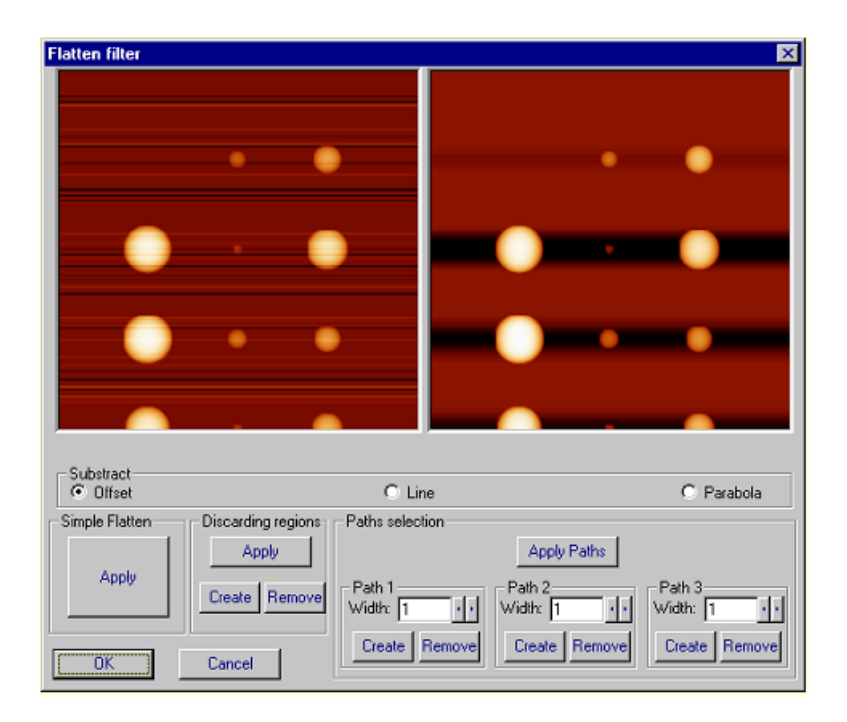

Figura 2.45: Esquerda: Imagem não processada. Direita: Imagem onde um "Flatten" simples foi aplicado.

Quando uma linha contém alturas muito diferentes, e a meia é subtraída, a parte mais baixa ou profunda da imagem, ficará mais profunda ainda. Isto produz algumas sombras ao redor das partes mais altas da imagem filtrada, como se observa no lado direito da figura 2.45.

Excluindo um grupo de regiões Como já foi falado, muitas vezes as imagens de AFM mostram algumas estruturas com relevos muito diferentes numa superfície bastante plana e de altura bem menor do que eles. Exemplos típicos são nanopartículas, micro-organismos, ou até moléculas e células individuais. Para fazer um filtro adequado delas é preciso usar um artifício muito usado em AFM. Quando é feito um Simple Flattem, as imagens mostram sombras as quais podem ser evitadas descartando certas regiões da amostra onde se encontra as topografias maiores, ou seja, as regiões onde os relevos são maiores. Usualmente este processo é feito marcando pequenos quadrados ao redor das regiões ao quais queremos que sejam excluídas no cálculo do Flatten. Desta forma, só o background (substrato) real será ajustado, e um nivelamento correto será atingido. O único problema com esta técnica é que o processo pode resultar algo tedioso uma vez que a amostra poderia apresentar

muitas estruturas de altura diferentes as quais teriam que ser excluídas do cálculo, que em outras palavras poderia se dizer que existe mais amostra do que substrato. Como foi falado no início do capítulo, nos usamos o software WSxM, porém existem outros tipos de software que permitem não só a exclusão, senão também a inclusão de estruturas no ajuste, o qual facilitaria o cálculo nas imagens que apresentam topografias muito diferentes. Assim, o usuário irá marcar pequenos quadrados só na parte que se observa do substrato. Em alguns casos como, por exemplo, imagens que apresentam uma alta concentração de nanopartículas, tentar excluir cada uma delas do ajuste poderia resultar em um processo que levaria muito tempo além de ser difícil marcar os quadrados em cada uma delas.

A figura 2.46 mostra o resultados depois de terem sido excluídas 3 regiões da imagem. Como pode se observar, a imagem foi melhorada ao redor nas regiões selecionadas. Esta imagem apresenta só 11 regiões que podem ser facilmente excluídas do processo de ajuste.

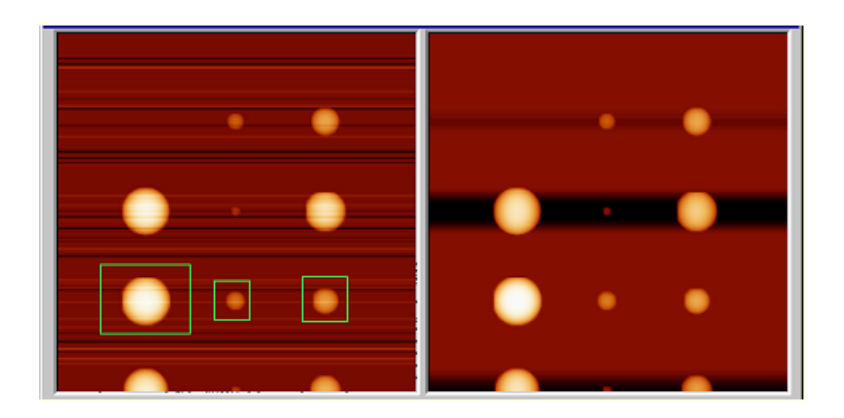

Figura 2.46: Exclução das regiões da amostra para fazer o ajuste do background.

Selecionando um grupo de caminhos Existe outro método de excluir muitas regiões de forma rápida: usando caminhos.

Um caminho é feito de um número de linhas retas que conectam a parte superior com a parte inferior da imagem como mostrado na figura 2.47.

Esta opção subtrai uma função a cada linha. Os pontos usados para construir a função são as interseções entre a linha selecionada e a linha a ser corrigida. Podese usar só um caminho para subtrair um offset (podem ser usados mais também), mas para subtrair uma linha, pelo menos dois caminhos devem ser selecionados (3 também esta OK). Se quiser subtrair uma parábola, três caminhos devem ser selecionados.

"Path flatten" esta baseado na habilidade do usuário para escolher o caminho através do qual o melhor ajuste será feito. Para a imagem 2.47 o melhor caminho que consideramos foi o caminho onde não se encontram relevos.

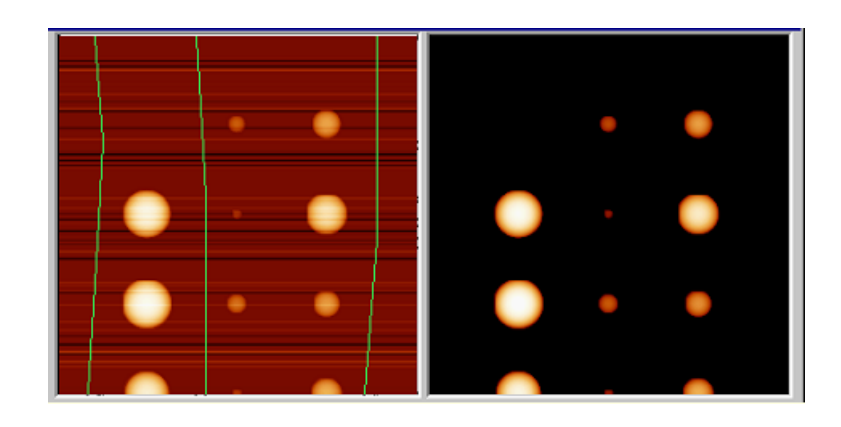

Figura 2.47: Seleção de caminhos para ser usados no ajuste da imagem.

(b) Global Plane Quando medimos uma amostra, a ponteira nunca fica perpendicular à superfície da amostra. Isto dá a inclinação da imagem final, a qual deve ser corregida. Para fazer isto, a imagem toda é ajustada a um plano, o qual é subtraído da imagem original.

(c) Local Plane Algumas vezes a imagem pode conter terraços. Devido à inclinação da ponteira respeito à amostra, esses terraços aparecem com alguma inclinação. Uma vez que os terraços estão em diferentes alturas, um filtro de "Global Plane"não ira aplaina-los. O filtro "Local Plane", porém, permitirá fazer isto (ver figura 2.48).

(d) Fit 2nd Este filtro é parecido com o Plane, exceto que neste caso, a imagem é filtrada usando uma superfície parabólica, a qual é subtraída da imagem original como pode ser mostrado na figura 2.49.

#### Filtering

Muitas vezes há um ruído indesejado de baixa ou alta frequência que aparece nas imagens de AFM, e este ruído pode ser removido filtrando as imagens. Os dois tipos

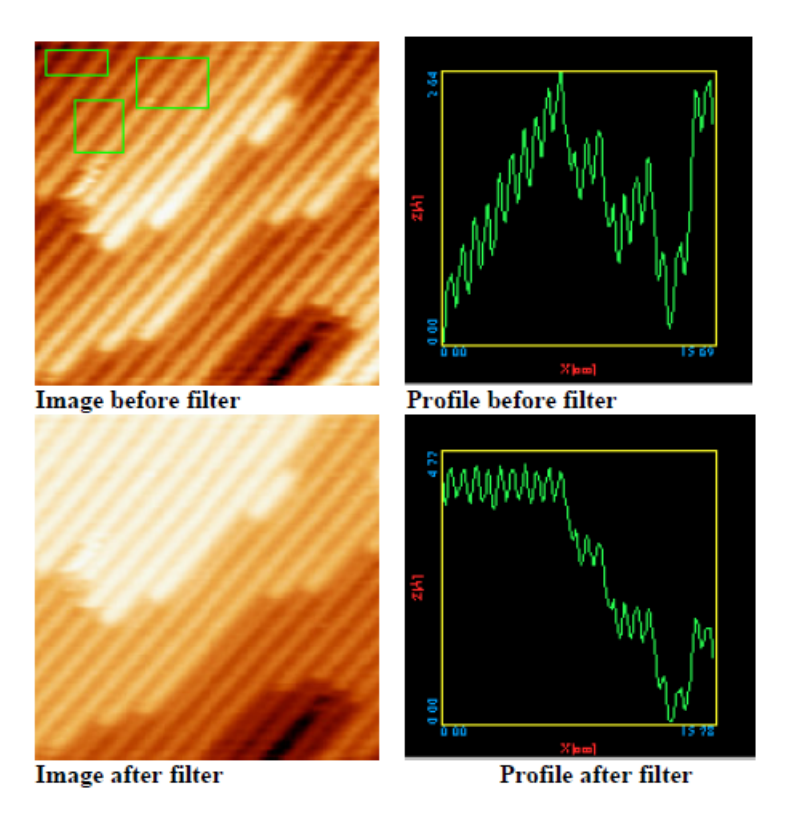

Figura 2.48: Filtro "Local Plane". A primeira imagem mostra terraços, com um com uma inclinação fictícia, junto dela mostra-se também o perfil da imagem. A segunda imagem mostra o resultado depois de aplicar este filtro. Os perfiles são medidos desde a parte superior esquerda até a esquina inferior direita.

mais usados de filtro em AFM são Matrix filtering e o Fourier filtering.

(a) Matrix filter O ajuste usando o Matrix filter é feito fazendo uma média dos pontos adjacentes na imagem, de forma que algumas componentes da frequência sejam removidas. O "Matrix filter" estão agrupados nos chamados filtros lowpass e high-pass. Os filtros Low-pass são chamados assim porque eles permitem passar componentes de baixa frequência, enquanto reduzem os componentes de alta frequência. Ele tem um efeito de suavizar a imagem, e conseguem remover o ruído de alta frequência comumente encontrado nas imagens de AFM. O excesso de aplicação do filtro low-pass ou o uso de grandes matrizes tenderá a borrar os dados. O filtro High-pass, por outro lado, permitem o passo de altas frequências enquanto que reduzem as baixas frequências. Eles são normalmente utilizados para aumentar a nitidez ou detecção de bordas em imagens de AFM.

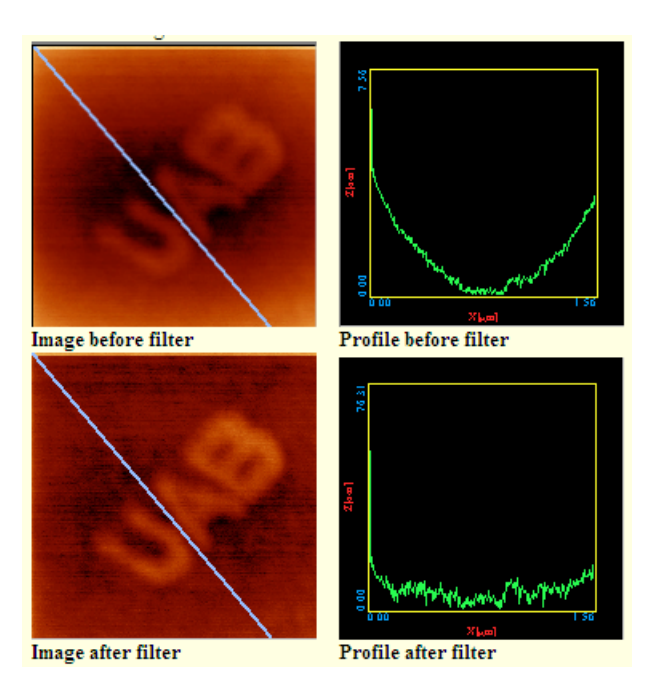

Figura 2.49: Filtro "Fit 2nd". A primeira imagem mostra uma curvatura côncava, a qual é corrigida usando este filtro. As linhas transversais mostram onde o perfil foi medido.

(b) Tip sample dilation Muitas vezes a resolução de uma imagem de AFM é enormemente determinada pela geometria da ponteira em conjunto com as características da imagem que esta sendo medida. Se a ponteira é menor do que o relevo da imagem que esta sendo medida, então não será preciso fazer ajuste nenhum na imagem uma vez que a ponteira conseguirá resolver fielmente a topografia. Porém, se o contrário acontecer, o filtro "Tip Sample Dilation" terá de ser aplicado. Por exemplo, se a amostra que esta sendo medida apresenta uma topografia da ordem de 100 nm, uma ponteira de 10 nm de raio será apropriada para fazer este tipo de medida, o que não aconteceria se fosse usada uma ponteira de 150 nm de raio como aquelas usadas em SNOM. Alguns exemplos disto são mostrados na figura 2.50.

O filtro "Tip Sample Dilation" simulará o efeito do tamanho finito da ponteira sobre a imagem. A ponteira usa a seguinte equação:

$$
Z = aX^2 + bY^2 \tag{2.3}
$$

onde, X e Y são o raio de curvatura da ponteira ao longo do eixo X e Y respetivamente. Deve-se lembrar que este tipo de filtro deve ser usado só em imagens de topografia.

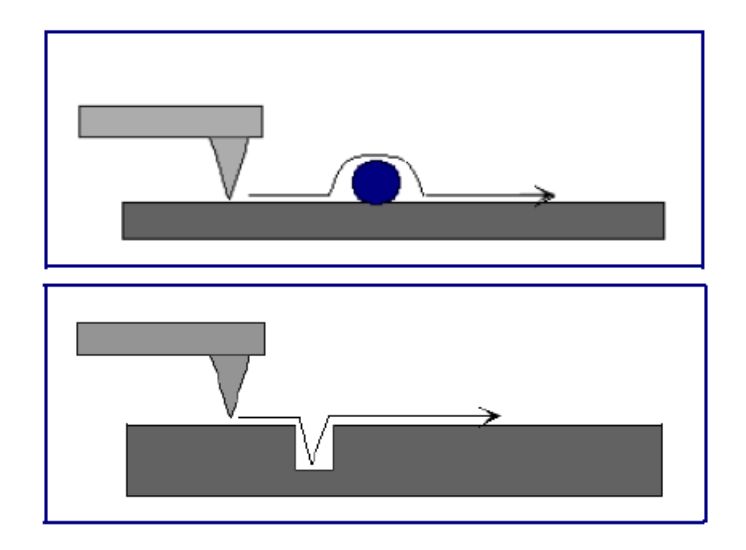

Figura 2.50: Efeito da Ponteira sobre diferentes superfícies. (Acima): Movimento da ponteira à medida que ela escaneia a superfície onde se encontra aderida uma esfera. Nesta medida se o tamanho da ponteira for maior do que o tamanho da esfera, a imagem dela parecerá ser mais larga. (Embaixo): Movimento da ponteira de AFM à medida que ela mede um poço. Uma vez que a ponteira é mais larga do que a largura do poço, ela não consegue resolver bem a topografia dele, fazendo-o parecer menor.

#### 2.5.2 Análise de Imagens de AFM

Quando uma medida de AFM é feita, a informação que ela fornece é em muitos casos mais do que nos podemos ver a simple vista. Por isso, nessa secção serão estudados alguns métodos de análise das amostras de AFM e veremos quais informações podemos obter a partir delas.

#### (a) Perfil

Umas das técnicas de análise mais comuns é a medida de perfis. AFM é uma técnica onde é difícil medir dimensões diretamente, os perfis lineares são muitos usados a fim de medir as dimensões da imagem de AFM. O software de análise do AFM permite ao usuário definir linhas arbitrarias para serem analisadas, as quais podem ser medidas horizontal, vertical ou em qualquer ângulo da imagem. O software constrói uma gráfica que mostra a topografia, onde a distância ao longo da linha selecionada será mostrada no eixo x, e a altura da amostra será mostrada no eixo y. Na nova gráfica, o usuário pode facilmente medir a altura da topografia da amostra, larguras, e ângulos. Um exemplo disto é mostrado na figura 2.51.

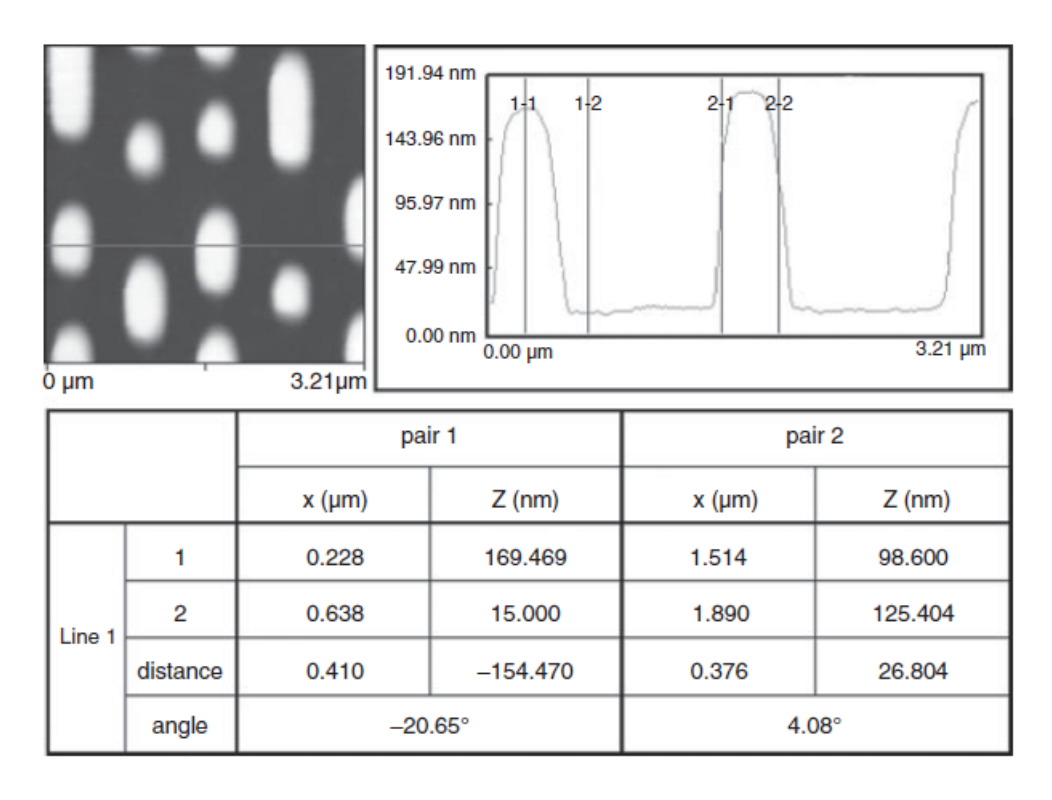

Figura 2.51: Análise do perfil de uma imagem de Microscopia de Força Magnética dos bits de um DVD. A altura (indicada por Z na imagem) e largura (indicado por X) dos relevos na superfície podem ser medidas a partir dos perfis lineares.

#### (b) Rugosidade

A rugosidade é uma propriedade muito importante no análise de superfícies e útil em diferentes aplicações tecnológicas, além do fato de ser também amplamente utilizado como uma medida quantitativa de mudanças nas superfícies em uma ampla gama de amostras. Por exemplo, a absorção de materiais numa superfície, ou erosão de uma superfície normalmente leva a um aumento da rugosidade. Existem diferentes formas de medir rugosidade, e ela pode ser medida em linhas ou em regiões particulares dentro da imagem.

Os parâmetros de rugosidade mais usados são provavelmente rugosidade aritmética  $(R_a)$ , e a rugosidade de raiz quadrada média  $(R_q \text{ ou } R_{rms})$ . Ambos os valores possuem uma correlação positiva, quer dizer, valores maiores significam maior variação topográfica na imagem.

A rugosidade, medida por  $R_a$  ou  $R_q$ , é um dos parâmetros estatísticos mais comumente usados para descrever imagens de AFM.

Análise de rugosidade fornece informação útil sobre a superfície da amostra, e pode

ser correlacionado com os resultados de outras técnicas [48], [49], [50] . O grau de nivelamento aplicado a uma imagem afeta diretamente os valores de rugosidade obtidos [51], assim como o tamanho da imagem [49] [52], por tanto todos os dados devem ser obtidos e tratados de forma adequada tal que os valores de rugosidade sejam válidos.

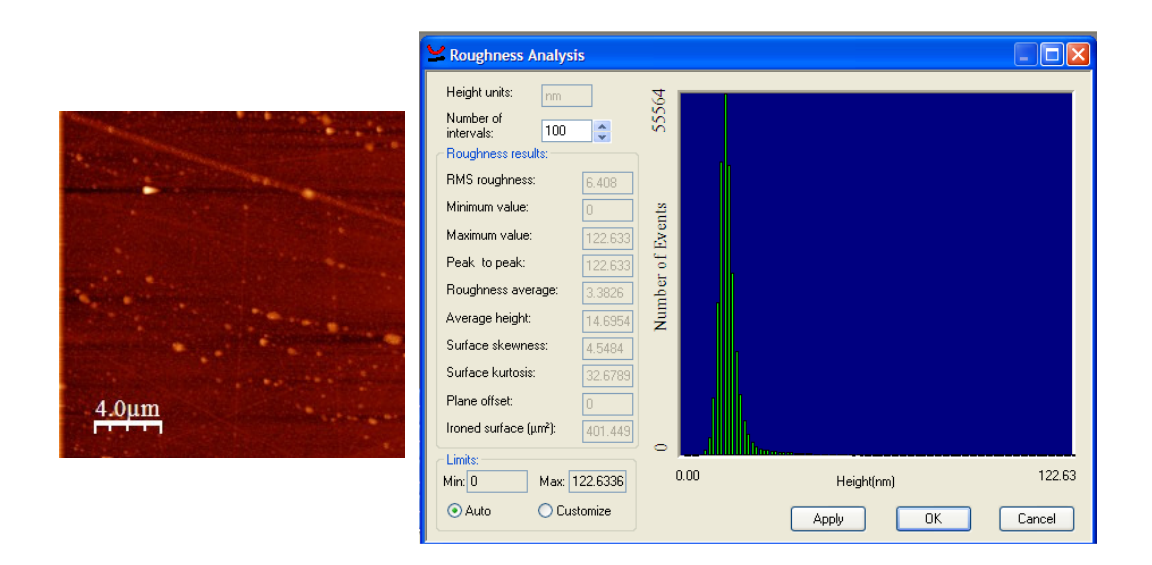

Figura 2.52: Rugosidade num Disco Rígido. (Esquerda): Imagem de AFM de um Disco Rígido. (Direita): Analise de rugosidade para o Disco Rígido.

(c) 2D FFT No processamento e análise das imagens de AFM, uma transformada de Fourier é uma operação que converte uma imagem de AFM no domínio espacial, ao domínio de frequência, ou com mais precisão o domínio dos comprimentos de onda. Isto é feito por uma operação matemática conhecida como transformada rápida de Fourier, chamada comumente como análise FFT. Quando transformado no espaço de Fourier, a imagem mostrará a imagem em termos do comprimento de onda (ou frequência). Isto é particularmente útil para identificar qualquer padrão que se repita na imagem. Por exemplo, a transformada de Fourier pode ser usada para identificar a frequência de ruído em uma imagem.

A maioria das fontes de ruído indesejável tem uma frequência característica. Uma vez que a frequência é identificada através da análise FFT, é mais fácil identificar a fonte de ruído e eliminar ou suprimi-lo. O segundo maior uso que se dá à transformada de Fourier no análise de imagens é extrair dados uteis sobre a amostra. Ele tem sido usado para análise de rugosidade [53] e para a identificação de frequências características [54], porém é mais comumente usado para análise de parâmetros de redes atômicas [55], [56]. Imagens mostrando redes atômicas, mesmo se muito ruidoso, tenderão a mostrar pontos intensos na imagem no espaço de Fourier, indicando as células unitárias das redes atômicas. Um exemplo disto é mostrado na figura 2.53.

O ajuste é feito da seguinte forma: Tipicamente, o usuário desenha caixas (ou elipses) na imagem no espaço de Fourier ao redor de certos pontos de interesse. O software salva as áreas marcadas, e limpa o resto da imagem. Daí que a transformada inversa de Fourier é usada para modificar a imagem. Isto tem o efeito de converter de volta a imagem ao domínio espacial, quer dizer, ao espaço real, porém só com as áreas previamente determinadas. Isto remove todas as partes indesejadas da imagem, deixando só as partes da imagem que o usuário selecionou, permitindo uma visualização mais clara do padrão da imagem. Por tudo isto, esta técnica é um método de filtragem muito poderoso. Por exemplo, o usuário poderia usar este método para remover ruído em uma frequência particular na imagem. Outros exemplos incluem a remoção de listras em imagens de amostras macias.

(d) Autocorrelação A análise de Autocorrelação é outro método usado para a análise de imagens que mostram um padrão repetitivo. Fora do AFM, a Autocorrelação unidimensional é a mais popular, mas para imagens de AFM, a Autocorrelação bidimensional é muito mais útil. A autocorrelação bidimensional de uma imagem resulta numa imagem contendo os padrões periódicos presentes na imagem original, porém removendo os pontos que não pertencem ao padrão repetitivo. A diferença da transformada de Fourier, a função de autocorrelação é mostrada no espaço real, por isso que os relevos da imagem podem ser medidos diretamente na imagem. Igual que no caso do análise FFT, uma aplicação comum na análise de Autocorrelação em AFM é a medida do espaçamento de redes atômicas.

## 2.6 Conclusão

Neste capítulo aprendemos a manipular os programas Nanoworkshop (NWS) e o programa da NANOTEC para análise das imagens (WSxM). Além disso, aprendemos também como fazer uma medida de AFM em ar e em células líquidas e SNOM

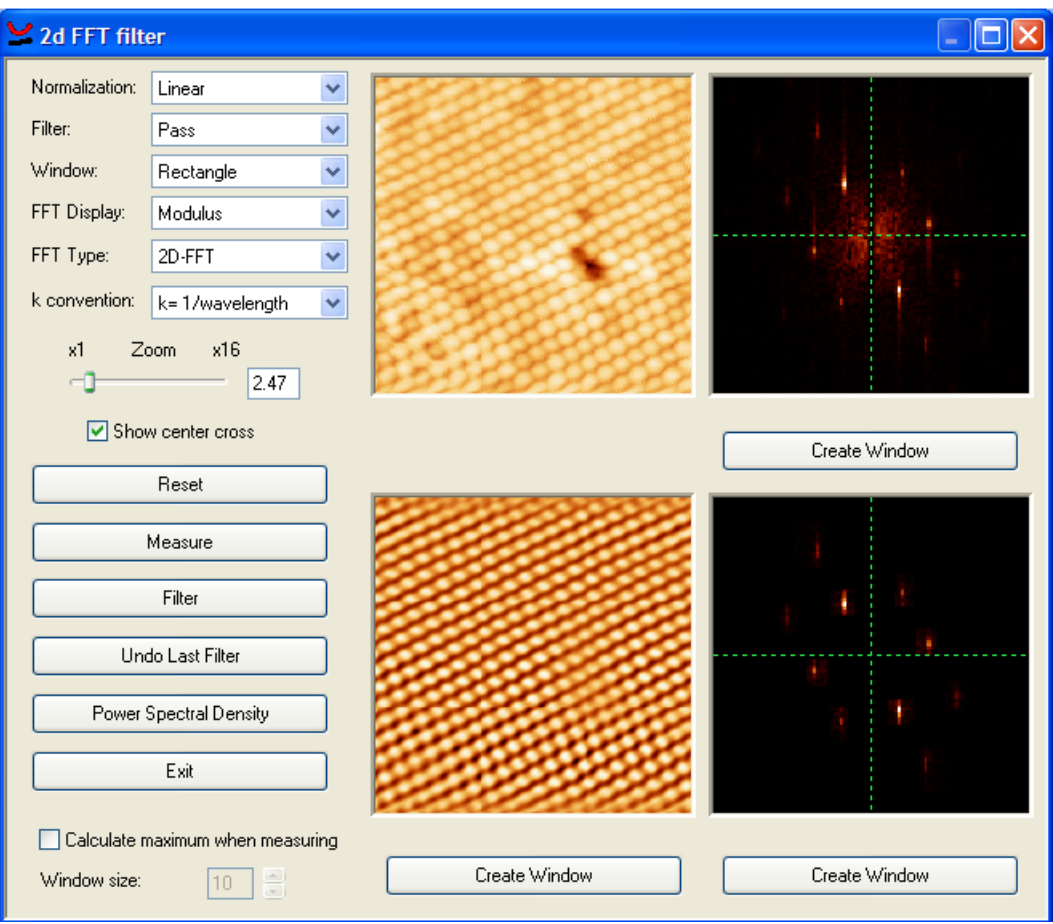

Figura 2.53: Filtro 2d FFT.

nos modos transmissão e reflexão. Vimos também o processo de análise das imagens, aprendemos como usar os diferentes filtros do programa WSxM com a finalidade de melhorar as imagens.

# Capítulo 3 Resultados e Disscussões

## 3.1 Introdução

Até agora nós temos visto como são feitas as imagens de AFM e SNOM no microscópio Multiview 4000 da Nanonics. Além disso, vimos também como elas são analisadas. Agora estamos prontos para fazer medidas com as duas técnicas. Neste capítulo, fizemos medidas de diferentes tipos de amostras, no qual explicaremos as possíveis aplicações de cada uma delas e compararemos com os resultados encontrados na literatura.

## 3.2 Resultados

#### 3.2.1 Cristais Fotónicos

O mineralóide Opala é sílica amorfa hidratada. A estrutura da opala é formada por esferas de cristobalita ou de sílica amorfa, regularmente dispostas, entre as quais há água, ar ou géis de sílica. Quando as esferas têm o mesmo tamanho e um diâmetro semelhante ao comprimento de onda das radiações da luz visível, ocorre difração da luz e surge o jogo de cores da opala nobre. Se as esferas variam de tamanho, não há difração e tem-se a opala comum. Atualmente, opalas vêm sendo estudadas no uso como cristais fotónicos. Os cristais fotónicos (PC) são nanoestruturas periódicas que são projetados para afetar o movimento de fótons de forma similar que a periodicidade de um cristal semicondutor afeta o movimento de elétrons. Vários trabalhos foram feitos ([57], [58]) estudando as propriedades óticas destas opalas.

Opalas artificiais foram produzidas e foram feitas medidas de sua topografia usando o AFM. A figura 3.1 mostra uma imagem de AFM feita nas amostras de opala sobre um substrato de ITO. Nela pode se observar que as opalas não cresceram uniformemente, podendo se observar diferentes defeitos nas estruturas. Defeitos nas estruturas dos cristais fônicos são usados para criar guias de ondas [59], porém esse deve ser um processo controlado e não aleatório.

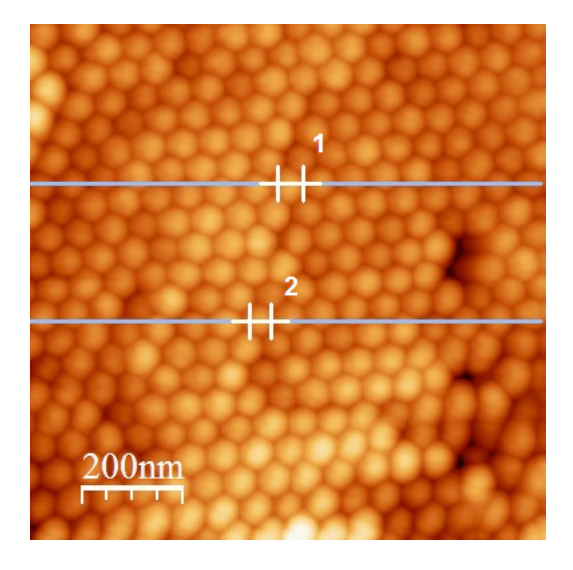

Figura 3.1: Imagem de AFM de opalas artificiais depositadas sobre um substrato de ITO.

A partir da figura 3.1 foram medidos dois perfis, marcados com os números um e dois. A figura 3.2 mostra o perfil a partir da primeira linha marcada com o número um. Nele foram medidos esferas de diâmetro de 47,23nm. Na figura 3.3 pode se observar o perfil medido a partir da segunda linha marcada com o número dois. Nele foram medidas esferas com diâmetro de 42,36nm. Destas duas imagens pode se concluir que o tamanho aproximado das esferas é de 45 nm.

A figura 3.4 mostra uma medida de SNOM por transmissão feita nessas opalas.

Comoretto e colaboradores [58] reportam um estudo ótico e topográfico de opalas artificiais de sílica, usando medidas de refletância(R) e transmitância (T) de ângulo variável, e um Microscópio de Força Atómica, respectivamente. As opalas foram preparadas por sedimentação de esferas de sílica monodispersas em suspensão aquosa obtendo esferas com diâmetros de 200nm e 370nm. As imagens de AFM mostram que a superfície é composta de regiões onde as esferas são dispostas aleatoriamente e ordenas em pacote. A maior ordem é obtida no filme que possui as esferas menores. A imagem mostra também algumas imperfeições como agregados de esferas e vacâncias. A propagação destes defeitos no corpo do filme, o que poderia dar origem a

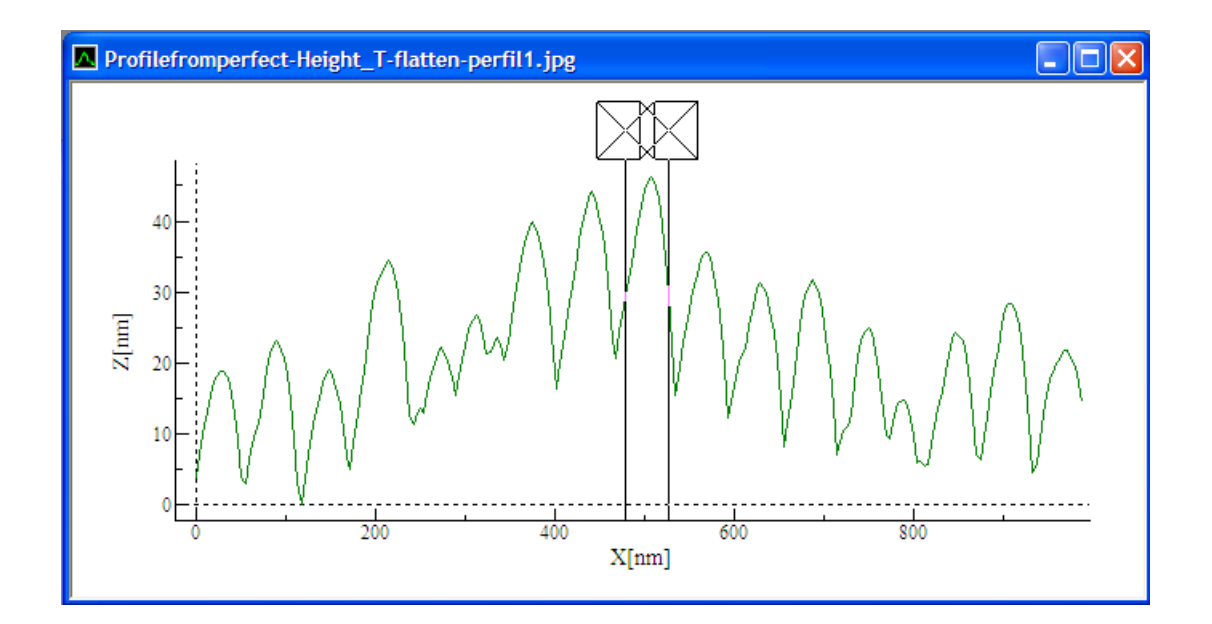

Figura 3.2: Perfil obtido a partir da linha 1 da figura 3.1.

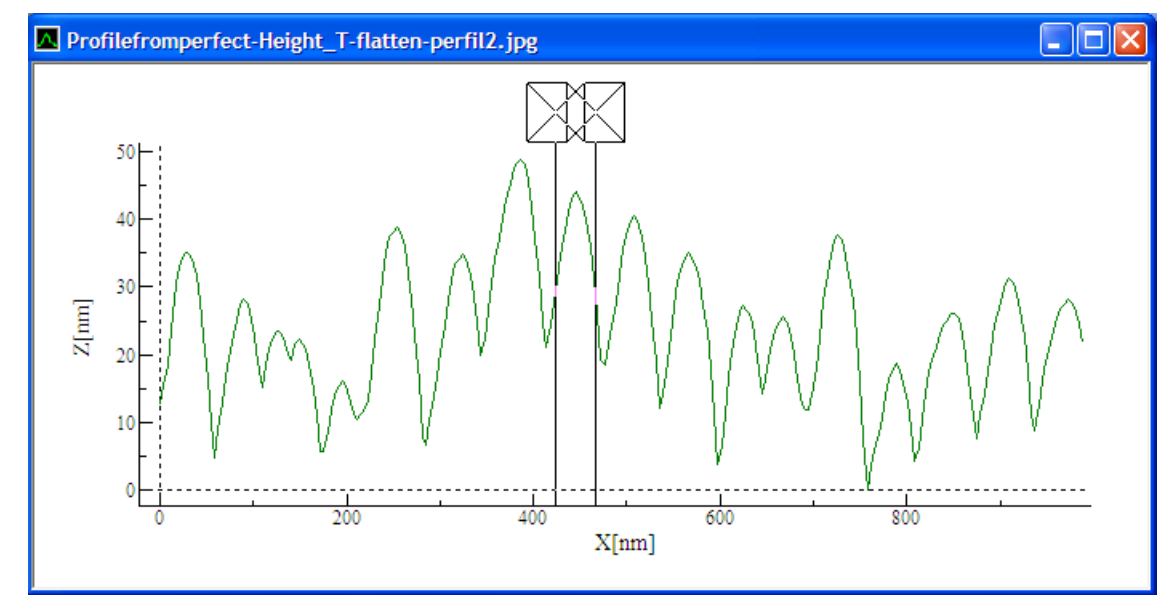

Figura 3.3: Perfil obtido a partir da linha 2 da figura 3.1.

falhas de empilhamento, não podem ser descartados. Nas regiões que onde se apresenta um bom ordenamento, observa-se um empacotamento das esferas em uma estrutura triangular, independente do diâmetro, como mostrado na figura 3.5.

A figura 3.6 mostra as medidas de Transmitância de ângulo variável usando polarização perpendicular para os filmes de opala. Para a polarização paralela, que não foram mostradas no artigo, obteve-se resultados similares. Na figura 3.6a, onde mostra-se os resultados para as esferas de diâmetro de 370 nm, fica evidente um espalhamento de fundo sobreposto a uma absorcao causado pela banda pseudo stop

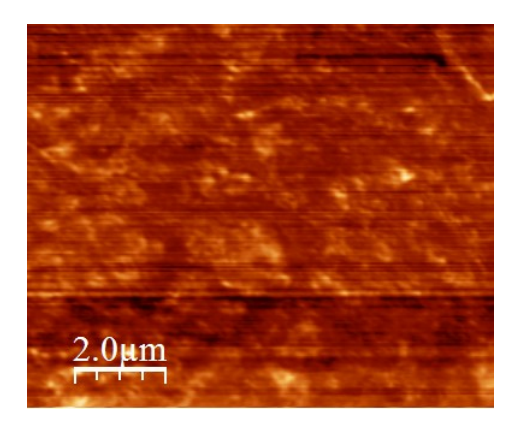

Figura 3.4: Medida de SNOM transmissão de opalas artificiais depositadas sobre um substrato de ITO.

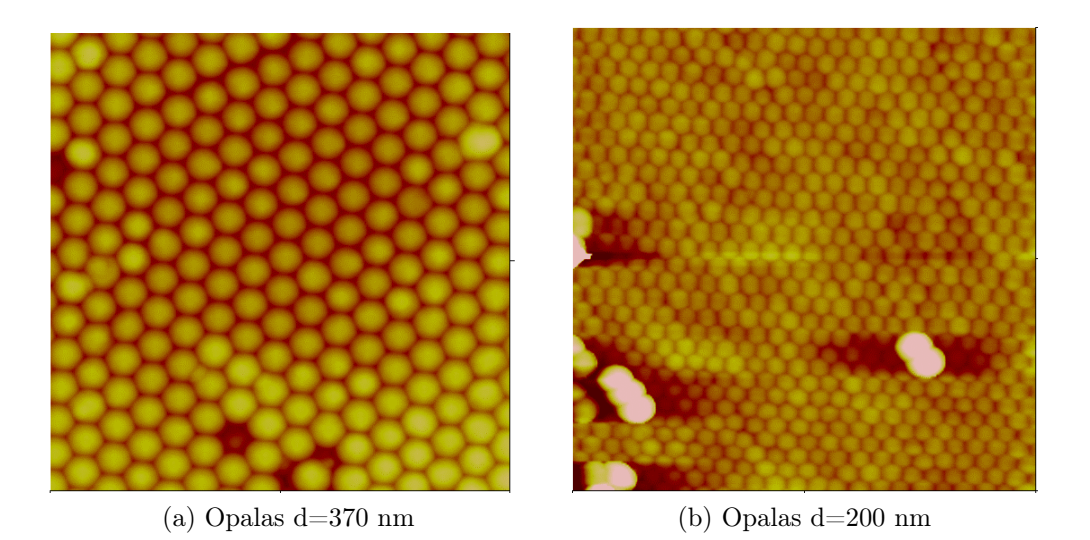

Figura 3.5: Imagem de AFM de 5  $\mu$ m  $\times$  5 $\mu$ m dos filmes de opalas obtidos por [58].

das opalas em torno de 820 nm (0◦ ). Além disso, é observada uma redução do sinal transmitido em toda a faixa espectral quando é aumentado o ângulo de incidência. Este efeito é acompanhado por uma mudança na borda de transmitancia de 450 a 650 nm como indicado na figura 3.6a por uma seta.

Na figura 3.6b, onde se mostra os resultados para as esferas de diâmetro de 200 nm, a situação é um pouco mais complicada. A "stop band", que para uma incidência normal mostra um pico em 430 nm devido ao tamanho do dimensionamento da esfera, exibe um comportamento duplo. Por cima dos 40◦ , se desloca para comprimentos de onda mais curtos e para ângulos maiores muda de volta na direção oposta. Aumentando o ângulo θ, tanto a redução de T e seu deslocamento da borda para comprimentos de onda longos (novamente marcados com uma seta)são observados

como no caso de d=370 nm.

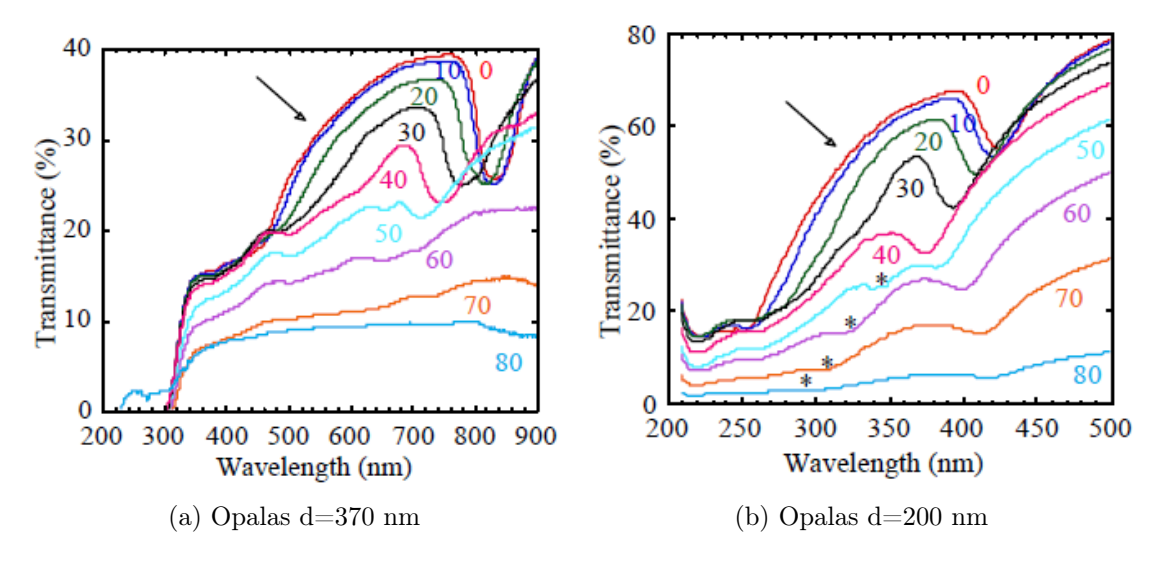

Figura 3.6: Medidas de Transmitância de ângulo variável de polarização perpendicular de filmes de opala.

Com a finalidade de entender melhor as propriedades óticas destes filmes de opalas, Comoretto e colaboradores também reportam medidas de Refletância (R) polarizada para diferentes ângulos de incidência.

#### 3.2.2 Calibração do Sistema de Sputtering

Foram feitas medida em um filme de ouro crescidos por Sputtering. O objetivo neste caso foi obter uma curva de calibração da espessura do filme versus o tempo de depositação deles e compararla com aquela informada pelo fabricante. Na figura 3.7a mostra-se uma medida de AFM do passo entre o filme e o substrato. Na figura 3.7b mostra-se o perfil deste imagem medida na linha sólida. O filme foi crescido sobre um substrato de vidro e colocado neste último uma fita adesiva. Logo depois do filme ser crescido sobre o vidro e a fita adesiva, retirou-se a fita a fim de medi a espessura do filme. Observou-se que o metodo usado não era o melhor a fim de fazer este tipo de calibração. Porém, fica a sugestão para futuros usuarios do Micrsocopio melhorarem esta medida.

#### 3.2.3 Nanobastões

Foram feitas também medidas de AFM de filmes de nanobastões. O primeiro objetivo foi observar a presença de imperfeições no crecimento deles a fim de tentar

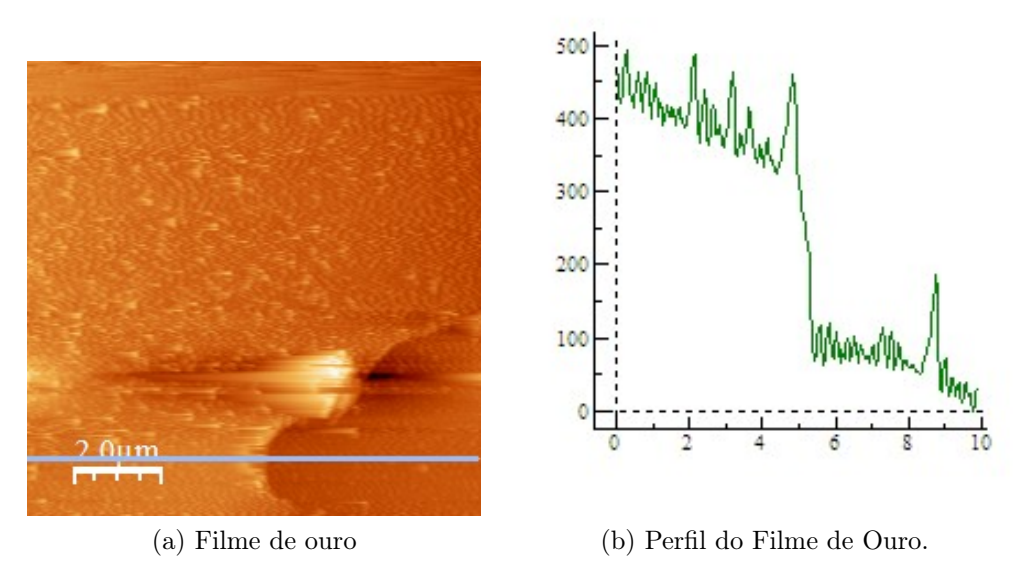

Figura 3.7: Filme de Ouro usado para calibração.

descubrir as posíveis causas destes defeitos. O segundo objetivo foi medir o tamanho desses nanobastões. Na figura 3.8 mostram-se as medidas de AFM de duas regiões diferentes de um filme de nanobastões onde observam-se alguns defeitos na estructura.

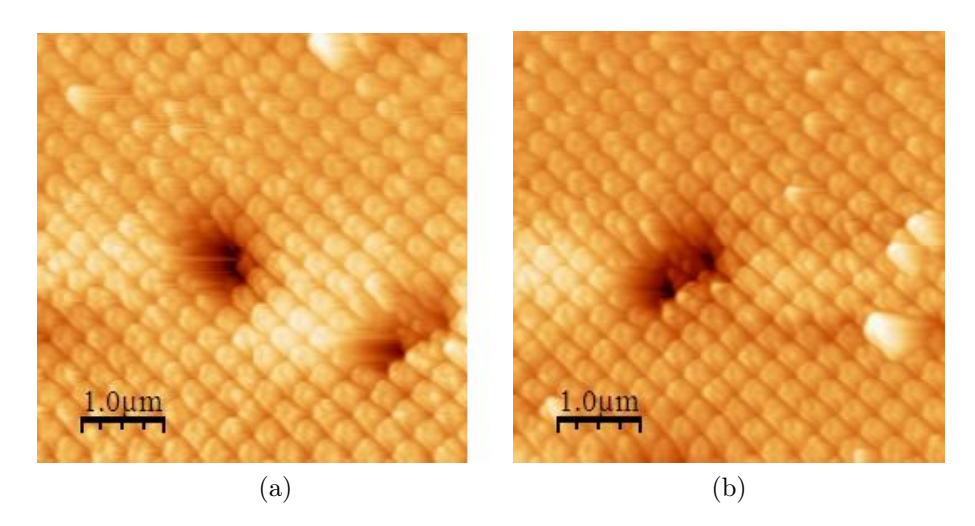

Figura 3.8: Filmes de nanobastões.

Na figura 3.9 foi feito um perfil a partir da linha mostrada na figura 3.9a a fim de conseguir medir a topografia dessas nanoestruturas, obtendo-se uma altura de 20 nm aproximadamente e 300 nm de diametro em meia.

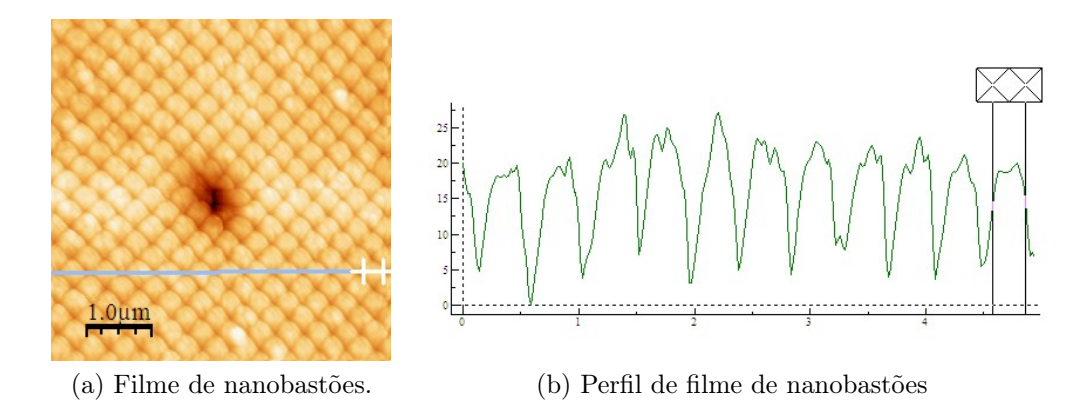

Figura 3.9: Filmes de nanobastões.

#### 3.2.4 Influencia do ruido externo nas medidas.

Na nossa experiencia no laboratorio, um dos parametros que aprendimos a controlar e que influencia altamente nas medidas é ruido produzido pelo meio externo. O passar de um onibus na rua, o caminhar das pessoas dentro do laboratorio, o ruido das maquinas usadas pelo trabalhados para concertar algum cano quebrado são alguns dos ruidos que influencian na qualidade das imagens.

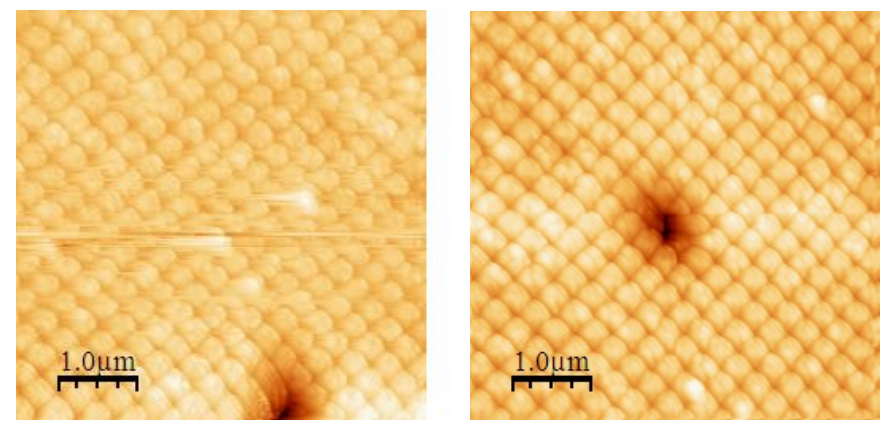

(a) Influencia de ruido numa imagem de (b) Imagem sem a influencia de ne-AFM. hum ruido externo.

Figura 3.10: Diferença entre uma imagem influenciada pelo ruido e uma imagem limpa.

### 3.2.5 Junções Tunel Magnéticas.

As Junções Tunel Magnéticas são dispositivos usados na produção de diferentes tipos de dispositivos magnéticos como memorias magnéticas, discos rígidos, etc. Eles conduzem a corrente elétrica baseados no principio de Magnetoressistencia. Eles estão compostos por um sanduiche de dois materiais ferromagnéticos e um isolante no meio. Na nossa visita ao laboratorio de Ressonancias Magnéticas do Instituto Balseiro da Argentina foi desenvolvida uma pesquisa a fim de estudar este tipo de dispositivos. Aqui são apresentados os resultados parciais desenvolvidos na visita. Foram crescidos filmes de  $SiO<sub>2</sub>$  crescido sobre permalloy usando a técnica de sputtering para tempos de deposição de 5, 10 e 15 min. Foram feitas medidas de AFM e AFM condutor (C-AFM) para esses três filmes. O objetivo deste análise foi estudar a camada isolante da junção tunel magnética a fim de encontrar o tempo de deposição adequado para o qual o filme tivesse a menor espessura e fosse isolante. As figuras 3.11a e 3.11b mostram medidas de AFM e C-AFM, respectivente para filmes crescidos com tempo de deposição de 5 min. Nessa duas imagens observase que o filme possui uma topografia quase plana, com pouca rugosidade porém observa-se pontos onde o filme conduz a corrente. As figuras 3.12a e 3.12b mostram medidas de AFM e C-AFM, respectivente para filmes com tempo de deposição de 10 min, onde observa-se claramente o aumento da rugosidade do filme além do fato de ainda possuir pontos onde conduz a corrente. Finalmente, a partir das figuras 3.13a e 3.13b pode se observar que para um tempo de deposição maior, aumenta consideravelmente a rugosidade dele, porém a conductividade dele é nula, que é o resultado esperado. Estudos continuaram sendo feitos a fim de encontrar o tempo de depoisção ideal pra o filme ser isolante e totalmente plano.

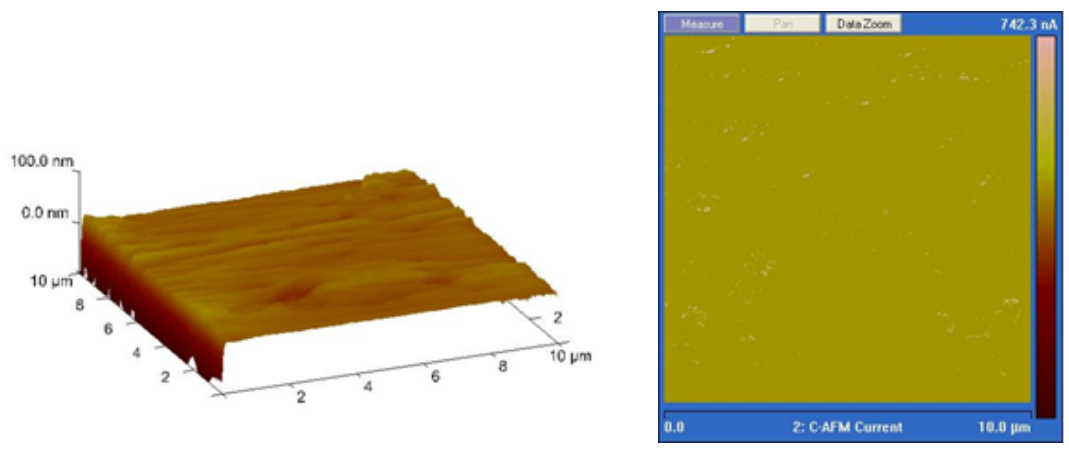

(a) Imagens de AFM. (b) Imagens de C-AFM.

Figura 3.11: Filmes de  $SiO<sub>2</sub>$  depositadas sobre permalloy para t=5min.

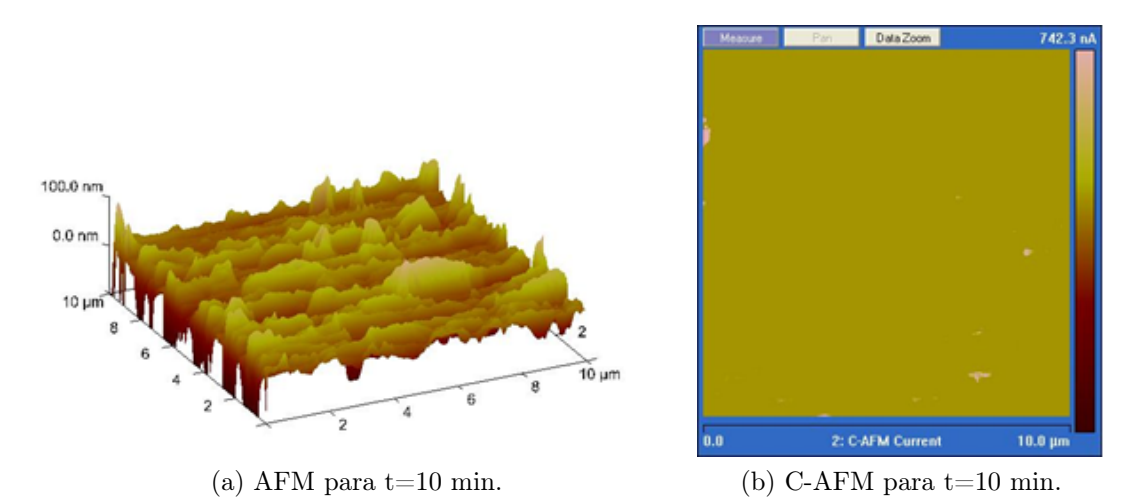

Figura 3.12: Filmes de  $SiO<sub>2</sub>$  depositadas sobre permalloy para t=10min.

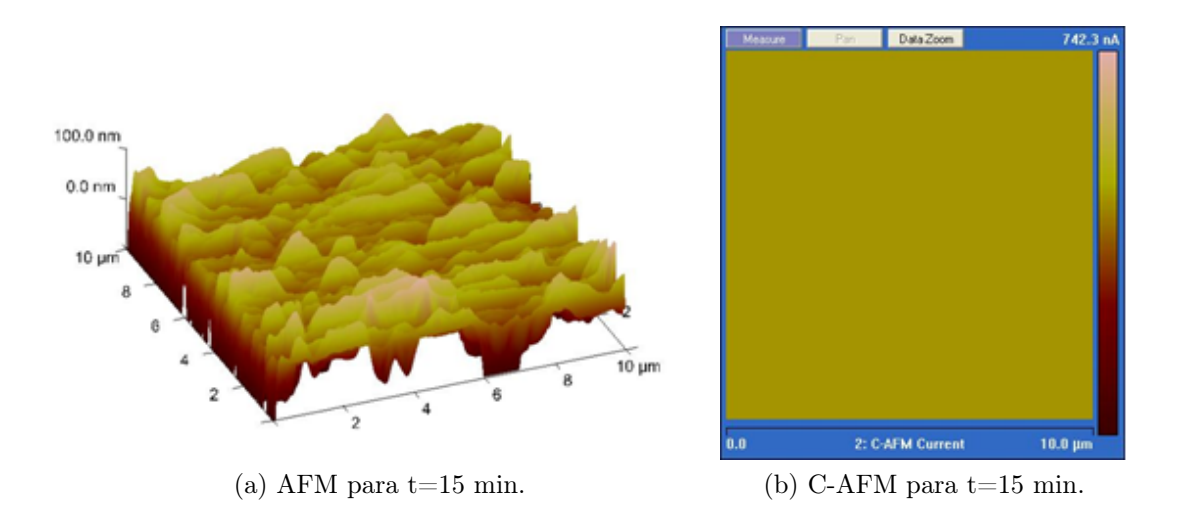

Figura 3.13: Filmes de  $SiO<sub>2</sub>$  depositadas sobre permalloy para t=15min.

#### 3.2.6 Filmes Finos de CdMnTe.

Foram feitas medidas de AFM em filme finos de CdMnTe crescidos pela tecnica de MBE (Molecular Beam Epitaxy, pelas suas siglas em inglês). Este tipo de filmes são usados em diferentes aplicações como sensores magnéticos, celulas solares, isoladores óticos, etc; devido ao poder de controlar o GAP fazendo uso destas estruturas.

## 3.3 Conclusões

Neste capítulo foram mostrados alguns dos resultados obtidos a partir de medidas feitas usando a técnica de AFM. Elas foram comparadas com resultados encontrados na literatura afim de mostrar as possíveis aplicações delas. Mostramos como o AFM

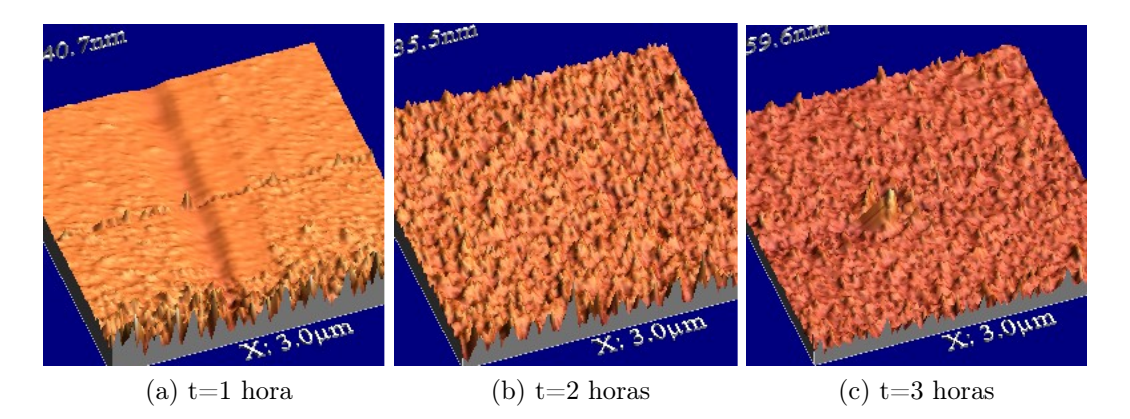

Figura 3.14: Medidas de AFM de filmes de CdMnTe para tempos de crescimento (t) diferentes.

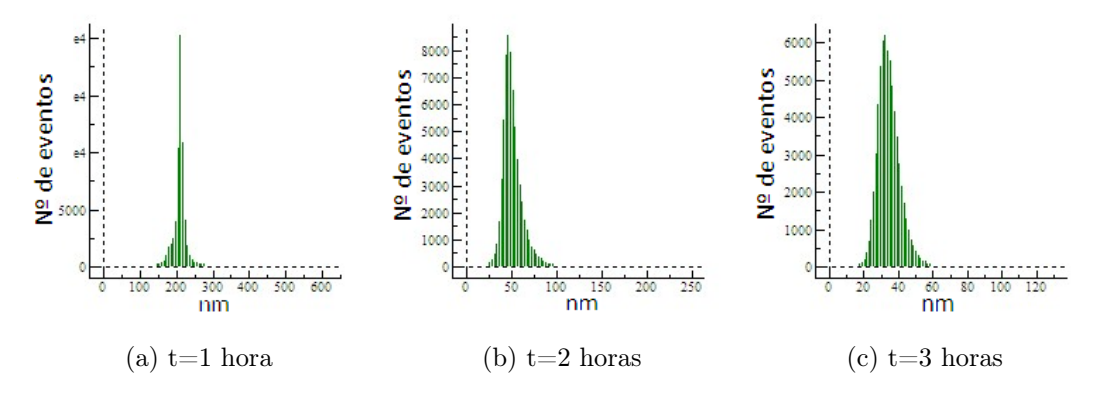

Figura 3.15: Análise de Rugosidade dos filmes de CdMnTe para tempos de crescimento (t) diferentes.

é uma técnicas muito poderosas na obtenção de diferentes tipos de imagens quando comparadas com outros microscópios. Neste trabalho aprendemos como operar os Microscopios de Força Atómica e Campo Prómixo. Aprendemos também a influência dos filtro na otimização da qualidade de uma imagem. Foi possível medir a traves da técnica de AFM o valor do diametro das opalas e de nanobastões. Aprendemos quão sensível é este tipo de microscopio a influências externas. Conseguimos medir a espessura de um filme crescido por sputtering de modo a futuramente estarmos vindo a calibrar o sistema de sputtering. Foram feitas medidas de conductividade de um filme a fim de ver se ele era totalmente isolante. Foi possível ver como varia a rugosidade de filmes de CdMnTe com o tempo de crescimento.

## Apêndice A Feedback Gains

### A.1 Ganhos PID

O controlador proportional–integral–derivative (controlador PID) é um mecanismo de controle genérico amplamente utilizado em sistemas de controle industrial. Um PID é o controlador de retroalimentação mais comumente usado. Um controlador PID calcula um valor de "erro" como a diferença entre a variável de processo medida e um ponto de ajuste (setpoint) desejado. O controlador tenta minimizar o erro ajustando dinamicamente o sinal medido com o sinal de entrada.

O cálculo do controlador PID (algoritmo) envolve três parâmetros diferentes constantes, e é, portanto, às vezes chamado de three-term control: o "proportional", o "integrator" e o "differential", denotado pelas letras P, I, e D. Esses valores podem ser interpretados em termos do tempo: P depende do erro presente ou atual, I depende da acumulação de erros passados, e D é uma previsão dos erros futuros, com base na taxa atual da mudança. A soma ponderada desses três parâmetros é usado para ajustar o processo através de um elemento de controle, tais como a posição de uma válvula de controle, ou a energia fornecida a um elemento em aquecimento.

O erro pode ser minimizado pelo controlador ajustando os três parâmetros no algoritmo do controlador PID.

A resposta do controlador pode ser descrita em termos da capacidade de resposta do controlador a um erro, o grau no qual o controlador ultrapassa o setpoint e o grau de oscilação do sistema. Note que o uso do algoritmo de controle PID não garante um controle otimizado do sistema ou estabilidade no sistema.

Um exemplo conhecido de um "control loop" é o sistema usado quando se quer ajustar torneiras quente e fria (válvulas) para manter a água a uma temperatura desejada. Isso geralmente envolve a mistura de dois fluxos no processo, a água quente e fria. A pessoa toca na água para sentir ou medir a sua temperatura. Com base neste feedback, é executado um algoritmo o qual ajusta as torneiras de agua quente e fria até a temperatura se estabilizar no valor desejado.

A temperatura da água sentida é a variável de processo ou valor do processo(PV). A temperatura desejada é chamado setpoint (SP). A entrada para o processo (a posição da válvula de água) é chamada de variável manipulada (MV). A diferença entre a medição da temperatura e o setpoint é o erro (e) e quantifica se a água está muito quente ou muito frio e em quanto esta esse valor.

Depois de medir a temperatura (PV), e calcular o erro, o controlador decide quando mudar a posição da torneira (MV) e em quanto esta esse valor. Quando o controlador liga a torneira, ele pode ligar a válvula quente ligeiramente se o que se procura é esquentar a agua, ou poderia abrir toda a torneira se o que se proucura é agua muito quente. Este é um exemplo de um "proportional control" simples. No caso em que a água quente não chega rapidamente, o controlador pode tentar acelerar o processo, abrindo a válvula de água quente mais e mais à medida que o tempo passa. Este é o exemplo de um "integral control". Fazer uma mudança que é muito grande quando o erro é pequeno é equivalente a um controlador de alto ganho e vai levar a uma saturação (overshoot). Se o controlador necesitar de faezr mudancas repetidamente que são muito grandes e ultrapassam repetidamente o target, o sinal de saida iria oscilar em torno do setpoint em torno de uma constante, aumentando, ou diminuindo sinoidalmente. Se as oscilações aumentam com o tempo, então o sistema é instável, enquanto que, se eles diminuem o sistema é estável. Se as oscilações continuam em uma magnitude constante, o sistema é ligeiramente estável.

Com a finalidade de alcançar uma certa estabilidade no setpoint desejado, o controlador pode desejar amortecer as futuras oscilações. Assim, para compensar este efeito, o controlador pode optar por moderar seus ajustes. Isso pode ser pensado como o ajuste de "derivate control".

Geralmente os controladores são usados para rejeitar distúrbios e/ou implementar mudanças no setpoint. Mudanças na temperatura de água que "alimenta" o sistema constituem uma perturbação ao processo de controle de temperatura da torneira.

Em teoria, um controlador pode ser usado para controlar qualquer processo que tem uma saída quantificavel (PV), um valor ideal conhecido para o sinal de saída (SP) e um sinal de entrada do processo (MV) que irá afetar a relevancia de PV. Controladores são utilizados na indústria para regular a temperatura, pressão, taxa de fluxo, composição química, velocidade e praticamente todas as outras variáveis para as quais existe uma medição.

#### A.1.1 Teoria dos controladores PID

O esquema de controle do PID é nomeado após seus três termos de correção, cuja soma constitui a variável manipulada (MV). O "proportional", "integral", e o "derivative" são somados para calcular a saída do controlador PID. Seja  $u_{(t)}$  a saída do controlador, a forma final do algoritmo PID é:

- Kp: Proportional gain, parâmetro de ajuste
- $K_i$ : : Integral gain, parâmetro de ajuste
- $K_d$ : Derivative gain, parâmetro de ajuste
- e:  $\text{E}r\text{ro} = \text{SP} \text{PV}$
- t: Tempo ou tempo instantâneo

#### "Proportional"

O "proportional" muda o sinal de saida que é proporcional ao valor de erro atual. A resposta do "proportional" pode ser ajustado multiplicando o erro por uma constante  $K_p$ , chamada de ganho proporcional. O "proportional" é dado por:

$$
P_{out} = K_p e(t) \tag{A.1}
$$

Um "proportional" grande resulta em uma grande mudança no sinal de saída para uma dada mudança no erro. Se o ganho proporcional é muito grande, o sistema pode ficar instável. Por outro lado, um ganho pequeno resulta em uma resposta de saída pequena para um erro de entrada grande, e um controlador menos sensitivo. Se o "proportional" é muito pequeno, a ação de controle pode ser muito pequeno quando responde às perturbações do sistema.

#### "Integral"

A contribuição do "integral" é proporcional tanto à magnitude do erro quanto à duração do erro. O "integral" no controlador PID é a soma do erro instantaneo ao longo do tempo e dá o offset acumulado que deveria ter sido corrigido anteriormente. O erro acumulado é por tanto multiplicado pelo "integral"  $(K_i)$  e adicionado à saída do controlador. O "integral" é dado por:

$$
I_{out} = K_i \int_0^t e(t)dt
$$
 (A.2)

O termo integral acelera o movimento do processo no sentido do setpoint e elimina o erro de estado estacionário residual que ocorre com um controlador proporcional puro. No entanto, uma vez que o termo integral responde a erros acumulados do passado, ele pode causar o valor presente ultrapassar o valor do setpoint.

#### "Derivative"

O termo derivative é calculado determinando a derivada do erro respeito ao tempo e multiplicando-se essa taxa de variação pelo "derivative gain"  $(K_d)$ . A magnitude de contribuição do termo derivative para a ação de controle global é denominado "derivative gain",  $K_d$ . O "derivative" é dado por:

$$
D_{out} = K_d \frac{d}{dt} e(t)
$$
 (A.3)

O "derivative" diminui a taxa de variação da saída do controlador. O "derivative" é usado para reduzir a magnitude de "overshoot" produzido pelo "integral", além de ser usado para melhorar a estabilidade do processo de controle . No entanto, o "derivative" retarda a resposta transitória do controlador. Alem disso o diferencial do sinal que amplifica o ruido e o termo no controleé muito sensível ao ruido no termo do erro, e pode tornar o processo instável se o ruído e o "derivative" são suficientemente grandes.

## Referências Bibliográficas

- [1] G. Shmalz, "Uber glatte und ebenheit als physikalisches und physiologishes problem.," Verein Deutscher Ingenieure, p. 1461–67, 1929.
- [2] H. Becker, O. Bender, L. Bergmann, K. Rost, and A. Zobel, "Apparatus for measuring surface irregularities.," 1955.
- [3] R. Young, J. Ward, and F. Scire, "The topografiner: an instrument for measuring surface microtopography.," Review of Scientific Instruments, vol. 43, no. 7, p. 999–1011, 1972.
- [4] G. Binnig, H. Rohrer, C. Gerber, and E. Weibel, "Surface studies by scanning tunneling microscopy.," Phys. Rev. Lett., vol. 49, no. 1, p.  $57-61$ , 1982.
- [5] G. Binnig, Q. C. F., and C. Gerber, "Atomic force microscope.," Phys. Rev. Lett., vol. 56, no. 9, p. 930–33, 1986.
- [6] E. Synge Phil Mag, vol. 6, p. 356–362, 1928.
- [7] G. R. Fowles, Introduction to Moderns Optics. Chapter 5. Dover Publications Inc., 1975.
- [8] E. Ash and N. G. Nature, vol. 237, p. 510–513, 1972.
- [9] D. Pohl, W. Denk, and M. Lanz Appl Phys Lett, vol. 44, p. 651–653, 1984.
- [10] A. Lewis, M. Issacson, A. Harootunian, and A. Murray Ultramicroscopy, vol. 13, p. 227–231, 1984.
- [11] E. Betzig, J. Trautman, J. Harris, J. Weiner, and R. Kostelak Science, vol. 251, p. 1468–1470, 1991.
- [12] T. Enderle, T. Ha, D. Ogletree, D. Chemla, C. Magowan, and S. Weiss Proc Natl Acad Sci USA, vol. 94, p. 520–525, 1997.
- [13] T. Enderle, T. Ha, D. Chemla, and S. Weiss Ultramicroscopy, vol. 71, p. 303–309, 1998.
- [14] A. Kramer, W. Trabesinger, B. Hecht, and U. Wild Appl Phys Lett, vol. 80, p. 1652–1654, 2002.
- [15] A. Zayats and S. V. J Microsc, vol. 202, p. 94–99, 2001.
- [16] M. Garcia-Parajo, J. Veerman, R. A.G.T., and N. van Hulst Ultramicroscopy, vol. 71, p. 311–319, 1998.
- [17] S. G. Garcia-Parajo, M.F., J. Veerman, J. Greve, and N. van Hulst Proc Natl Acad Sci USA, vol. 97, p. 7237–7242, 2000.
- [18] V. Deckert, D. Zeisel, R. Zenobi, and T. Vo-Dinh Anal Chem, vol. 70, p. 2646–2650, 1998.
- [19] C. Fokas and V. Deckert Appl Spectrosc, vol. 56, p. 192–199, 2002.
- [20] R. Stöckle, Y. Suh, V. Deckert, and R. Zenobi Chem Phys Lett, vol. 318, p. 131–136, 2000.
- [21] A. Hartschuh, N. Anderson, and L. Novotny J Microsc, vol. 210, p. 234–240, 2003.
- [22] B. Akhremitchev, Y. Sun, L. Stebounova, and G. Walker Langmuir, vol. 18, p. 5325–5328, 2002.
- [23] S. Emory and S. Nie Anal Chem, vol. 69, p. 2631–2635, 1997.
- [24] E. Betzig, J. Trautman, R. Wolfe, E. Gyorgy, P. Finn, M. Kryder, and C.-H. Chang Appl Phys Lett, vol. 61, p. 142–144, 1992.
- [25] T. Ha, T. Enderle, D. Chemla, P. Selvin, and S. Weiss Phys Rev Lett, vol. 77, p. 3979–3982, 1996.
- [26] X. Orlik, M. Labardi, and M. Allegrini Appl Phys Lett, no. 77, p. 2042–2044, 2000.
- [27] S. Herminghaus, A. Fery, and D. Reim, "Imaging of droplets of aqueous solutions by tappingmode scanning force microscopy," Ultramicroscopy, vol. 69, no. 3, pp. 211–17, 1997.
- [28] H. Ho and P. West, "Optimizing ac-mode atomic force microscope imaging.," Scanning, vol. 18, no. 5, pp. 339–43, 1996.
- [29] C. Yang, I. Hwang, Y. F. Chen, C. S. Chang, and D. P. Tsai, "Imaging of soft matter with tapping-mode atomic force microscopy and non-contact-mode atomic force microscopy.," Nanotechnology, vol. 18, no. 8, 2007.
- [30] B. W. Hoogenboom, H. J. Hug, Y. Pellmont, S. Martin, P. L. T. M. Frederix, D. Fotiadis, and A. Engel, "Quantitative dynamic-mode scanning force microscopy in liquid.," Applied Physics Letters, vol. 88, no. 19, 2006.
- [31] H. Zimmermann, R. Hagedorn, E. Richter, and G. Fuhr, "Topography of cell traces studied by atomic force microscopy.," European Biophysics Journal., vol. 28, no. 6, pp. 516–25, 1999.
- [32] W. H. J. Rensen, N. F. Van Hulst, A. G. T. Ruiter, and P. E. West, "Atomic steps with tuning-fork-based noncontact atomic force microscopy," App. Phys Lett, vol. 75, no. 11, pp. 1640–1642, 1999.
- [33] J. Strutt Phil Mag, vol. 4, pp. 81–93, 193–205, 1874.
- [34] J. Strutt Phil Mag, vol. 8, pp. 261–274, 403– 411, 477–486, 1879.
- [35] J. Strutt Phil Mag, vol. 9, p. 40–55, 1880.
- [36] A. Lewis, K. Lieberman, N. Ben-Ami, G. Fish, E. Khachatryan, U. Ben-Ami, and S. Shalom Ultramicroscopy, vol. 61, pp. 215–220, 1995.
- [37] B. Hecht, B. Sick, P. Wild, V. Deckert, R. Zenobi, O. J. Martin, and D. W. Pohl, "Scanning near-field optical microscopy with aperture probes: Fundamentals and applications," Journal of Chemical Physics, vol. 112, pp. 7761–7774, 2000.
- [38] L. Novotny and C. Hafner Physical Review E, vol. 50, pp. 4094–4106, 1994.
- [39] A. Ianoul, M. Street, D. Grant, J. Pezacki, R. S. Taylor, and L. J. Johnston Biophysical J., vol. 87, pp. 3525–3535, 2004.
- [40] Z. Dai, M. Yoo, and A. de Lozanne, "Shallow ripples with giant wavelengths observed by atomic force microscopy: Real effects and the report of a new artifact," J. Vac. Sci. Technol. B, vol. 14, no. 1591, 1996.
- [41] Y. Martin, C. C. Williams, and H. K. Wickramasinghe *J. Appl. Phys.*, vol. 61, p. 4723, 1987.
- [42] T. Albrecht, P. Grütter, D. Horne, and D. Ruga, "Frequency modulation detection using high-q cantilevers for enhanced force microscope sensitivity," J. Appl.Phys., vol. 69, no. 668, 1991.
- [43] D. Sarid, *Scanning Force Microscopy*. Oxford University Press, 1991.
- [44] W. A. Atia and C. C. Davis, "A phase-locked shear-force microscope for distance regulation in near-field optical microscopy," Appl. Phys. Lett., vol. 70, no. 405, 1997.
- [45] H. Edwards, L. Taylor, and W. Duncan, "Fast, high-resolution atomic force microscopy using a quartz tuning fork as actuator and sensor," J. Appl. Phys., vol. 82, no. 3, pp. 980–984, 1997.
- [46] K. Karrai and R. D. Grober Appl. Phys. Lett., vol. 66, p. 1842, 1995.
- [47] I. Horcas, R. Fernández, J. M. Gómez-Rodríguez, J. Colchero, J. Gómez-Herrero, and A. M. Baro, "Wsxm: A software for scanning probe microscopy and a tool for nanotechnology," Rev. Sci. Instrum., vol. 78, p. 013705, 2007.
- [48] C. Y. Poon and B. Bhushan, "Comparison of surface roughness measurements by stylus profiler, afm and non-contact optical profiler.," Wear, vol. 190, no. 1, p. 76–88, 1995.
- [49] P. J. Ramón-Torregrosa, M. A. Rodríguez-Valverde, A. Amirfazli, and M. A. Cabrerizo-Vílchez, "Factors affecting the measurement of roughness factor of surfaces and its implications for wetting studies.," Colloids and Surfaces A: Physicochemical and Engineering Aspects, vol. 323, no. (1–3), p. 83–93, 2008.
- [50] R. Ohlsson, A. Wihlborg, and H. Westberg, "The accuracy of fast 3d topography measurements.," 8th International Conference on Metrology and Properties of Engineering Surfaces, Huddersfield, UK.
- [51] J. R. Smith, S. Breakspear, and S. A. Campbell, "Afm in surface finishing: Part ii. surface roughness.," Transactions of the Institute of Metal Finishing, vol. 81, p. B55–B58, 2003.
- [52] S. J. Fang, S. Haplepete, W. Chen, C. R. Helms, and H. Edwards, "Analyzing atomic force microscopy images using spectral methods.," Journal of Applied Physics, vol. 82, no. 12, p. 5891–98, 1997.
- [53] F. El Feninat, S. Elouatik, T. H. Ellis, E. Sacher, and I. Stangel, "Quantitative assessment of surface roughness as measured by afm: application to polished human dentin.," Applied Surface Science, vol. 183, no. (3–4), p. 205–15, 2001.
- [54] F. Marga, M. Grandbois, D. J. Cosgrove, and T. I. Baskin, "Cell wall extension results in the coordinate separation of parallel microfibrils: evidence from scanning electron microscopy and atomic force microscopy.," Plant Journal, vol. 43, no. (2), p. 181–90, 2005.
- [55] Y. Gan, "Atomic and subnanometer resolution in ambient conditions by atomic force microscopy.," Surface Science Reports, vol. 64, no. 3, p. 99–121, 2009.
- [56] D. G. Bokern, W. A. C. Ducker, K. A. Hunter, and K. M. McGrath, "Surface imaging of a natural mineral surface using scanning-probe microscopy.," Journal of Crystal Growth, vol. 246, no. (1-2), p. 139–49, 2002.
- [57] J. F. Galisteo-Lopez, F. López-Tejeira, S. Rubio, and C. López, "Experimental evidence of polarization dependence in the optical response of opal-based photonic crystals," APPLIED PHYSICS LETTERS, vol. 82, no. 23, pp. 4068–4070, 2003.
- [58] D. Comoretto, D. Cavallo, G. Dellepiane, R. Grassi, F. Marabelli, L. Andreani, C. Brabec, A. Andreev, and A. Zakhidov, "Optical studies of artificial opals as 3d photonic crystals," in Mat. Res. Soc. Symp. Proc.
- [59] J. Joannopoulos, S. Johnson, J. Winn, and R. Meade, Photonics Crystals: Molding the flow of light, ch. 5. Princenton University Press.